<span id="page-0-0"></span>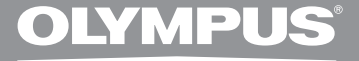

# 微型数码录音机

# **DM-550 DM-450**

详细使用说明书

感谢您购买 Olympus 数码录音机。 请阅读本手册以正确及安全地使用本产品。 请将手册保存在手边以便作为日后之参考。

为确保能成功的录音, 我们建议您在使用前 先测试录音功能及音量。

在www.olympus-consumer.com/register注册您的产品,<br> 享受奥林巴斯提供的其它优惠。 享受奥林巴斯提供的其它优惠。

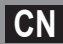

<span id="page-1-0"></span>简介

- 将来本文件的内容如有变更恕不预先通知。 有关产品名称和机型号码的最新信息请联系我 们的顾客支持中心。
- 我们将尽最大努力确保文件内容的完整性。 万一您发现可疑项目、错误或遗漏, 请联系我们 的顾客支持中心。
- 任何由于非OLYMPUS或授权之第三方进行的维修所发生的数据损失而造成的任何被动伤害 或任何伤害等责任,OLYMPUS概不负责。

## 商标和注册商标

- IBM与PC/AT为国际商用机器公司的商标或注册商标。
- Microsoft(微软),Windows(窗⼝)与Windows Media(窗⼝媒体)为微软公司的注册商标。
- Macintosh及iTunes是Apple Inc.的注册商标。
- microSD 和 microSDHC 是 SD Card Association 的商标。
- MPEG Laver-3声音编码技术获得Fraunhofer IIS和Thomson的许可。
- EUPHONY MOBILE™是DiMAGIC Corporation的商標。
- DVM™是DiMAGIC Corporation的商標。
- 本产品基于NEC公司许可的噪声消除技术开发。

其他产品与在此提出的产品品牌名称均为相应于他们⾃⼰公司的商标或注册商标。

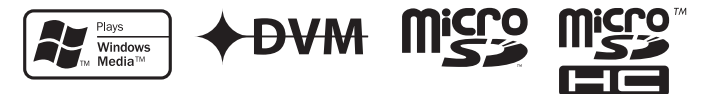

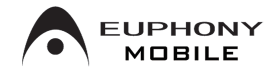

索引

<span id="page-2-0"></span>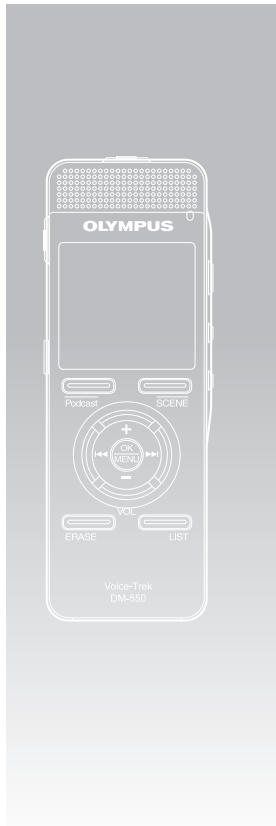

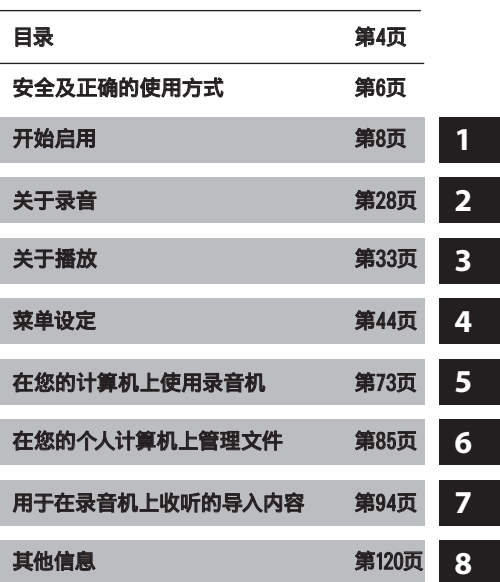

 $\overline{\mathbf{3}}$ **CN**

## 目录

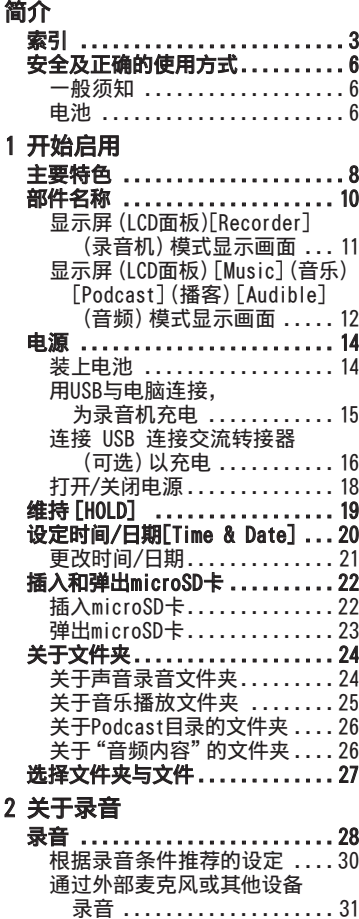

## 3 [关于播放](#page-32-0)

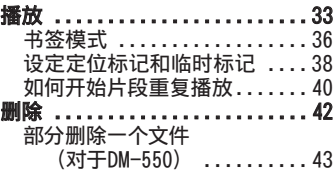

## 4 [菜单设定](#page-0-0)

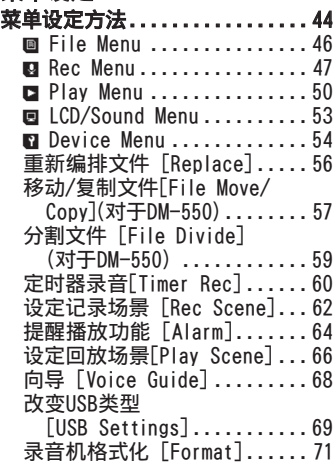

## 5 [在您的计算机上使用录音机](#page-0-0)

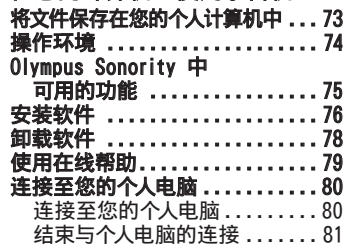

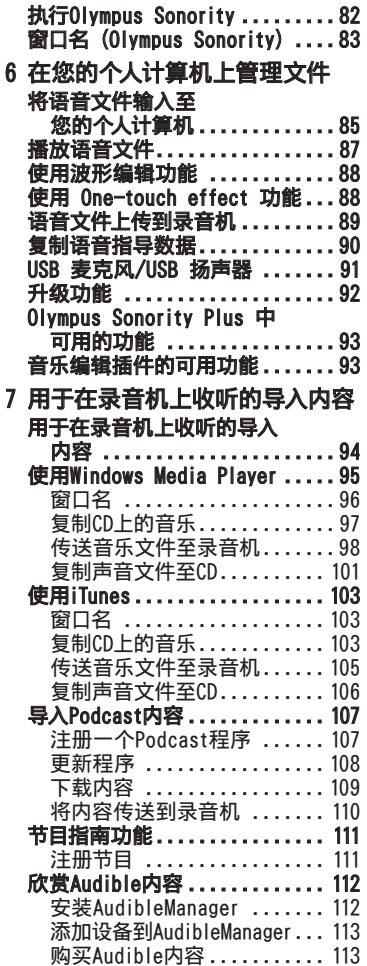

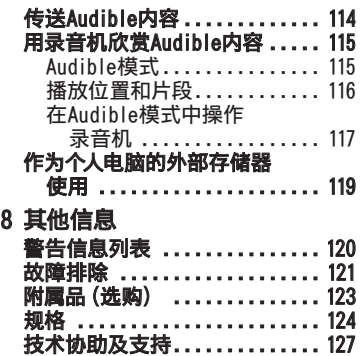

## $\overline{\mathbf{5}}$ **CN**

# <span id="page-5-0"></span>安全及正确的使用方式

#### 在使用您的新录音机前,请仔细阅读本手册 以确保您了解如何安全而正确地操作。请将 手册妥善保存,以作日后参考之用。

• 警告符号指⽰有关安全的重要信息,为防 止您本人或他人受到伤害或使机器性能变 坏,必须随时注意警告符号及其所提供的 信息内容。

## 一般须知

- 请勿将录音机放置在高温潮湿之场 所,如直接照射阳光之密闭车内,或 夏天的海边。
- 请勿将录音机存放在湿度过高或灰 尘过多的地方。
- 请勿使⽤有机溶剂,如:酒精及稀释 剂清洁零件。
- 请勿将录⾳机放置在电器,如:电视 及冰箱之上方或附近。
- 当靠近手机或其他无线电设备而引 起于扰或噪音时应避免录音或播 放,如您遇到噪音,可将机器移到别 处或使噪音远离录音机。
- 避免沙子或灰尘,这些可能会造成 不可修复之损坏。
- 避免强烈之震动或冲击。
- 请勿自行拆解、修理或改造。
- 请勿在骑乘车辆(如⾃⾏车、机车或 竞技车)中操作机器。
- 将机器放置在儿童无法取得之场 所。
- <有关数据消失的注意事项>

在对内存记录内容时的错误操作、机器的故 障、修理等会使其损坏或消失。

对一些重要的记录内容,建议另外保存在电 脑的硬盘等可记录的媒体上。

任何由于非OLYMPUS或授权之第三方进行的 维修所发生的数据损失而造成的任何被动伤 害或任何伤害等责任,OLYMPUS概不负责。

## 电池

## 八 危险:

- 电池不可弃置于⽕焰中,或加热、短 路及分解。
- 切勿将电池存放在以下环境,如:阳 光直射、高温车内,或接近热源的地 ⽅。

## f 警告:

- 请勿将铅线或端子直接焊接到电池 上,或修改电池构造。
- 请勿将 ⊕ 及 ⊖ 两端子接在-起,否则可能会导致火灾、过热或触 电。
- 携带或存放电池时,务必将电池放 入附带的旅行盒里,以保护端子。请 勿将电池与金属物体一起携带或存 放(例如钥匙环)。 如果不遵守警告,可能会导致火灾、 过热或触电。
- 请勿将电池直接安装在电源插座, 或车内的点烟器上。
- 装入电池时,请勿颠倒 ⊕ 与 ⊖ 两 端子。
- 如果电池液体流入眼睛,请立即用清 ⽔冲洗,并且就医。
- 不可尝试将碱性电池、锂电池或其他 非充电电池加以充电。
- 请勿使用外壳撕落或破裂之电池。
- 请将电池保存在儿童无法取得之场 所。
- 若您发现本产品有任何异常现象, 如异常噪音、高热、冒烟或燃烧异味 等:
	- ① 立刻取出电池,并小心灼伤;
	- 2 通知您的购买店或当地OLYMPUS代理 以提供服务。

6 **CN**

- 请勿将电池放在水中。请勿让水接 触到端子。
- 请勿拆下或破坏电池的绝缘纸。
- 如果发现电池有问题,例如漏液、变 色或变形,请勿继续使用。
- 如果充电过了应完成充电时间仍未 完成,请拔下充电器。
- 如果电池液体接触到皮肤或衣物, 请立即用清水冲洗。
- 请将电池远离⽕。

## 八 注意:

- 请勿混用充电电池与未充电的电 池。
- 请勿使用干电池、不同容量的电池, 或不同类型和品牌的电池。
- 将两个电池同时充电以供使用。
- 请勿让电池受到强烈撞击。
- 使用长期未用的充电电池时,请务必 先充电再使用。
- 充电电池有寿命。操作时间变短时, 请更换新电池,即使已在规定的条 件下将电池充满电也一样。

# <span id="page-7-0"></span>开始启用

主要特色

● 支持线性 PCM 格式, 其记录的音 质堪比或超过 CD 水平 (对于DM-550)。

能够逼真地记录各种不同的音源。可以在 高采样频率实施高分辨率记录,其效果 等同或胜过音乐CD(采样频率44.1 kHz, 16位)(☞第47页)。

● 支持种类丰富的记录格式。可以处 理MP3格式 (MPEG-1音频第3层)和 Windows Media Audio(WMA)格式。 本装置可以高度压缩的方式保存文件, 因此,可以大幅延长录音时间 (☞ 第 47页)。

此外,在与外部装置相连时,录音机可以 在没有个人计算机的情况下,对输入的音 频仿真讯号进行编码 (☞ 第32页)。

- 支持高容量记录媒体。除了 4GB (DM-550)或 2GB(DM-450)内置 内存,您也可以采用市面有售的 microSD卡记录 (☞ 第22页)。 对于经确认可以用于本录音机的microSD 卡,请查询奥林巴斯网址。
- 除了装置自身记录的文件外,还可 以回放从计算机传送的WAV、WMA和 MP3格式文件。

可以随时作为音乐播放机使用。

● 具有内置声控录音 (VCVA) 功能 (☞ 第48页)。

- 低频滤波器可以在录音过程中将空 噪音和其他类似噪音降到最低 (☞ 第48页)。
- 记录位准可以自动或手动调整 (对于 DM-550) (☞ 第47页)。
- 肖除噪音功能 (☞ 第50页) 和话音<br><sub>韓音器功能</sub> (☞ 第50页) 可减除噪 器功能 (☞ 第50页) 可减除噪 音日进行清晰地播放。
- 提供 6 种 WMA 格式的记录模 式,例如,立体声或单声道 (☞ 第 47页)。
- 具有内置的记录场景设定 (☞ 第 62页) 和回放场景设定 (☞ 第66页) 功能,依照不同用途,注册记录或者 回放的音质或模式。
- s 您也可以在本录音机当中分割以 PCM 格式记录的文件,或者删除文件的一 部分 (对于DM-550) (☞ 第57页)。
- 您也可以在本录音机当中分割以 PCM 格式记录的文件 (☞ 第59页), 或者删除文件的一部分 (☞ 第43页) (对于DM-550)。
- 具有面积背光显示(LCD面板) (☞ 第11页)。
- s 具有各种重复播放功能 (☞ 第40、50页)。
- 定位标记和临时标记功能可让您快 速找到想要的位置 (☞ 第38页)。

色

#### ● 可根据需要控制播放速率 (☞ 第51页)。

- 向导功能可以进行音频通知确保各 种复杂功能的顺利操作 。可以轻松 操作各种功能 (☞ 第68页)。
- 你可以给文件夹命名 (☞ 第54页)。
- s 定时器录音和提醒功能可在指定的 时间自动录音和播放 (☞ 第60、 64页)。
- 具有定向麦克风功能,允许在广播 立体声录音和高定向质量录音之间 进行切换 (☞ 第48页)。
- 具有便捷的简介播放功能,有助于搜 索您要收听的音乐 (对于DM-550) (☞ 第53页)。
- 具备EUPHONY MOBILE,在不降低音质 的情况下实现了自然、逼真的体验 (☞ 第50页)。
- 可按所设定的间隔進行快进和快倒 (☞ 第52页)。
- 附带"Olympus Sonority"软件,用 于 Windows 和 Macintosh (☞ 第 75页)。

如果把录制的声音文件传送至电脑, 可更容易地播放,组织或编辑文件。 您可以执行波形编辑、文件组合,和文 件分割。

如果将录音机与电脑连接,录音机也 可作USB麦克风或USB扬声器使用 (☞ 第91页)。

s "Olympus Sonority"可以升级为 功能更强大的"Olympus Sonority Plus" (可选) (☞ 第92页)。

除了"Olympus Sonority"功能,还可 以编辑 MP3 文件和建立音乐 CD。

- 本USB存储类支援的录音机也可当作 外部存储器使用,以读取和保存数 据 。
- 具有USB充电功能 (☞ 第15、16页)。
- s 兼容Podcasting (☞ 第107页)。 如果您在"Olympus Sonority"中注 册有喜爱的 Podcast URL(连接地 址),最新的广播内容将被自动接收。 按录音机上的Podcast按钮可快速收听 从"Olympus Sonority"传送到录音机 的节目(文件)。

s 兼容声频广播 (☞ 第112页)。

# <span id="page-9-0"></span>部件名称

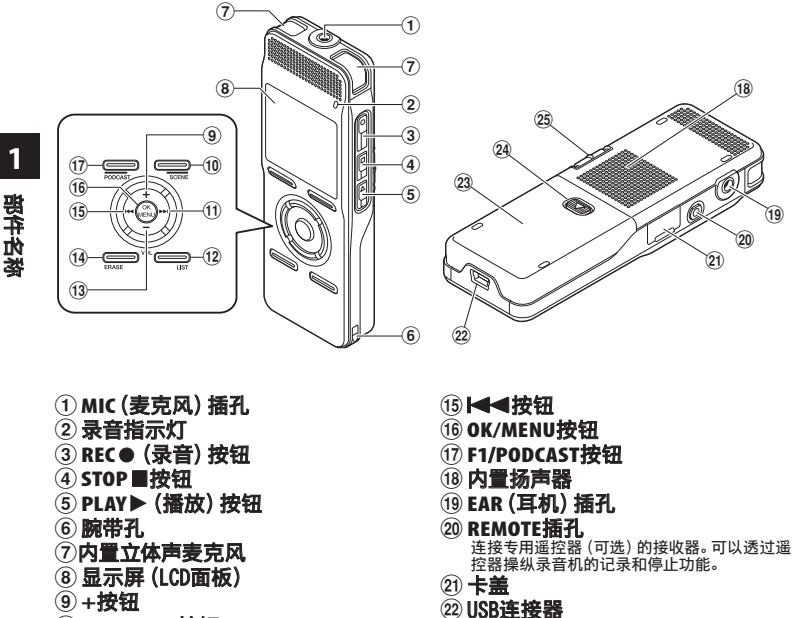

- 0F2**/**SCENE 按钮
- 11▶▶ 按钮
- @LIST按钮
- (13-按钮
- 14 ERASE按钮

24 电池盖释放按钮

**23 电池盒盖** 

<sup>25</sup> POWER/HOLD开关

## <span id="page-10-0"></span>显示屏(LCD面板) [Recorder](录音机)模式显示画面

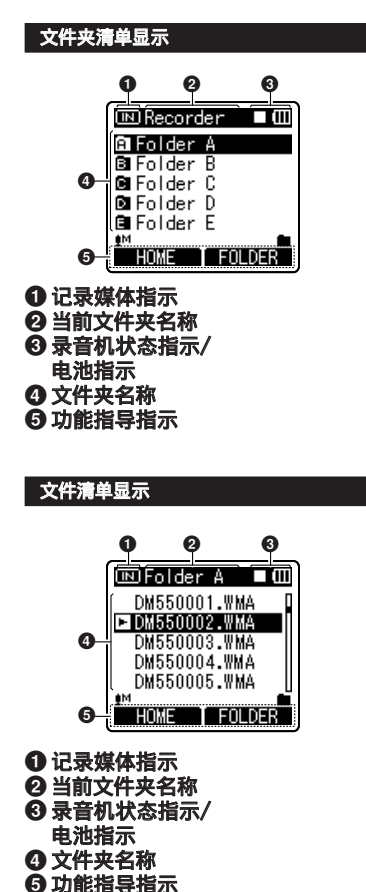

## 文件夹清单显示

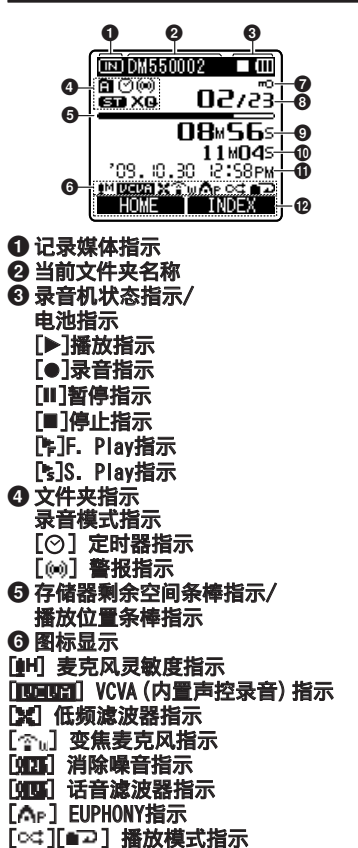

**1**

- <span id="page-11-0"></span>**<sup>⊙</sup>文件锁定指示**
- ◎ 现行文件号/在文件夹中已记录的音 乐文件总数
- **© 录音经过时间/** 播放经过时间
- **1** <sup>4</sup> !录⾳⽇期与时间/ 0剩余记录时间/ ⽂件长度
	- 位准计
	- @功能指导指示

## 清单显示 ②

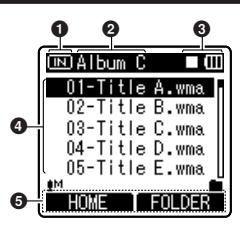

文件夹中只有文件时

- 显示屏(LCD面板) [Music](音乐)[Podcast](播客) 1记录媒体指示 2当前文件夹名称 8录音机状态指示/ 4文件名称
- [Audible](音频)模式显示画面
- 清单显示(1)

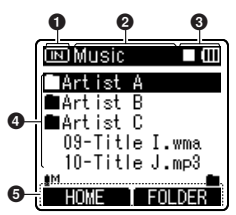

文件夹中有文件和文件夹时

- **10记录媒体指示**
- 2当前文件夹名称
- 8录音机状态指示/ 电池指示
- ❹ 文件夹名称/文件名称
- 5功能指导指示

文件显示

电池指示

5功能指导指示

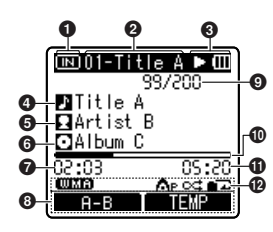

- ① 记录媒体指示<br>② 当前文件夹名
- 2当前文件夹名称
- 3录音机状态指示/
- 电池指示 40标
- 63 艺人名
- 6专辑名称
- 6 播放经过时间
- 8功能指导指示

#### ❹ 现行文件号/在文件夹中已记录的音 乐文件总数

- 0播放位置条棒指示
- **13 文件长度**
- @图标显示
- $[$   $[$   $[$   $]$   $]$   $\chi$   $]$   $+$   $k$   $]$   $\chi$
- [Ar] EUPHONY指示
- [○♯][■つ] 播放模式指示

<span id="page-13-0"></span>电源

## 装上电池

本录音机可使用Ni-MH充电电池或AAA碱性 电池。

*1* 轻轻按压电池盖释放按钮的同时, 滑动开启电池盖。

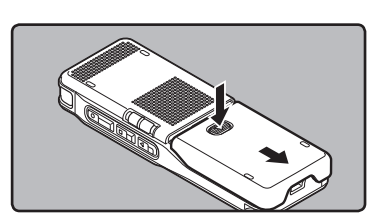

#### 2 放入电池, 并注意 ⊕ 和 ⊖ 极性正 确。

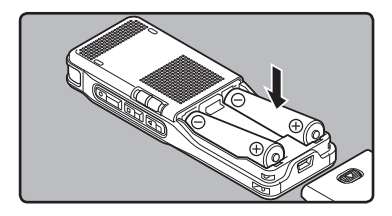

- 对录音机充电时,务必使用附带的特 定Ni-MH充电(BR401)电池。
- 附带的充电电池未充满电。初次使用 本装置,或长时间没有使用后,建议先 将其充满电后再使用(☞ 第15页, 第 16页)。

**3** 先向A方向按,再向B方向滑动, 以关好电池盖。

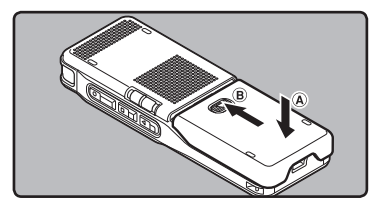

*4* 依箭头方向移动 POWER/HOLD 开 关,并打开电源。

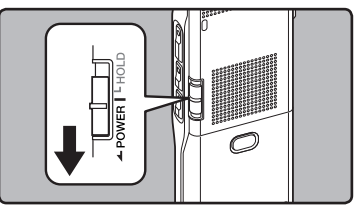

• 如果"小时"指示在显示屏中闪烁, 请 参阅"**设定时间/日期**<br>[Time & Date]"(☞ 第20页)。

## 电池指示

当电池没电时,显示面板的电池指示会改 变。

## $\textcolor{blue}{\textbf{(m+1)}\cdot \textbf{m}}$

• 当[**]** 出现在显示屏时, 尽可能立即更换 电池。当电池电力太弱时, 在显示屏上显 示[<<orb/>  $\overline{D}$  ,  $\overline{D}$  ) 和[Battery Low] 且录音机会关 机。

#### <span id="page-14-0"></span>备注

- 锰电池不能用于本录音机。
- 更换电池时, 建议使用AAA碱性电池或 Olympus Ni-MH充电电池。
- 在更换电池之前应确保停止录音机。 当录 音机正在使用时拆卸电池可能会造成文件 损毁等故障。如您正在录入某一文件而中 途电池耗尽,则由于文件标题未能关闭而 使您丢失当前记录好的文件。因此,一旦您 在电池图标中见到仅剩一段标记时请尽快 更换电池。
- 若更换电池时间超过15分钟,在更换新电 池后必须重设时间(☞ 第20页)。
- 若您长时间不使用录音机, 请将电池取 出。
- 播放声音/音乐文件时,若电池的电压输出 调低,录音机可能会重设,视音量而定,即 使[m]显示在电池指示上也一样。若发生这 个情况,请调低录音机音量。
- 更换充电电池时,请务必使用Ni-MH充电电 池。使用他厂的产品会损坏录音机, 应予以 避免。

## 用USB与电脑连接,为录音机充 电

连接至个人电脑的USB连接端口,可为电池充 电。充电时,务必将充电电池(附带)正确放  $\lambda$ 忌音机 $(\kappa$  第14页)。

请勿对碱性电池或锂电池等⼀次性电池 充电。否则可能导致电池漏液发热和录 音机故障。

**1**

豊

## ■ 重新启动个人电脑。

- *2* 将 USB 连接线插入计算机的 USB 连接端口。
- **3** 在停止或暂停状态,按STOP■按钮, 同时将 USB 连接线插入录音机底 部的连接终端。
	- 按下STOP■按钮时,显示器上出现 [Batt.Charge mode](电池充电模 式)。
	- 按住STOP■ (停止) 按钮, 直至显示器 上出现[Charging](正在充电)。

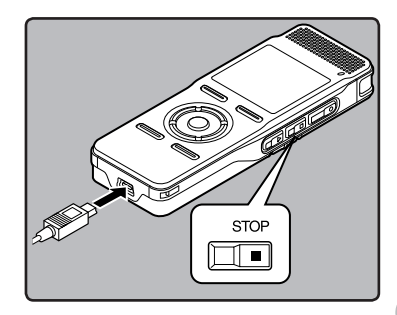

巴利尼亚<br>巴利尼亚<br>CN

## <span id="page-15-0"></span>连接 USB 连接交流转接器 (可选)以充电

可以透过连接至 USB 连接交流转接器(A514) (可选)进行充电。连接交流转接器前,将 USB 连接设定切换为[AC Adapter](交流转接器) (☞ 第69页)。

**1** 电源

## *1* 将交流转接器插入家用电源插座

#### *2* 将录音机的 USB 连接线插入交流 转接器。

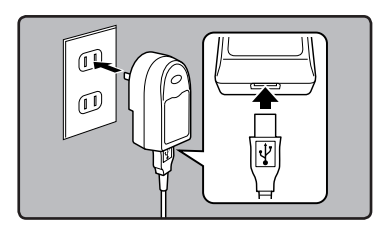

#### **3** 在电源关闭时, 按 STOP■ (停止) 按钮,同时将 USB 连接线插入录音 机底部的连接终端。

- [Batt. Charge mode](电池充电模 式)将显示在画面上。
- 在画面上出现[Charging] (正在充电) 时,将开始充电。

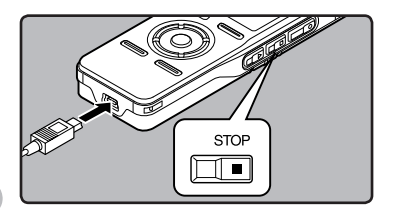

## 备注

- 在记录、回放或数据传输期间,临时停止充 电。
- 未打开个人电脑时, 不能对录音机充电。 此外,在个人计算机没有开启,或其处于待 机、休眠或睡眠模式,可能无法充电。
- 请勿在连接USB集线器时对录音机充电。
- 如果显示[Cannot charge],代表录音机内 **含有无法充电的电池。请立即更换附带的** 电池(☞ 第14页)。
- 电池指示变为[面]充电已完成。<br>充电时间: 约4小时\* \* 对充电电池讲行充电时, 显示充电所需 时间, 在室温下从无剩余电量到充满。 充电 时间将视剩余电量及电池状况而异。
- · [ra]\* 或 [m]\* 闪烁时, 无法充电。请在 5℃至35℃的温度范围中对电池充电。
	- $*$   $[**m**]$ : 周围温度偏低时。
	- $**$  [m]: 周围温度偏高时。
- 使用时间变得特别短时, 即使电池已充满 电,也请更换新电池。
- 确认将USB插孔全部推入,否则录音机可能 ⽆法正常启动。
- 请使用随附的USB连接线。如果使用其它厂 家的产品,会出现故障。同样地请勿将本专 用电缆和其它厂家的产品连接。

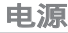

## 充电电池的注意事项

使用Ni-MH充电电池之前,请详细阅读以下 说明。

#### 放电:

不使用充电电池时会自行放电。请务必定期 充电再使用。

#### 操作温度:

充电电池是化学产品。即使是在建议的温度 范围中操作,电池效率仍有可能变动。这是 产品性质。

建议的温度范围:

#### 操作本机时:

0℃ - 42℃

#### Charging:

5℃ - 35℃

#### 长期存放:

–20℃ - 30℃

若在上述温度范围外使用充电电池,可能会 降低电池效率,缩短电池寿命。为了避免电 池漏液或生锈,长时间不使用录音机时,请取 下充电电池,并分开存放。

#### 备注

- 本录音机专为充满充电电池而设计, 不论 电平如何。但是,若要为新买的充电电池 充电, 或为长期未用的电池充电(1个月以 上),为了获得最⾫效果,建议完全充满电 后再放电,重复2到3次。
- 处理充电电池时,务必遵守当地法律与法 规。请洽询当地回收中⼼,了解适当的处理 方法。
- 如果Ni-MH充电电池未完全放电,请在处理 前先做好短路防护工作(例如用胶带贴住 触点)。

## <span id="page-17-0"></span>打开/关闭电源

当不使用录音机时,请关闭电源以便将电池 消耗降到最低。即使电源关闭,现有的数据、 模式设定和时钟设定都将保存。

## 打开电源

**1** 电源 当录音机电源关闭时,请依箭头方向移 动 POWER/HOLD 开关。

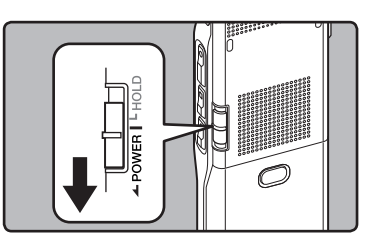

• 显示屏打开日本机电源打开。

## 关闭电源

## 依箭头方向移动 POWER/HOLD 开关并 保持0.5秒或更长的时间。

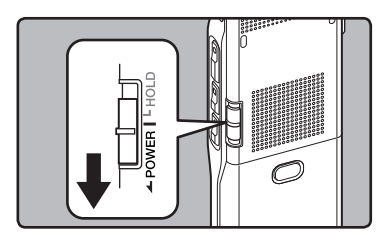

- 显示屏关闭且本机电源关闭。
- 恢复功能可记忆电源关闭之前的停止位 置。

## 省电模式

如果录音机在电源开启时停止10分钟以上 (预设),显示屏将关闭,本机进入省电模 式。您可以将进入省电模式的时间设定为 [5minutes]、[10minutes]、[30minutes]、 [1hour]和[Off](☞ 第54页)。 欲退出省电模式,按任意按钮即可。

# <span id="page-18-0"></span>维持[HOLD]

如果将录音机设为HOLD模式,执行状态将 保留,且全部按钮将停用。这项功能在将录 音机放在袋子或口袋中携带时非常有用。此 外,在记录期间,您可以停止记录以防止发 生意外。

## 将录⾳机设定到HOLD模式

#### 在录音机停止录音期间,请按箭头指示 方向移动HOLD开关

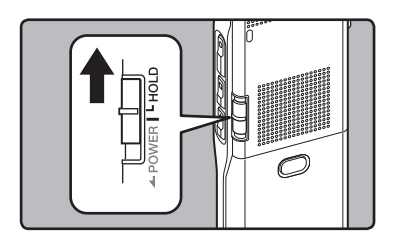

• 在显示屏中出现 [Hold] 后, 录音机即被设 定到HOLD模式。

#### 退出HOLD模式

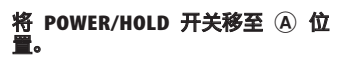

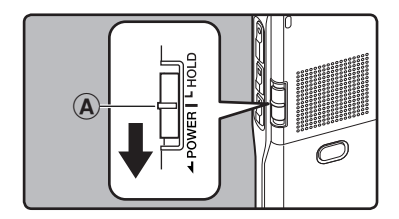

## 备注

- 如果您在HOLD模式中按任何按钮,时钟显 示会闪烁2秒,但不能操作录音机。
- 播放 (或录音时) 设定为HOLD后, 将保持播 放(录音)的状态不能进行任何操作(当播 放结束,或因录满而结束录音后,进入停止 状态)。
- 即使是处于锁定 (HOLD) 模式,也可以使 用连接的专用遥控器 RS30W(可选)进行 有效操作。

**1**

# <span id="page-19-0"></span>设定时间/日期[Time & Date]

若您已预先设定时间和日期,本机将为各文件 保存录音文件时的信息。 预先设定时间和日期 可使文件管理更方便。

购买录音机后初次使用,或者在更换电 池时,取出电池后,开机超过 15 分钟的 话, 将出现[Set Time&Date] (设置时间<br>和日期)。"小时" 闪烁时, 请从步骤 1 开始操作。

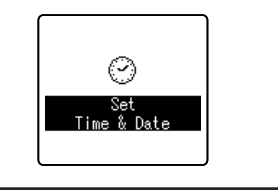

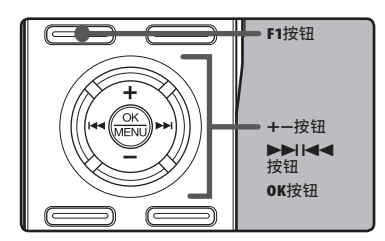

#### **1** 按>>I或I<<继按钮以选择要设定的 项⽬。

• 用闪光标记选择"月"、"日"、"年"、"小 时"和"分钟"项⽬。

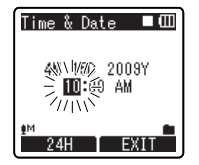

## **2** 按+或-按钮以进行设定。

- 按9或0按钮以同样的步骤选择 下一个项目,然后按+或-按钮进行设 定。
- 当您设定⼩时和分钟时,您可按动 F1按钮在12与24小时之间进行选择。 例﹕10:38 PM(下午) Example: 10:20 P.M

10:20 PM<br>(初始设置)  $\leftarrow$  22:20

• 在您设定日期当中,每次按下F1按 钮, "月"、"日"和"年"的顺序会随 之改变。

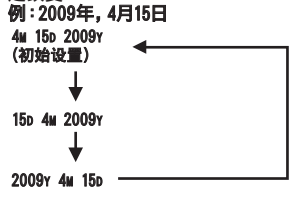

## *3* 按OK按钮以完成设定。

• 按**OK**按钮,时钟将从设定的日期和时 间开始计时。

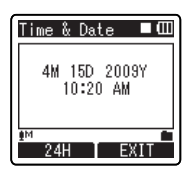

#### <span id="page-20-0"></span>备注

- · 若您在设定过程中按OK按钮, 时钟会使用 其设定值。
- 设定后,将有一个声音信息询问您是否需 要向导,选择[Off],屏幕将进入 [Voice Guide(向导)]设定(第68页)。如果您不需 要向导功能,请选择[Off]。

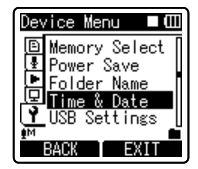

## ■ 按F2或STOP■按钮以关闭菜单。

## 更改时间/日期

在录音机处于停止模式时按下并按住 STOP■按钮以显示「Time & Date]和 [**Remain**]。如果现行时间和日期不正确,请 使用下列步骤进行设定。

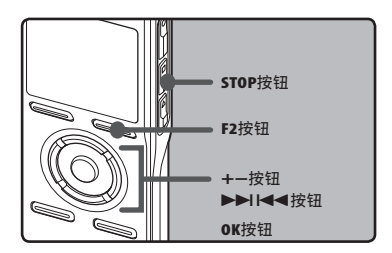

#### ■ 从 [Device Menu] (设备菜单) 菜 单中选择 [Time & Date](时间和日 期)。

- 「Time & Date]在显示屏上呈现。
- 有关菜单设定的详情,请参阅第44页, 第45页。
- "小时"指示会闪烁开始时间/日期设 定。
- 接下来的步骤与"设定时间/日期

[Time & Date]"中的步骤1到步骤3相同 (☞ 第20页)。

# <span id="page-21-0"></span>插入和弹出microSD卡

说明书中提及的"microSD"是指 microSD 和 microSDHC。

本录音机可以使用市面上的 microSD 卡以 及内置内存。

## 插入microSD卡

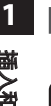

## *1* 录音机处于停止模式时,打开卡 盖。

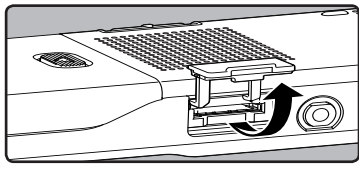

### *2* microSD卡朝向正确后,将其插入卡 槽,如图所示。

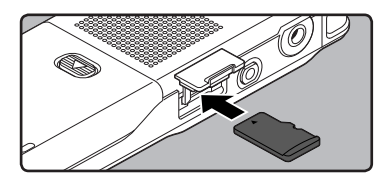

- 笔直地插入microSD卡。
- 在笔直插入后,microSD卡停止,并发 出"咔哒"声。
- microSD卡插入方向错误或者倾斜插 入,可能损坏接触区域或导致其被卡 住。
- microSD卡插入错误,可能导致数据无 法写入 。

*3* 牢固关闭卡盖。

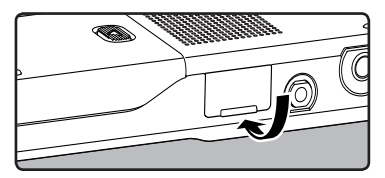

• 在您插入microSD卡时,将出现记录媒 体切换画面。

*4* 在记录到 microSD 卡时,按下 + 或 − 按钮并选择 [Yes]。

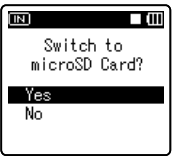

**5** 按 OK(确定)按钮完成设定。 Гm fmsp microSD Card Selected

#### 备注

- 可以将记录媒体切换为内置内存 (☞ 第54页)。
- 在某些情况下,无法识别没有经其它装置 (例如计算机)格式化(初始化)的 microSD卡。使用该卡前,请务必使用本录 音机对其进行格式化(☞ 第71页)。

## <span id="page-22-0"></span>弹出microSD卡

## *1* 录音机处于停止模式时,打开卡 盖。

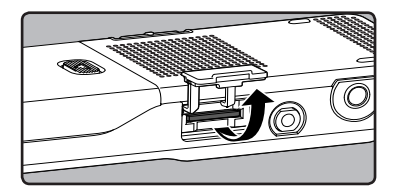

## *2* 向内推microSD卡,使之解锁,并令 其部分弹出。

- microSD卡脱离插槽后,可以安全地取 出。
- [Memory Select](内存选择)设定为  $[microSD$  Card $]$ (microSD  $+)$  时, 将 出现 [Built-in Memory Selected] (已选择内置内存)。

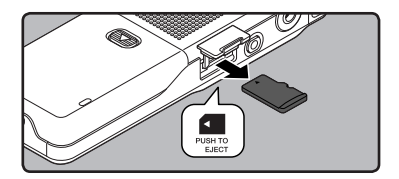

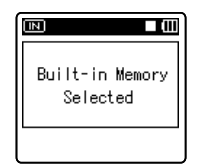

## *3* 牢固关闭卡盖。

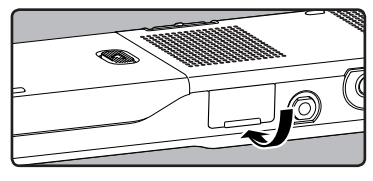

#### 备注

- -<br>• 在向内推microSD卡后,快速释放您的手指 可能导致其用力从插槽中弹出。
- 插入microSD卡后,关闭写保护功能。对于 经确认可以用于本录音机的microSD卡,请 查询奥林巴斯网站。
- 本录音机可能无法正确识别与之不兼容的 一些microSD卡。
- 在无法识别microSD卡的情况下,首先将卡 取出,然后再次插入,确定录音机能否识别 之。
- 在您重复写入和删除时,microSD卡的处理性 能将下降。这种情况下,请格式化microSD卡 (☞ 第71页)。

<span id="page-23-0"></span>关于⽂件夹

内置内存或 microSD 卡可以用作记录媒体。无论记录媒体种类如何,语音文件、音乐文件和 目录文件均会分隔和单独储存在分支树形结构布置的 [Recorder](录音机)、[Music](音 乐),[Podcast](播客)和 [Audible](音频)文件夹中。

在功能指引画面部分显示[Home](主)时,按下 F1 键返回主画面。这在切 换[Recorder](录音机)、[Music](音乐),[Podcast](播客)和[Audible] (音频)时会有说明。

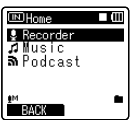

备注

• [Home] 或 [Recorder] 文件夹下的数据或文件不会显示在本机上。

# 关于 文件夹

**1**

## 关于声音录音文件夹

[Recorder](录音机)文件夹内的[Folder A](文件夹 A)-[Folder E](文件夹 E)是语音 记录的文件夹。用录音机录音时,请选择5个文件夹之一,然后录音。

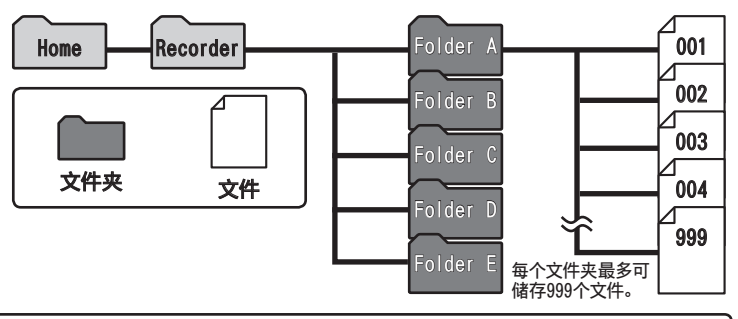

对于本录音机记录的文件, 文件名称将自动创建。

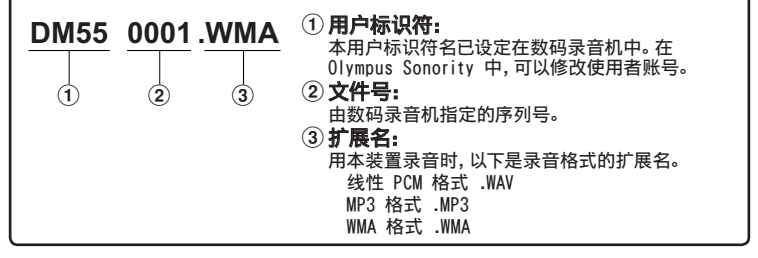

## <span id="page-24-0"></span>关于音乐播放文件夹

使用 Windows Media Player 将音乐文件传输至录音机时, [Music] 文件夹内会自动建立一 个文件夹,内含层次结构,如下图所示。同一个文件夹中的音乐文件可依偏好顺序重新整理并 重播(☞ 第56页)。

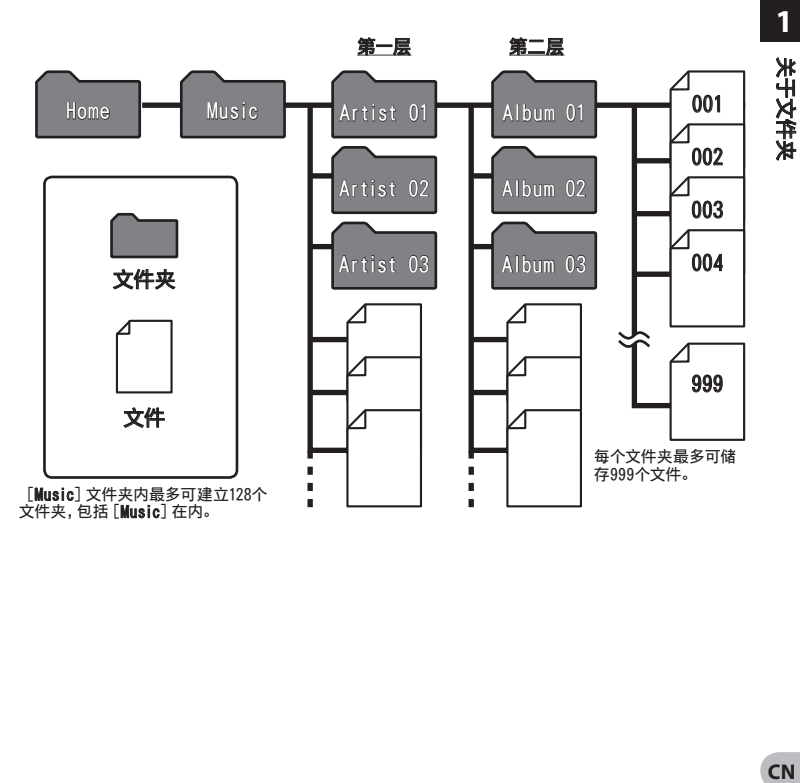

## <span id="page-25-0"></span>关于Podcast目录的文件夹

用于保存通过Podcasting分配 (☞ 第107页) 的文件的[Podcast]文件夹已预先在[Home] 文件夹中准备。可以播放从"Olympus Sonority"传输的程序(文件)。在录音机停止时,按下 [Podcast](播客)按钮一秒钟或更长时间,将在[Home](主)文件夹下面打开[Podcast](播客) 文件夹。将出现文件夹内文件和文件夹的清单。对于"Podcast"(播客),请参阅☞ 第107页。

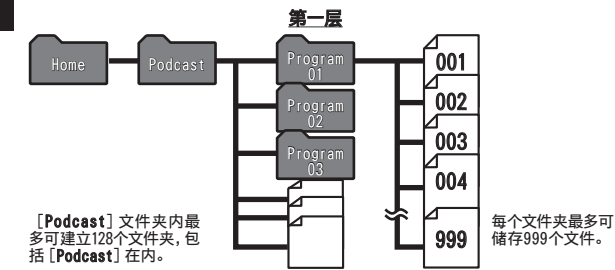

## 关于"音频内容"的文件夹

音频文件可以使用音频管理器(☞ 第112页)或 Windows 媒体播放器, 从音频网站重新定向 至录音机。

使用音频管理器,将音频文件重新定向至录音机时,在[Music](音乐)文件夹中,将自动为播 放的音频文件建立一个[Audible](音频)文件夹,且文件保存在里面。

使用 Windows 媒体播放器,将音频文件重新定向至录音机时,在[Music](音乐)文件夹中, 将自动播放的文件建立一个[Artist](歌唱家)文件夹,且文件保存在里面。

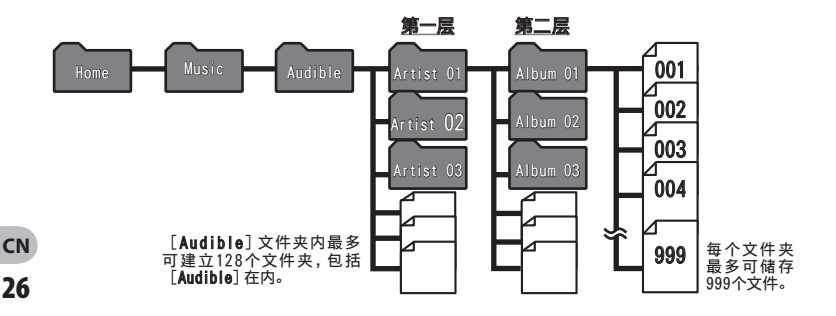

# <span id="page-26-0"></span>选择文件夹与文件

停止操作或播放,同时变更文件夹。有关文件夹层次结构的详细信息,请参阅"关于文件 夹"(☞ 第24到26页)。

#### 声音录音文件夹的操作:

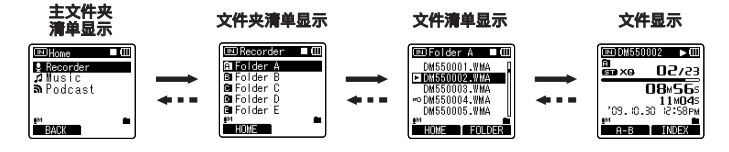

#### 音乐播放文件夹的操作回放内容:

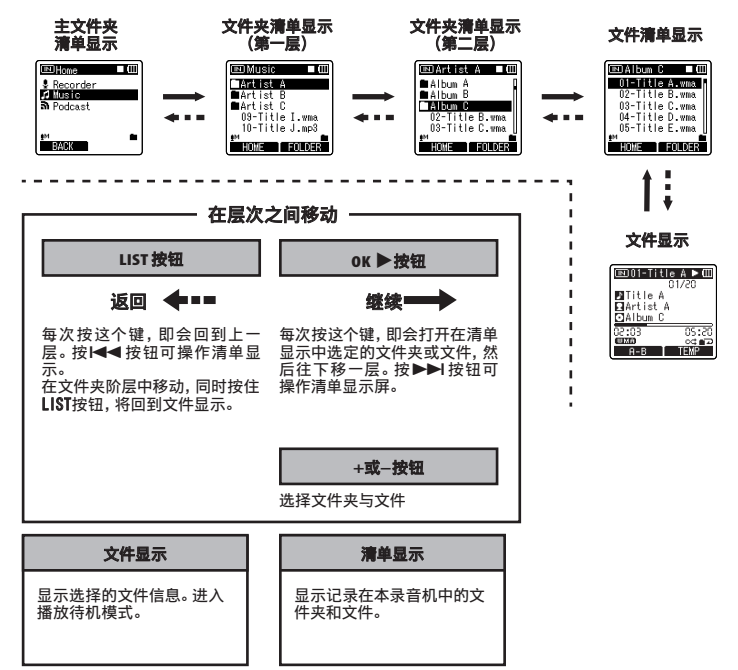

# **1** 选择文件夹与文件 文件夹与 メ<br>作

# <span id="page-27-0"></span>关于录音

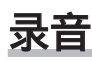

开始记录前,在[Recorder](录音机)文件 夹中的[@]至[@]之间选择一个语音记录文 件夹。这五个文件夹可以用来区分不同类别 的记录;例如,文件夹[@]可以用来储存 私人数据,文件夹[图]可专门用来保存商 务数据。

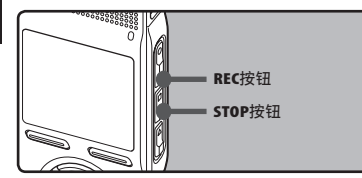

**7 选择录音的文件夹** (☞ 第24到27页)。

#### 如何变更⽂件夹:

- ①停止时,在文件显示上按LIST按钮可 回到上⼀层。重复按LIST按钮可回到 文件夹清单显示。
- ② 在文件夹清单显示中按+或-按钮,可 选择声音录音文件夹。 最新记录的音频将被保存为选定文件 夹中的最后⼀个⽂件。

## ■ 按REC●按钮以开始录音。

- 录音指示灯亮起, [●] 出现在显示屏 上。
- 将麦克风朝向要记录的声音。
- a 录⾳模式
- $6$  存储器剩余空间条棒指示
- c 录⾳经过时间
- d 剩余记录时间
- e 电平表(配合记录⾳量⽽变化)

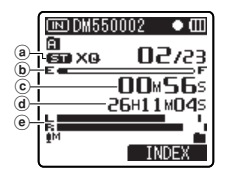

• [Rec Mode]在录音待机模式中或录音 中无法变更。等录音机停止时再设定 (☞ 第47页)。

#### **3** 按STOP■按钮以停止录音。

- [■] 在显示屏上呈现。
- f 文件长度

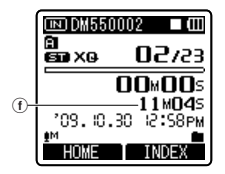

## 备注

- 在 microSD 卡插入录音机后,请务必确认 记录媒体为[Built-in Memory](内置内存) 或[microSD Card](microSD 卡),以免发生 错误(☞ 第54页)。
- · 如果您选择 图至自以外的文件夹, 按下 REC $\bullet$  时,  $-\frac{2}{5}$ [Cannot record in this folder](无法向此文件夹内记录)的讯息 将闪烁。 从内至白中选择一个文件夹再次 开始录音 。
- 为确保从开始部分录音,请在红色录音指 ⽰灯亮起后开始说话。
- 当剩余录音时间少于60秒时, 录音指示灯 开始闪烁。录音时间减少到30或10秒时, 指 ⽰灯会闪烁得更快。

**2** 兴<br>中

28 **CN**

- 出现[Folder Full](文件夹已满)时,录音 机将无法继续记录。继续记录之前,请删 除任何不需要的文件(☞ 第42页)。
- 出现[Memory Full] (内存已满) 时, 录音机 无法继续录音。请选择其他文件夹或删除 不必要的文件,然后再录音(☞ 第42页)。
- 我们建议在开始记录前,对录音机中的记 录媒体进行格式化(☞ 第71页)。

## 快速检查录音的内容

在录音机录音模式期间,按PLAY▶按 钮。

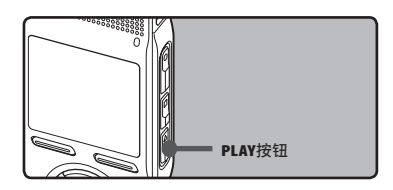

• [ $\blacktriangleright$ ] 在显示屏上呈现。

• 停止录音,播放刚录好的文件。

## 暂停

#### 在录音机录音模式期间, 按REC●按 钮。

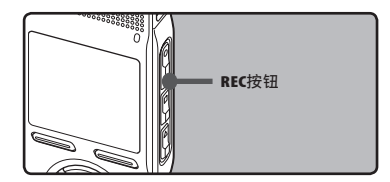

- [11]在显示屏上呈现。
- 当暂停120分钟, 录音机将停止。

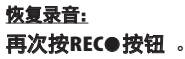

• 会自中断处继续录音。

## 听取录音中的声音

将耳机插入本机的EAR插孔后再开始录音 时,可以听到录音中的语音。录音监听的音量 可以按+或-按钮来调节。

## 将耳机插入录音机的EAR插孔。

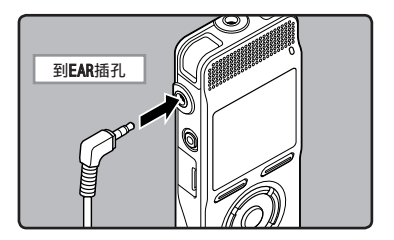

· 录音开始后可以用耳机监听录音中的语 音。

录音

#### <span id="page-29-0"></span>备注

- 录音电平不能通过音量按钮来控制。
- 使用耳机时,千万不要将音量设太高。太高 的音量可能会导致听力损坏。
- 请不要将耳机放在麦克风附近, 否则可能导 致啸叫。
- 如果在录音时连接外部扬声器,则会产生音 **频反馈的风险。**

## **2**

兴<br>中

## 根据录音条件推荐的设定

录音机的初始设定为 [ST XQ] 模式,可在购买后立即录音高音质立体声。凡是与录音相关的 功能,皆可详细设定,以适应录音条件。 下表以记录环境为例,显示标准的记录设定。

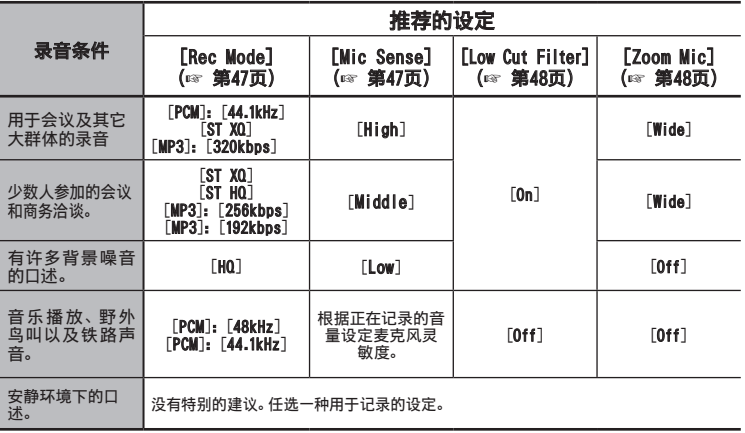

**CN**

<span id="page-30-0"></span>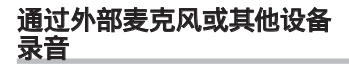

可连接外部麦克风和其他设备,并录音。按 下列方法连接要使用的设备。

• 录音时, 请勿将装置插入录音机, 或从录音 机拔下装置。

## 用外部麦克风录音: 将外部麦克风连接到录音机的MIC插孔。

# 到MIC插孔

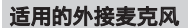

2 声道麦克风(全⽅位): ME30W 全方位麦克风相当灵敏,支持插入式电 源, 非常适合录音音乐表演。

单声道麦克风相当灵敏,可消除杂音 (单向): ME52W 这个麦克风适用于录音远处声音,同时 调低周围杂音。

#### 小巧的枪式麦克风(单向型): ME31

指向型麦克风对于在户外记录野生鸟类 的啁啾很有帮助。主体由金属雕刻而成, 结构坚固,刚度高。

领带夹式麦克风(单⼀指向性): ME15 带有领带夹的隐形麦克风。

#### 电话拾⾳器: TP7

备注

耳机型麦克风可在打电话时塞在耳朵里。 可清晰地记录声音或电话里的声音。

• 使用单独出售的用于配音的连接塞绳 (KA333),将录音机与其它装置相连。

- 本录音机无法调节详细的输入电平。 当连 接外部设备时,请进行录音测试,并调节外 部设备的输出电平。
- · 将外接麦克风插入录音机的MIC插孔时, 内 置麦克风将无法使用。
- 可使用带有插入电源,可接受本录音机电 源的麦克风。
- 使用外接立体声麦克风且将 [Rec Mode] 设为单声道录⾳模式时,则只有 L 声道麦 克风可录音(☞ 第47页)。

## 使用本录音机记录其他设备的声音:

当连接其他设备的音频输出 (耳机插孔) 时, 而且录音机的MIC插孔插有连接复制用电缆 KA333 (选购) 时, 可进行录音。

## 用其他设备录制本录音机的声音:

当把本录音机的EAR插孔和其他设备的音频 输入终端 (麦克风插孔) 用复制用电缆连接 KA333 (选购)时、本录音机的声音可录制到 其他设备。

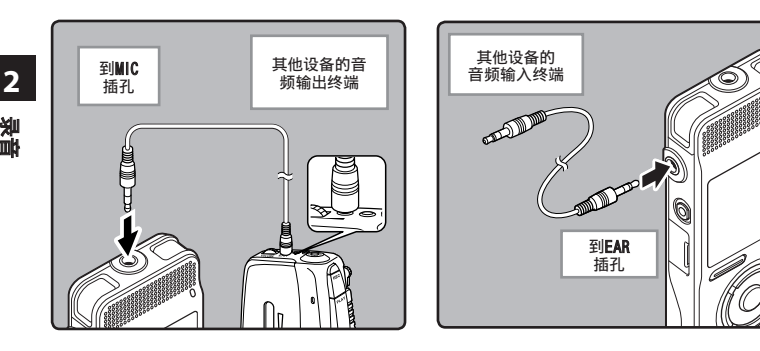

- 备注
- 本录音机无法调节详细的输入电平 (☞ 第 47页)。当连接外部设备时,请进行录音测 试,并调节外部设备的输出电平。

备注

• 在录音机上调整与播放相关的音质设定 时, 从EAR插孔发出的音频输出讯号也将随 之变更(☞ 第50页)。

# <span id="page-32-0"></span>关于播放

# 播放

本录音可播放MP3,WAV和WMA格式的文件。要 播放使用其他设备记录的文件,您需要从电 脑进行传送(复制)。

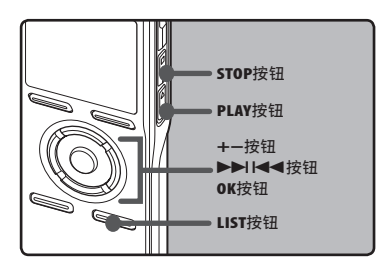

#### ■ 要播放文件,请选择来源文件夹 (☞ 第24到27页)。

#### 如何变更⽂件夹:

- ①播放或停止时,在文件显示上按 LIST按钮可回到上⼀层。重复按 LIST按钮可回到文件夹清单显示。
- ② 在文件夹清单显示中按+或-按钮可选 择声音录音文件夹,并按OK或▶▶ 按 钮。
- 在文件清单显示中, 按+或-按钮选 择要播放的文件。
	- 在文件显示中,按▶▶Ⅰ或144按钮选 择⽂件。
- 按PLAY▶或OK按钮以开始播放
	- [▶]在显示屏上呈现。

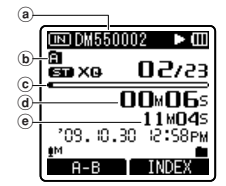

- a 文件名称
- $\bar{b}$  文件夹指示
- $(c)$ 播放位置条棒指示 d 播放经过时间
- e 文件长度
- 

### **4** 按+或-按钮以调节至想要的音量。

• 显示屏显示音量等级。您可以在 [00] 到[30]之间选择。

#### *5* 在您需要停⽌播放的任意位置上按 STOP4按钮。

- [■]在显示屏上呈现。
- 这可从中间停止播放的文件。启用续 播功能时,即使电源已关闭,仍能登记 停止位置。下一次打开电源时,可从登 记的停止位置播放。

## 快进

## 在文件显示中,录音机处于停止模式期 间,按下并按住▶▶|按钮。

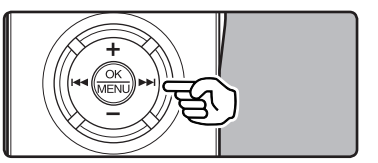

- [bb]在显示屏上呈现。
- 松开按 ▶▶ 钮则停止。按PLAY ▶或 OK按钮从停止位置开始播放。

#### 在录音机播放模式期间,按下并按住 9按钮。

- 当释放>>I按钮时,该录音机将恢复到普 通播放状态。
- 如果文件中间有定位标记或临时标记, 录 音机将在该位置停止(☞ 第38页)。
- 当录音机到达该文件的末端时停止。 继续 按▶▶ 按钮将会从下一个文件的开始端进 ⾏快进。

## 快倒

## 在文件显示中,录音机处于停止模式期 间,按下并按住|◀◀按钮。

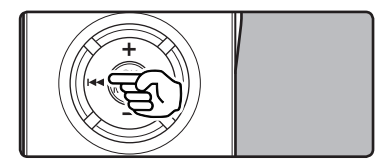

- [41]在显示屏上呈现。
- 松开KK考按钮侧停止。按PLAY ▶或OK按钮 从停止位置开始播放。

#### 在录音机播放模式期间,按下并按住 K4≼按钮。

- 当释放1<4看按钮时,该录音机将恢复到普 通播放状态。
- 如果文件中间有定位标记或临时标记,录 音机将在该位置停止(☞ 第38页)。
- 如果在录音机停止在第一个文件的开始端 时按住1≼考按钮,录音机将从最后一个文 件开始快倒。

定位在文件的始端

## 在录音机停止或播放模式期间,按 9按钮。

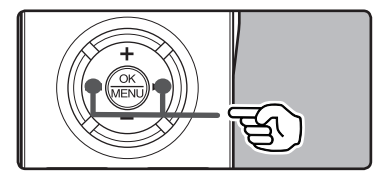

• 录音机跳到下一个文件的开头。

在录音机播放模式期间,按144按钮。

• 录音机跳到当前文件的开头。

#### 在录音机播放模式期间,按144按钮。

• 录音机跳到上一个文件的开头。如果录 音机停在文件的中途,则会返回文件的开 头。

#### 在录音机播放模式期间,按2次144按 钮。

• 录音机跳到上一个文件的开头。

**3** 播放

34 **CN**

#### 备注

- 播放文件期间, 跳到开头时, 录音机将会 停在定位标记及临时标记的位置。在停止 模式中开始操作时,将会跳过定位标记及 临时标记(☞ 第38页)。
- 若将[Skip Space]设为[File Skip]以外的 选项,录音机将前进/后退至特定时间,然 后从该处开始播放(☞ 第52页)。

## 用耳机听时

可将耳机插入录音机的EAR插孔来听。

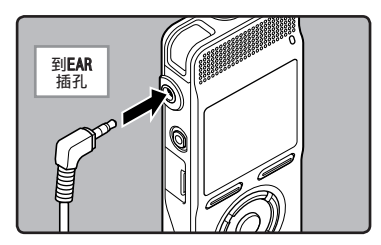

• 插入耳机后扬声器就不能再发出声音。

#### 备注

- 为避免听力受到刺激,请在音量调低后才 插入耳机。
- 当用耳机收听时,不要将音量调得过大。 否则会导致听力问题和听力下降。

## 与播放相关的设定

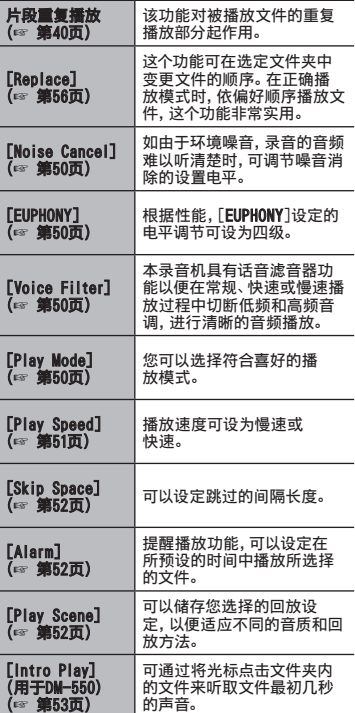

**3**

化电池 医甲基苯甲酸 医甲基苯甲酸 医阿里奇尔氏菌 医阿里奇尔氏菌属 医阿里奇尔氏菌属

## <span id="page-35-0"></span>关于音乐文件

若录音机无法播放已传输的音乐文件,请杳 看取样频率及比特率是否在可播放的范围 内。下表是录音机可播放的有关音乐文件的 取样频率及比特率的范围。

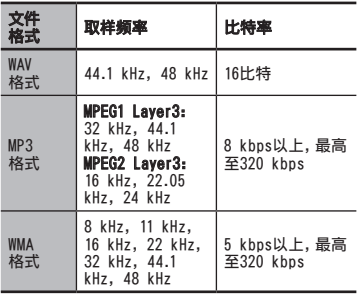

- 可变式比特率MP3文件 (转换比特率可能不 同)可能⽆法正确播放。
- 录音机只能播放线性PCM格式的WAV文件, 其他格式的WAV文件均无法播放。
- 录音机兼容Microsoft Corporation DRM9. 但不兼容DRM10。

## 书签模式

本录音机在传送至录音机的 Podcast 或音 频文件的目录文件中,有书签模式。当录音 机处于书签模式时,将自动记忆最后的停止 位置为[Playback Position]。即使在播放文 件时停止录音机,也可从该文件中召回最后 的停止位置,并可在下次播放中从此位置播 放该文件。

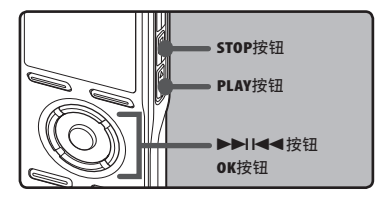

- *1* 在[Podcast](播客)选择内容文件, 或在[Music](音乐)文件夹选择音 频文件。
- 按PLAY▶或OK按钮,开始播放。

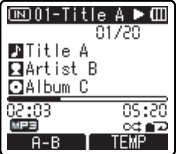

• [> ]在显示屏上呈现。 当播放先前播放的文件时,将从最后 的停止位置开始播放。

播放
#### **3** 在想要的任何位置按STOP ■或 OK按钮,停止播放。

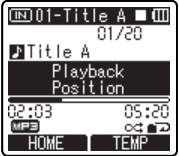

• 在任何位置停止文件播放。停止位 置将被记忆为文件中的[Playback Position]。在这种状态下,即使选择 空文件、移动至其它文件夹或关闭录 音机,当播放相同文件时,仍会从最后 记忆的位置开始播放。

### *4* 播放在播放中被中断的内容文件。

按PLAY ▶或OK按钮,从其停止处开始 播放。

快进

- 在录音机停止时按下并按住▶▶ 按钮。
	- ➥ 当松开按钮时,录音机停止,但无法更 新「Playback Position]。 按PLAY ▶ 或 OK按钮,从其停止处开始播放。 在播放某一文件期间按住按钮。
	- ➡ 当释放▶▶ 按钮时, 该录音机将恢复 到普通播放状态。
- 如果在文件中间标记有临时标记 (☞ 第38页)或[Playback Position],则 播放会在此位置停止一次。
- 当录音机到达该文件的末端时停止。继续 按▶▶ 按钮将会从下一个文件的开始端讲 行快进。

## 快倒

- 在录音机停止时按下并按住N<
	- ➥ 当松开按钮时,录音机停止,但无法更 新「Playback Position]。 按PLAY ▶ 或 OK按钮,从其停止处开始播放。 在播放某一文件期间按住K<
	- ➡ 当释放 1◀◀按钮时,该录音机将恢复 到普通播放状态。
- 如果在文件中间标记有临时标记 (☞ 第38页) 或[Playback Position], 则 播放会在此位置停止一次。
- 当录音机到达该文件的始端时停止。继续 按1◀◀按钮将从前一个文件的末端讲行后 退。
- 如果在录音机停止在第一个文件的开始端 时按住1◀◀按钮,录音机将从最后一个文 件开始快倒。

#### 定位在文件的始端

播放中,快速播放或慢速播放中按▶▶ 按 钮。

- ➥ 跳到下一个文件开始端,并以先前设 定的速率开始播放。播放中,快速播 放或慢速播放中按1<1按钮。
- ➥ 回到当前正在播放的文件开始端,并 以先前设定的速率开始播放。

播放中,快速播放或慢速播放中按K<4+转 钮2次。

- ➡ 回到前一个文件开始端, 并以先前设定 的速率开始播放。
- 如果在文件中间标记有临时标记 (☞ 第38页),则其从该位置复制。
- 除文件跳过外如果已设定跳过间隔 (☞ 第52页),在播放前录音机将以设 定的时间F.Skip(向前跳过)或R.Skip(向 后跳过)。

## 要跳过一个文件

在录音机停止时按▶▶ 按钮。

- **➡ 跳转至下一个文件的「Plavback** Position]。
- 在文件开头停止播放时按1→1按钮。
	- $ightharpoonup$  跳转至前一个文件的 [Playback Position]。
- 在文件中间停止播放时按 1◀◀按钮
	- ➥ 跳转至文件的开头。

#### 备注

- 书签模式与[Podcast](播客)文件夹和音 频文件中的文件兼容。
- 如果用本录音机删除了文件,将同时删除 [Playback Position]信息。
- 将为每个文件创建 [Playback Position] 的管理文件。

## 设定定位标记和临时标记

如果设定有定位标记和临时标记,您可以在 快进和快倒过程中以及在提示文件时快速找 到要收听的位置。您无法在除 Olympus IC 录音机以外的其它设备上建立的文件内设定 定位标记,但是可以用临时标记代替,用于 临时记忆所需位置。

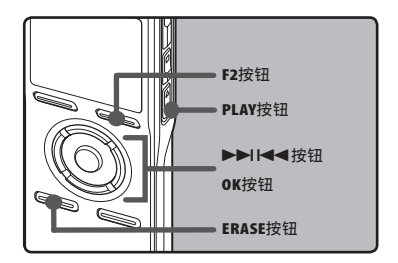

### *1* 在文件记录、暂停记录、播放或暂停 回放期间,按下 F2 按钮。

- 即使定位或临时标记已设定,记录或 播放仍继续进⾏,因此您可以按照同 样的方式在其他位置设定定位或临时 标记。
- 显示屏上出现一个号码且定位标记或 临时标记将被设定。

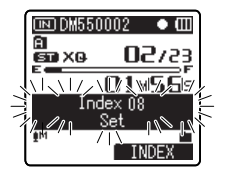

清除定位标记或临时标记:

- *1* 清除您需要清除的定位标记或临时 标记。
- 2 按▶▶ 或K<< 按钮以选择要删除 的定位或临时标记。

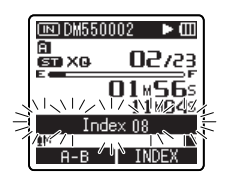

**3** 当显示屏上呈现定位标记或临时标 记约2秒过程中,按ERASE按钮。

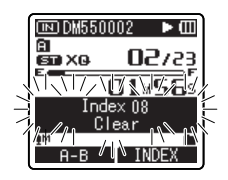

- 定位标记或临时标记即被删除。
- 已删除的定位或临时标记号码后面的 定位或临时标记号码将自动升位。

#### 备注

- 临时标记是临时记号,因此当您将文件传 输到个人计算机,或者利用计算机移动文 件时,临时标记将被自动删除。
- 每个文件最多可以设定16个定位和临时标 记。如果您要放置更多定位和临时标记, 对于定位标记将出现[Index Full]信息, 对于临时标记将出现[Temp Mark Full]信 息。
- 您无法设定或删除锁定文件中的定位或临 时标记(☞ 第46页)。
- 设置好索引或临时标识后,将为每个文件 创建管理文件。

## 如何开始片段重复播放

该功能对被播放文件的重复播放部分起作 用。

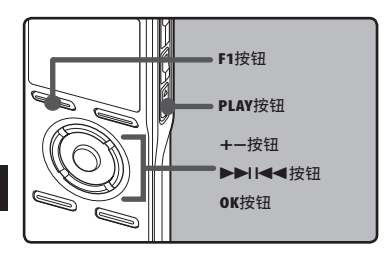

**3** 播放

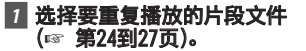

- **2** 在文件清单显示中, 按+或-按钮选 **择要播放的文件。** 
	- 在文件显示中,按▶▶ 或← 按钮选 择⽂件
- 按PLAY▶或OK按钮以开始播放。
- **4 在您要开始片段重复播放的位置按** F1按钮。

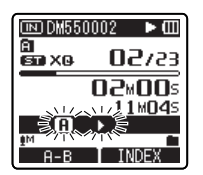

- [**A]** 在显示屏上闪烁。
- 即使[A] 都在闪烁,改变播放速率, 进和快退也可以和在常规播放时一 样进行操作,而且可以更快到达结束 位置(☞ 第37页)。
- 当到达文件结束位置时, [**[A]**]将闪 烁,这个位置会成为结束位置,重复播 放开始。
- **5** 在您要结束片段重复播放的位置再 次按F1按钮。
	- 录音机重复播放这个片段直至片段重 复播放被取消。

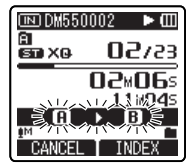

备注

• 与常规播放模式相同,⽚段重复播放过程 中也可以更改播放速率(☞ 第51页)。 如果在片段重复播放过程中插入或取消定 位标记和临时标记,片段重复播放将被取 消并返回到常规播放模式(☞ 第38页)。

#### 取消片段重复播放功能

按下列任一按钮, 可取消片段重复播 放。

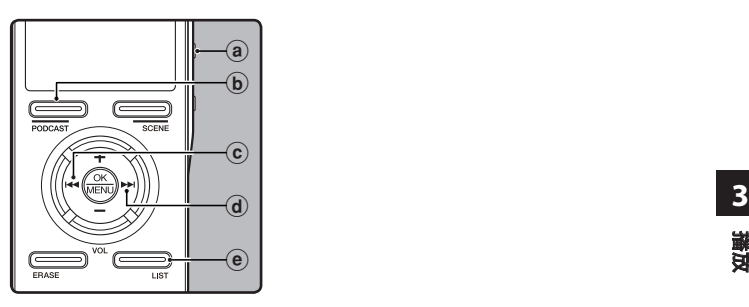

**a**按STOP■按钮

按STOP4按钮将取消⽚段重复播放,并 停止播放。

- b按F1按钮 按F1按钮将释放片断重复回放,并返回正 常回放模式。
- c波→■按钮 按1 < 图按钮将取消片段重复播放, 并开 始当前的文件快退和倒转。
- d 按▶▶★按钮 按9按钮将取消⽚段重复播放,并快 进到下一个文件的开始端。
- e按LIST按钮 按LIST按钮将释放片断重复回放,并返回 文件显示。

删除

所选择的文件会自文件夹中移除。在文件夹 内的所有⽂件可同时被删除。

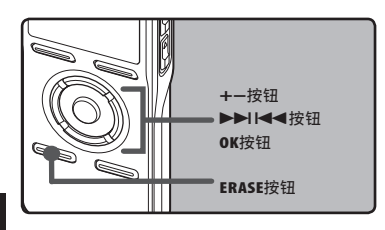

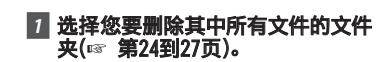

- **2** 在文件清单显示中,按+或-按钮选 择要播放的文件。
	- 在文件显示中,按▶▶对话→利按钮选 择⽂件。
- ■3 在录音机停止模式期间,按ERASE按 钮。
- **4** 按+或−按钮以选择 [Erase in Folder]或[File Erase]。

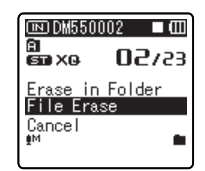

*5* 按OK按钮。

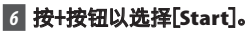

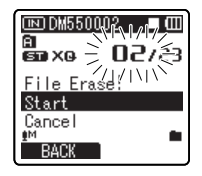

## *7* 按OK按钮 。

• 显示屏将改变为 [Erase!] 样并且将 开始执行删除功能。 当显示 [Erase Done],文件即被删除。 文件数会自动 重新依序编排。

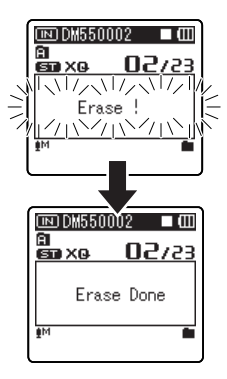

#### 备注

- 已锁定的文件和已设定为只读的文件无法 删除(☞ 第46页)。
- 如果8秒内未选择任何动作, 录音机将返回 到停止状态。
- 可能需要10秒以上来完成动作。请勿在动 作时取出电池,否则数据可能损毁。另外, 请更换新电池,确保电量不会在处理过程 中用尽。
- 无法删除[Recorder](录音机)文件夹(A-**自)以及[Music](音乐)和[Podcast](播** 客)文件夹。

**42 CN**

**3**

生茶

## 部分删除一个文件 (对于DM-550)

只能部分删除录音机中记录的 PCM 文件。

## *1* 播放您想删除的文件。

- 前进至打算删除的位置。如果文件很 长,使用按钮>> 移动至您想删除的 位置。
- *2* 在部分删除的开始位置,按下 ERASE(删除)按钮。
	- 画面上,[Erase start](开始删除)将 闪烁。

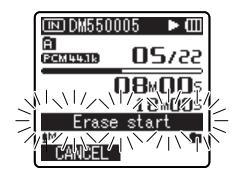

## **3** 再次按下 ERASE(删除)按钮。

• [Start point] (开始) 和[End point](结束)将在画面上交替闪烁。 在指示灯闪烁时,继续回放,且您可以 像往常那样进行回放或者快进至删除 结束。在指示灯闪烁期间,如果文件 到达末尾,这将是删除结束的位置。

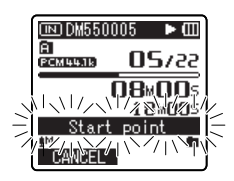

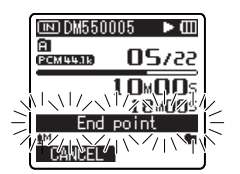

#### *4* 在您想结束部分删除的位置,再次 按下 ERASE(删除)按钮。

- 画面将切换为[Partial erasing !] (正在实施部分删除!),并开始 部分删除。在显示[Partial erase completed.](部分删除完成)时,删 除完成。
- 回放将在部分删除的结束位置停止。

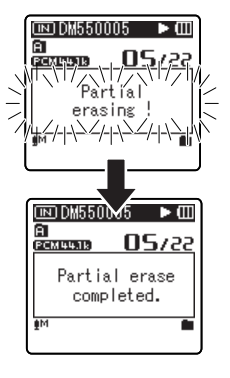

### 备注

- 部分删除不适用于采用 WMA 或 MP3 格式 记录的文件。
- 即使文件被部分删除,文件建立日期也不 会变化。

建聚<br>CN

**3**

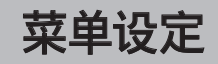

## 菜单设定方法

菜单中的项目用标签分类,因此先选择标签 并移动到需要的项目进行快速设定。您可以 按如下所示方式设定每个菜单项目。

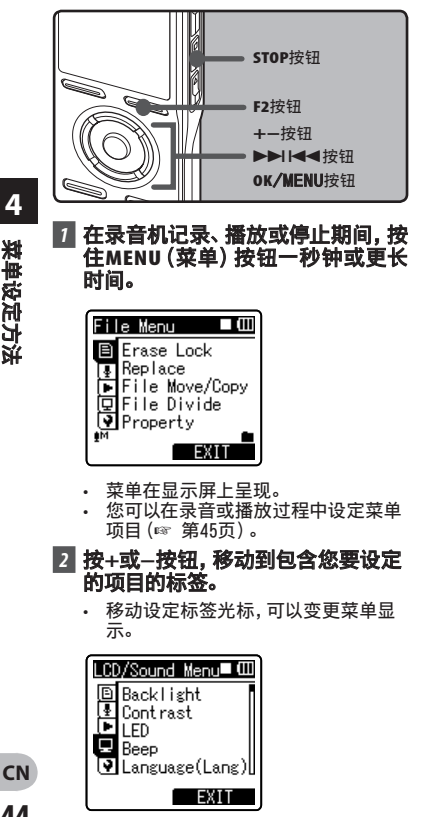

■ 按OK或▶▶ 按钮,将光标移动到要 设定的项⽬。

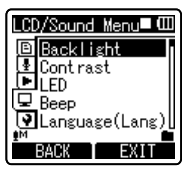

■ 按+或-按钮,移动到您要设定的项 ⽬。

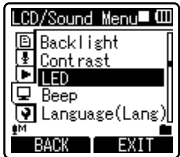

- 按0K或▶▶ 按钮。
	- 移动到选择项⽬的设定。
- *6* 按+或−按钮,移动到要设定的项 ⽬。

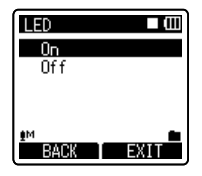

**4** 菜单设定方法 菜单设定方法

## 7 按OK按钮以完成设定。 4 D 在停止模式期间设定菜单:

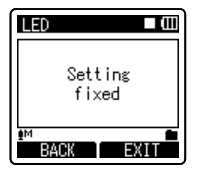

- 屏幕上将显⽰设定已完成的信息。
- 按F1或I<< 考按钮, 而没有按OK按钮, 将取消设定,返回上一个画面。

#### *8* 按F2或STOP4按钮以完成设定。

• 录音或播放时, 在菜单画面上按F2按 钮将可返回播放画面,不会中断录音 或播放。

#### 备注

- 未应⽤选定项⽬时,若在菜单设定操作中 闲置3分钟,录音机将停止。
- 在录音或播放时进入菜单设定,若经过8秒 没有按任何按钮,菜单设定将会取消。

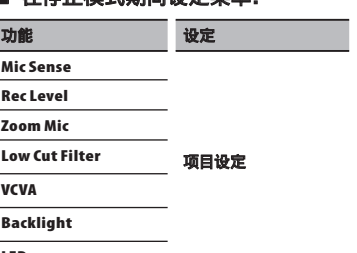

LED

## ■ 在播放模式期间设定菜单:

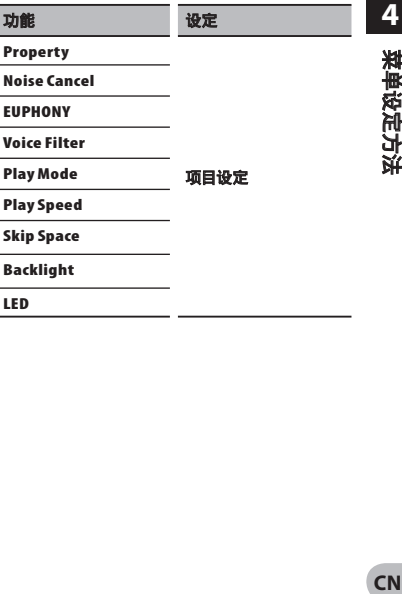

## **+ File Menu**

#### Erase Lock

锁定文件可避免重要数据被不小心删除。当 您选择自文件夹删除所有文件时,锁定的文 件将不会被删(☞ 第42页)。

 $[0n]$ :

锁定⽂件并避免被删除。

 $[0f]$ :

解除文件锁定并允许被删除。

#### Replace

请参阅"重新编排⽂件[Replace]" (☞ 第56页)。

### File Move/Copy (对于DM-550)

请参阅"移动/复制文件 [File Move/ Copy]"(☞ 第57页)。

### File Divide (对于DM-550)

请参阅"分割文件 [File Divide]"(☞ 第 59页)。

#### **Property**

文件及文件夹信息可在菜单画面上确认。 选择文件时:

[Name](⽂件名)、[Date](时间标记)、 [Size](⽂件⼤⼩)、[Bit Rate]\*1⽂件格

- 式)  $[Artist]$ \*2(艺人名称)及 $[Album]$ \*2 (专辑名称)将出现在显示屏上。
- \*<sup>1</sup> 已选择线性 PCM 格式⽂件时,[Bit Rate] 区域会显示取样频率及比特率。
- \*<sup>2</sup> ⽂件没有包含标签信息时,这个区域将显 示空白。选择声音文件时, [Artist]与[ Album]将不会出现在显示屏上。

#### 选择文件夹时:

[Name](⽂件名)、[Folder](⽂件夹数 目)及「File]\*1(文件数目)将出现在显示 屏上。

- \*1 录音机无法辨识的文件将不包含在文件 数⽬中。
- 操作菜单前,先选择要确认信息的文件。

**4**

## **Ra** Rec Menu

#### Mic Sense

麦克风灵敏度可视录音需要做调整。

[High]:

最高录音灵敏度,适合在人很多的会议中 以及在远距离和低音量条件下录音。

- [Middle]:
- 适合在人数较少的会议和研讨会中录音。 [Low]:
- 最低录音灵敏度,适合口述录音。
- 要清楚录音演讲者的声音时, 请将 [Mic Sense]设为[Low],让录音机的内置立体 声麦克风靠近演讲者的嘴(5-10cm)再录 ⾳。

## Rec Mode

录音机可以线性PCM格式录音(对于DM-550)。可以在高采样频率和高位率实施高分 辨率记录,其效果等于或胜过音乐CD。此外, 其也支持MP3和WMA格式。

## *1* 选择记录格式。

#### [PCM]:

这是一个未压缩的音频格式,用于音乐CD 等类似介质。

[MP3]:

MPEG是ISO(国际标准化组织)工作组建立 的国际标准。

[WMA]:

这是美国微软公司开发的一种音频压缩编 码方法。

## **2** 选择记录速率。

- [PCM]: [48kHz/16bit]或[44.1kHz/16bit]
- [MP3]: [320kbps]到[128kbps]
- $[WMA]:$   $[ST XQ]$ ,  $[ST HQ]$ ,  $[ST SP]$ ,  $[HO]$ ,  $[SP]$ , $[LP]$
- 若要在会议或课堂中清楚录音, 请将 [Rec Mode]设为[LP]以外的选项。
- 使用外接单声道麦克风时,且将「Rec Mode]设为立体声录音模式,则只有L声道 麦克风可录⾳。

## 设定调整记录位准[Rec Level]的方法。

您可以设定本装置自动或手动调整记录位 准。

#### [Manual]:

记录透过手动调整记录位准执行。

#### [Auto]:

记录透过自动调整记录位准执行。这在您 需要立即记录时很有帮助。

## 调整录音启动位准:

#### 录音机处于记录或暂停期间,按下按钮 ▶▶ 或 1◀◀,调整记录位准。

- 在记录位准设定为[Auto](自动)时, 将自动调整记录位准。将记录位准设 定为[Manual](手动),使用记录位准 调整功能。
- 本装置设定为[Manual](手动)时,限制 器功能将停用。在显示[**OVER**](超过)期 间,将记录失真的声音。调整记录位准, 确保没有显示[OVER](超过)。

**CN**菜单设定⽅法

**4**

菜单设定方法

- 即使记录位准计没有到达或者超过右 端时,也可能显示[OVER](超过)。如 果即使在调整了记录位准后,声音失 真仍未消失,修改麦克风的灵敏度设 定(☞ 第47页),并再次调整记录位 准。
- 即使记录位准设定为[Auto](自动),输 入非常响亮的声音可能产生噪声。
- 位准可以在[01]至[16]之间调整。数字 越高,位准越高,位准计上的指示灯位 置越大。

## 变焦麦克风

定向麦克风功能使用DiMAGIC(DiMAGIC Co., Ltd.)的DiMAGIC Virtual Microphone(DVM)技 术。DVM是一个音频拾音系统,可使您从任意 方向集中录音。从扩张立体声录音到高定向 录音,DVM代表了定向控制方法的最新发展, 可使您切换至单独唯一的麦克风。

#### [Zoom]:

以单声道录音,但是您可记录高定向声 音。

#### [Narrow]:

以定向立体声录音。

#### [Wide]:

以扩张立体声录音。

#### $[0f]$ :

禁用此功能。

#### Low Cut Filter

本录音机具有低频滤波器功能,可将低频声 音降到最低并使记录声音更清晰。此功能 可减少来⾃空调、投影机以及其他类似设备 的噪音。

[On]: 启用低频滤波器功能。

 $[0f]$ : 停用这个功能。

#### **VCVA**

当麦克风感应声音在预设的音量之上, 内置 的可变式声控录音 (VCVA) 开始自动记录。 当音量变小时即停止。VCVA功能可通过在无 声状态停止记录来延长记录时间和节省存储 器容量,这有助于增加播放的效率。 [On]: 启用VCVA功能。开始以VCVA模式录音。

[0ff]: 停用这个功能。 恢复正常模式录音。

## 调整开始/停止启动电平:

#### ■ 按REC●按钮以开始录音。

• 当音量低于预设的暂停声音申平,1秒 钟后会自动暂停录音,并且屏幕会显示 [Standby]闪烁。开始录音时录音指 示灯亮起,暂停录音时会闪烁。

48

**CN**

#### **2 按>>I或I<<考**按钮以调节开始/停 ⽌启动电平。

- 暂停声音电平可设定在15个不同数 值。
- 数值越高,声音的灵敏度越高。在最 高的设定时,即使是很细微的声音也 会启动录⾳。VCVA暂停可依现场(背 景)噪音大小调整。
- a电平表(配合记录⾳量⽽变化)
- b开始/停⽌启动电平(对应设定电平 左右移动)
- 在VCVA记录期间,按下F1按钮,修改记 录位准。可以调整记录位准。

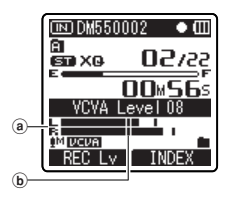

- 开始/停止启动电平也会因所选择的麦克 风灵敏度模式不同而改变 (☞ 第47页)。
- 如果2秒内没有调节开始启动电平, 显示将 **返回之前一个画面。**
- 如果周围的噪声过大,可根据录音条件调 节VCVA开始灵敏度。
- 为确保能成功地录音, 建议在之前做开 始/停⽌启动电平测试及调整。

## VCVA待机监听设定:

当在菜单内将[Standby]设为[0n]时, 在 VCVA待机状态时耳机无输出音。当使用耳机 监听录音时,可通过检查输出音来确认VCVA是 否启动了。

 $[0n]$ :

启用待机监视器功能。

#### $[0f]$ :

停⽤这个功能。

#### Timer Rec

请参阅"定时器录音 [Timer Rec]"(☞ 第 60页)。

#### Rec Scene

请参阅"设定记录场景 [Rec Scene]" (☞ 第62页)。

## **Ex** Play Menu

#### Noise Cancel

如由于环境噪音,录音的音频难以听清楚时, 可调节噪音消除的设置电平。

#### [High] [Low]:

以较好的音质播放文件时,杂音将调低。  $[0f]$ :

停⽤这个功能。

• 将[Noise Cancel]设为[Low]或[High] 时,[Voice Filter]、[EUPHONY]及[Play Speed]功能将无法作用。若要使用这些功 能,请将「Noise Cancell设为「Off」。

## EUPHONY

本录音机配备有[EUPHONY MOBILE]结合了频 宽修正、扩展技术和虚拟声源处理技术的最 新的环绕音响系统。除了自然、广阔的感觉 之外,录音机还具备有特殊功能,使听众不 会轻易产生压抑或封闭的感觉,长时间收听 也不会感到疲劳。

根据性能,[EUPHONY]设定的电平调节可设 为四级。

#### [Power]:

此模式更注重较低声音寄存器。

#### [Wide]:

此模式可享有更广阔的感觉。

#### [Natural]:

此模式实现了自然频宽修正和声场扩展。  $[0f]$ :

#### 禁用此功能。

• 在设定[Plav Speed](播放速度)(☞ 第 51页)、[Noise Cancel](噪声消除) (☞ 第50页)和[Voice Filter](话音滤音 器)时,[EUPHONY](和声)功能不可用。

#### Voice Filter

本录音机具有话音滤波器功能以便在常规、快 谏或慢速播放过程中切断低频和高频音调。 讲行清晰的音频播放。

 $[On]:$ 

启用话音滤波器功能。

#### $[0ff]$ :

停⽤这个功能。

• 将[Voice Filter]设为[On]时,[Noise Cancel]和「EUPHONY]将无法作用。若要使用 这个功能,请将[Voice Filter]设为[Off]。

#### Play Mode

您可以选择符合喜好的播放模式。

选择所需的播放范围:

- *1* 选择[Play Area]。
- *2* 选择[File],[Folder]或[All]。
	- [File]:

选择目前的文件。

[Folder]:

选择目前的文件夹。

[All]:

选择内置存储器的全部文件。

**4**

菜单设定方法 菜单设定方法

50 **CN**

## 选择所需的播放模式:

## *1* 选择[Repeat]或[Random]。

[Repeat]:

设为重复播放模式。

[Random]:

设为随机播放模式。

**2** 选择 [On] 或 [Off] 。

#### $[0n]$ :

设定要重复播放或随机播放的播放范 围。

[Off]:

停⽤这个功能。

- 在 [File] 模式中, 当录音机到达文件夹中 最后一个文件的末尾时, [**End**] 在显示屏 上闪烁2秒,录音机停止在文件夹中最后一 个⽂件的开始端。
- 在 「Folder] 模式中, 当录音机到达文件夹 中最后一个文件的末尾时,「End]在显示 屏上闪烁2秒,录音机停止在文件夹中第一 个⽂件的开始端。
- 在 [All] 模式中, 文件夹中最后一个文件 播放完毕后,录音机将从下一个文件夹的 第一个文件开始播放。 当到达录音机中的 最后一个文件时,[**End**] 在显示屏上闪烁 2秒,录音机停止在本录音机中第一个文件 的开始端。

#### Play Speed

⽂件的播放速率可在0.5和2.0倍速间改变。您 可以根据需要改变播放速率,例如快速收听会 议内容或者在语言课程中慢速复习您无法理 解的部分。音调将诵讨数码化自动调节且不 会改变声⾳,因此听起来很⾃然。

#### *1* 选择[Slow Playback]或[Fast Playback]。

## *2* 设定播放速率。

#### 选择 [Slow Playback] 时:

可以在[x0.50]和[x0.95]之间,选择间 隔0.05倍的速度。

选择 [Fast Playback] 时: 隔0.05倍的速度。

可以在[x1.05]和[x2.00]之间, 选择间

#### 改变播放速率:

- 按PLAY ▶或OK按钮以开始播放。
- 2 按PLAY ▶按钮以改变播放速率。
	- 每按一次PLAY ▶按钮,播放速率发生 改变。
	- 即使播放已停止,已改变的播放速率 也将被保留。下一次将以该速率播放。
	- 正常播放:正常播放正常播放
	- **慢谏播放:**播放速率变慢, 日 [2] 在显示 屏上呈现(预设为0.75倍速)。
	- 快速播放:播放速率变快,日[2] 在显示 屏上呈现(预设为1.50倍速)。

#### 双倍速播放的限制:

根据要回放文件的采样频率和位率,正常操 作可能不可用。在这种情况下,降低快速回 放的速度。

- 与正常播放模式相同,您也可以在慢速播 放和快速播放模式中停止播放、提示文 件、插⼊定位标记(☞ 第38页)。
- 即使设定了[Voice Filter],慢速播放和快速 播放仍然可用 (☞ 第50页)。
- 如果设定 [Noise Cancel] 或 [EUPHONY]. 慢速播放和快速播放不可⽤(☞ 第50页)。

## Skip Space

本功能允许您跳过(快进)或向后跳过(快 倒)正在播放文件的设定间隔。这项功能对 干快速跳到另一个播放位置或重复播放很短 的内容非常方便。

**7** 选择 [Forward Skip] 或 [Reverse Skip]。

## *2* 设定跳过间隔。

选择 [Forward Skip] 时: [File Skip] [10sec. Skip] [30sec. Skip] [1min. Skip] [5min. Skip] [10min. Skip] 选择 [Reverse Skip] 时: [File Skip] [1sec. Skip] – [5sec. Skip] [10sec. Skip] [30sec. Skip] [1min. Skip] [5min. Skip] [10min. Skip]

### 快进/快倒跳过播放:

#### ■ 按PLAY ▶或OK按钮以开始播放。

#### 2 按▶▶I或I<</ 按钮。

- 录音机将跳过 (快进) 或向后跳过 (快 倒)⼀个设定的间隔并开始播放。
- 如果文件中有比跳过间隔更近的定位标 记/临时标记或提示,录音机将向前跳 跃/向后跳跃到该位置。

#### Alarm

请参阅"提醒播放功能 [Alarm]"(☞ 第  $64\overline{m}$ )。

#### Play Scene

请参阅"设定回放场景 [Play Scene]" (☞ 第66页)。

## **E. LCD/Sound Menu**

## Backlight

当按录音机上的按钮时,显示屏会亮起约 10秒钟(预设)。

*1* 选择[Lighting Time]或 [Brightness]。

## *2* 设定亮灯时间。

 $[Off]:$ 

- 停⽤这个功能。
- [5seconds] [10seconds] [30seconds] [1minutes]: 启用背光功能。
- **3** 设定亮度。

[High] [Low]: 设定亮灯时的背光亮度。

#### Contrast

显示对比度有12级电平可供调节。 您能调节LCD(液晶屏)显示对比度级从 [01]到[12]。

### LED

您可以进行设定以使LED指示灯熄灭。  $[On]$ :

LED指示灯被设定。

 $[0ff]$ :

LED指示灯被取消。

#### Beep

录音机的嘀嘀声用来对您的按钮操作进行 提示,或对您的错误操作提出警告。系统声 可以关闭。

[Volume3]:

增加哔哔声的音量。

[Volume2]:

将哔哔声的音量返回至标准。

[Volume1]:

降低哔哔声的音量。

 $[0ff]$ :

禁用哔哔声。

## Language (Lang)

可以为本录音机选择显示语言。

[English] [Français] [Deutsch] [Italiano] [Español][Русский][中文]:

• 不同的地区可选择不同的语言。

#### Guidance

请参阅"向导 [Voice Guide]"(☞ 第68页)。

## Intro Play (对于DM-550)

可通过将光标点击文件夹内的文件来听取文 件最初几秒的声音。此功能便于查找文件。

[10seconds]:

将播放文件最初10秒的声音。

[5seconds]:

将播放文件最初5秒的声音。

[3seconds]:

将播放文件最初3秒的声音。

#### $[0ff]$ :

禁用此功能。

## **7 Device Menu**

#### 内存选择

在插入microSD卡后,您可以选择记录至内置 内存还是microSD卡(☞ 第22页)。

[Built-in Memory]: 内置内存。 [microSD Card]:microSD 卡。

#### 更改省电模式 [Power Save]

可以防止忘记关闭电源。如果录音机在电源 开启时停止10分钟(初始设定)以上,电源 将关闭。

#### [5minutes] [10minutes] [30minutes] [1hour]:

设定电源关闭前持续的时间长度。

#### $[Off]:$

- 停⽤这个功能。
- 如果按下了任何按钮,电源关闭前过去的时 间将重新开始计时。

### 更改文件夹名称 [Folder Name]

您可以将用于音频记录的FolderA到Folder **白**的文件夹名称更改为模板中预设的名称您 也可以用"Olympus Sonority"更改注册在模 板中的文件夹名称。

#### [设定]:

从预设模板中设定文件夹名称。

#### Time & Date

请参阅"设定时间/⽇期 [Time & Date]"  $(m<sup>2</sup>  $\angle 20\pi$ )。$ 

#### USB Class [USB Settings]

请参阅"改变USB类型 [USB Settings]" (☞ 第69页)。

#### Reset Settings

可将功能恢复为初始设定(出厂预设)。

[Start]:

使设定回到初始值。

[Cancel]:

- 返回[Device Menu]
- 重设后,时间设定及⽂件编号将保留重设 前的设定,不会回到初始设定。

## 重设(初始设定)后的菜单设定:

#### **Rec Menu:**

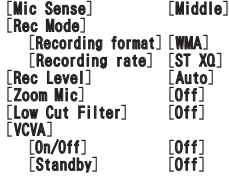

**Eta** Play Menu:

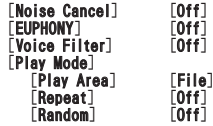

**4**

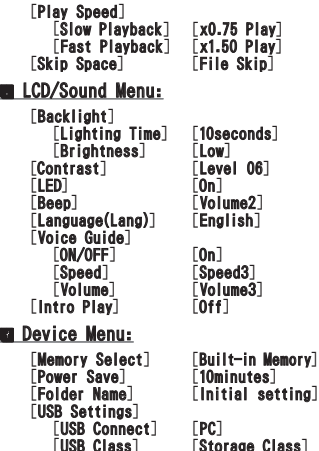

 $\text{tting}$ [Storage Class]

## Format

请参阅"录音机格式化 [Format]"(☞ 第 71页)。

## 记忆信息

可以在菜单画面上检视记录媒体剩余的可记 忆容量和总体容量。

- 没有插入microSD卡时,只能看到内置内存 的信息。
- 录音机使用的管理文件所在的域包含在记 录媒体的剩余容量中。对于microSD卡,除 了管理域,也会添加microSD卡的管理域。 因此,显示的剩余容量可能低于卡指定的 容量,这是正常的。

### System Info.

您可以从菜单屏幕上查看录音机的信息。 [Model](型号名称)及[Version](系统 版本) $[Set$  al No.] $($ 序号 $)$ 会出现在显示 屏上。

## 重新编排⽂件 [Replace]

您可以移动文件夹中的文件以便更改播 放顺序。首先选择您要更改播放顺序的文 件夹(文件)。可以使用提供的"Olympus Sonority"软件,变更歌曲顺序。

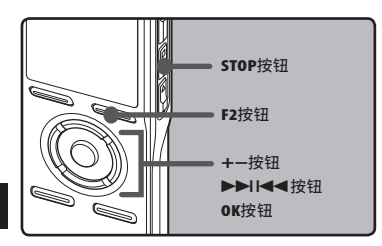

**4**

- 选择文件夹,重新整理歌曲顺序 (☞ 第24到27页)。
- **2** 从[File Menu] (文件菜单) 上的菜单 选择[Replace](更换)。
	- 有关菜单设定的详情,请参阅第44页, 第45页。
- **3** 按+或−按钮以选择您要移动的文 件。

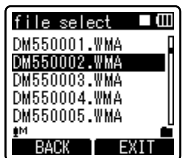

## ■ 按0K或▶▶ 按钮。

• 光标闪烁,确认文件可以移动。

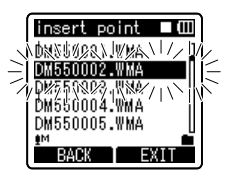

#### ■ 按+或-按钮以选择文件要移动到 的位置。

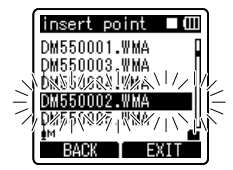

## *6* 按OK按钮以完成设定。

- 如果要移动更多文件,请重复步骤3到 6。
- 按 144 按钮,而没有按OK按钮,将 取消设定,返回上一个画面。

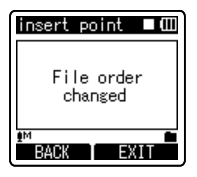

**7** 按下F2或STOP■按钮完成设定。

## 移动/复制文件 [File Move/Copy] (对于DM-550)

内置内存或microSD卡中保存的文件可以在 内存内移动或复制。文件也可以在内存之间 移动或复制。

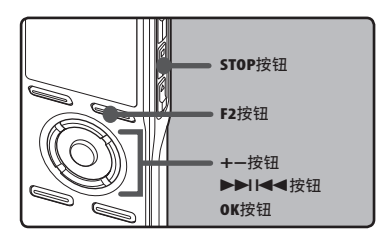

#### *1* 选择您想要移动或复制之文件所在 的文件夹。

- *2* 从[File Move/Copy]上的菜单选择 [File Menu]。
	- 有关菜单设定的详情,请参阅第44页, 第45页。
- *3* 按下+或−按钮,选择移动或复制文 件的目的地位置。

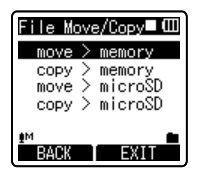

#### [move > memory]:

将内置内存或microSD卡中的文件移动到内 置内存内的另一个文件夹。

- [copy > memory]: 将内置内存或microSD卡中的文件复制到内 置内存内的另一个文件夹。
- [move > microSD]: 将内置内存或microSD卡中的文件移动到 microSD卡内的另一个文件夹。
- [copy > microSD]: 将内置内存或microSD卡中的文件复制到 microSD卡内的另一个文件夹。

### ■ 按OK或▶▶ 按钮。

• [Move]在显示屏上呈现。

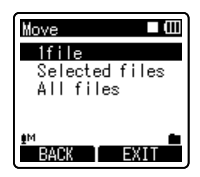

**4**

#### **5** 按+或-按钮, 选择您要移动或复制 的文件数量。

### [1file]:

只选择指定的文件。

- [Selected files]: 选择多个文件。
- [All files]:

选择文件夹内的所有文件。

**6 按OK或▶▶ 按钮移动到相应的设** 定。

 $\overline{C}N$ 57

## 在您选择 [1file] 时:

- 1按**+**或**−**按钮,选择您要移动或复制的 文件。
- 2按下OK按钮选择文件。继续步骤8。

#### 在您选择 [Selected files] 时:

- 1按**+**或**−**按钮,选择您要移动或复制的 文件。
- ②按下OK或▶▶Ⅰ按钮,检查选择的文 件。

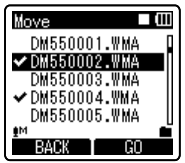

#### 在您选择[All files]时:

在选择了所有文件后,将自动选择文 件夹中的所有文件,且录音机将移动 至[Folder to move](移动文件夹)画 面。继续步骤8。

### *7* 按F2按钮。

录音机将移动至[Folder to move]画 面。

**8 按▶▶ <<< 或 +、- 按钮,选择** 您要移动或复制文件的目的地文件 夹。

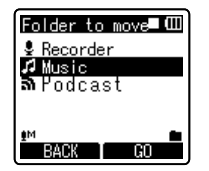

## *9* 按F2按钮。

• [Moving!](正在移动!)或 [Copying!](正在复制!)将出现在画 面上,并将开始移动或复制。在此期 间,将以百分数的形式,显示进度状 态。在显示[File move completed] (文件移动完成)或[File copy completed](文件复制完成)时,过 程结束。

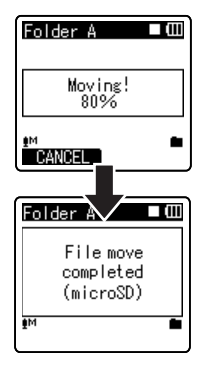

## 备注

- 在内存空间不足时,录音机将无法复制。
- 在文件数超过999个时,录音机无法移动或 复制文件。
- 在移动或复制文件过程中,请勿取出电池。 否则,将导致资料受损。
- 文件无法移动或复制到相同的文件夹。
- 在移动或复制过程中,取消操作时,只有正 在移动或复制的文件有效,所有其它文件 都将无效。
- 锁定的文件在移动或复制之后仍将被锁 定。
- DRM文件无法进行移动或复制。
- 文件不能直接在「Recorder](文件夹下面 移动或复制。

**4**

# 菜单设定方法 菜单设定方法

## 分割文件 [File Divide] (对于DM-550)

可以分割录音机中记录的PCM文件。 较大容量和记录时间较长的文件可以进行分 割,以便更容易管理和编辑。

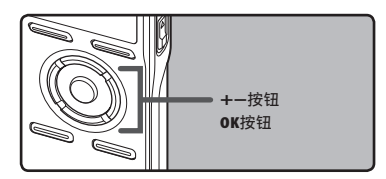

#### *1* 选择您想要分割的 PCM 文件,播放 文件或快进,并在您想要分割的地 方停下来。

- 带有[PCM48k]或[PCM44.1k]记录模式 的文件是在PCM格式记录的文件。
- *2* 出现文件画面后,在菜单中的[File Setting](文件设定)选择[File Divide](文件分割)。
	- 有关菜单设定的详情,请参阅第44页, 第45页。

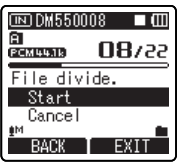

## *3* 按下+按钮选择[Start](开始),然 后按OK(确定)按钮。

• 将显示[Dividing!](正在分割!),并 开始分割文件。在显示[File divide completed](文件分割完成)时,分割 完成。

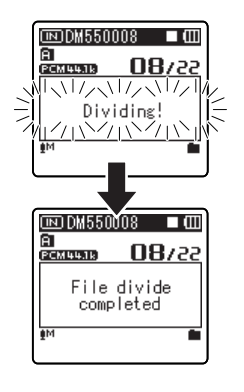

## 备注

- 在显示文件清单时,无法完成文件分割。
- 在文件夹中的文件数量超过998时,录音机 无法分割文件。
- 锁定的文件无法进行分割。
- 在分割了一个文件后,源文件将被重新命 名[File name\_1.WAV],且新的文件将命名 为[File name\_2.WAV]。
- 如果一个文件的记录时间很短,即使其是 PCM文件,也可能无法分割。
- 在分割文件过程中,请勿取出电池。这可能 导致数据受损。

## 定时器录音[Timer Rec]

使用定时器录音功能,可在指定时间录音。您 最多可以编排三个想要的设定(Preset 1-3) ([On/Off]、[Day]、[Time]、[Rec Mode]、 [Folder]和[Mic Sense])。

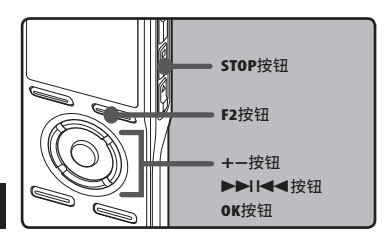

## **4**

## *1* 从[Timer Rec]上的菜单选择[Rec Menu]。

• 有关菜单设定的详情,请参阅第44页, 第45页。

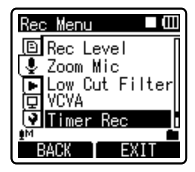

## **2** 按+或-按钮选择预设号码。

• 按▶▶ 按日按钮显示光标指向的预设的 [Day]和[Time]设定 。

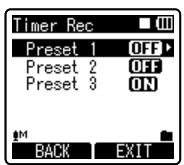

**图 按OK按钮。** 

*4* 按+或–按钮选择要设定的项目。

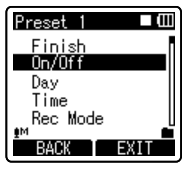

- 从[On/Off]、[Day]、[Time]、[Rec Mode]、[Folder]和[Mic Sense]中选 择您要设定的项目。 选择[Finish]完成设定并返回到步骤 2中所选择的预设号码。
- 按OK或▶▶ 按钮移动到相应的设 定。

#### [On/Off]设定:

- 1按+或-按钮选择[On]或[Off]。
- [On]: 设定被采用
- $[0f]$ : 设定未被采用
- 2按OK按钮退出[On/Off]选择。

#### [Day]设定:

- $(1)$  按+或-按钮以便从 $[0]$ ne  $T$ ime]、 [Everyday]与[Every Week]中加以选 择。
- [One Time]: 仅在设定的时间录音一次。
- [Everyday]: 每天在设定的时间录音。
- [Every Week]: 在每周指定日子的设定时 间进行录音。
- 选择[Every Week]并按OK按钮移动至选择 [Day]。按+或-按钮选择每周的那一天。
- 2按OK按钮退出[Day]选择。

菜单设定方法 菜单设定方法

60

**CN**

#### [Time] 设定:

- ①按下▶▶I或I<く按钮,分别在[Start Time](开始时间)和[Stop Time](停 止时间)中选择"小时"和"分钟"。
- 2按+或-按钮进行设定。
- 3按OK按钮退出[Time]选择。

#### [Rec Mode] 设定:

与常规[Rec Mode]无关(☞ 第47页),定时 器录音将按照设定的录音模式开始。

- 1按+或-按钮选择录音模式。
- 2 按0K或▶▶ 按钮。
- 3按+或-按钮选择记录速率。
- 4按OK按钮退出[Rec Mode]选择。

#### [Folder] 设定:

- 1按+或-按钮选择保存的目的地 (内存)(对于DM-550)
- ②按下OK(确定)或▶▶Ⅰ按钮,移动至 [Folder](文件夹)设定。
- 3按+或-按钮选择保存的目的地 (文件夹)。
- 4按OK按钮退出[Folder]选择。

#### [Mic Sense] 设定:

与录音机的麦克风灵敏度设定无关(☞ 第 47页),定时器录音将按照设定的麦克风 灵敏度开始。

- 1按+或-按钮以便从[High]、[Middle]与 [Low]中加以选择。
- 2按OK按钮退出[Mic Sense]选择。

#### *6* 设定完毕。

- 1按+或-按钮选择[Finish]。
- ②按OK按钮完成屏幕设定。

已编排的设定将被采用且屏幕将返回预设 号码选择菜单。如果[On/Off]设定被设定 为On, CORI将出现在显示屏上。  $(a)$ 设定为 $[On]$  $(HE)$ 时

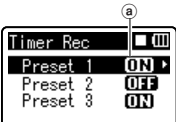

当设定其它预设号码时,请重复步骤 2到6。

在Advance(进阶)菜单中的Select(选择) 按下按钮▶▶时,可以确认选择的设定。

#### ■ 按F2或STOP■按钮以完成设定。

• ⊙ 在显示屏上呈现。

#### 备注

- 如果录音机在预定的开始时间正在使用,它 将在操作停止后立即开始定时器录音。
- 即使电源已关闭或录音机置于Hold,定时器 录音也会在指定的时间开始。
- 如果三个定时器录音的开始时间相同, [Preset 1]的优先级别最高,[Preset 3]的 优先级别最低。
- 如果定时器录音的开始时间与提醒播放 (☞ 第64页)设定在相同的时间,则定时 器录音优先。
- 在定时器录音期间,如果电池用尽,录音将 停止,在定时器录音前,请确认电池电量。
- 如果[Time & Date]不正确,定时器录音 将无法设定在指定的时间,因此,请在设 定定时器录音之前确认[Time & Date]是 正确的。如果不正确,请重新设定[Time & **Date**] (☞ 第20页)。
- 在选择microSD卡作为记录目的地时,如果 在定时记录期间没有插入microSD卡,录音 机将在内置的内存 [Folder A](文件夹 A)中记录。

## 设定记录场景 [Rec Scene]

可以从[Dictation](口述)、[Conference] (会议),[Lecture](演讲)模板选择记录设 定,以便适应记录场景或形势。您也可以保 存所作选择的记录设定。

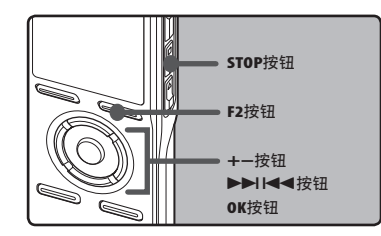

## *1* 从[Rec Scene]上的菜单选择[Rec Menu]。

• 有关菜单设定的详情,请参阅第44页, 第45页。

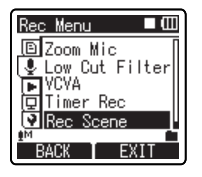

*2* 按+或–按钮选择要设定的项目。

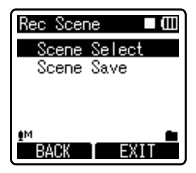

**3** 按下OK(确定)或▶▶Ⅰ按钮,移动至 设定。

#### 在选择[Scene Select](选择场景)时:

- 1按+或-按钮选择您想设定的记录场 景。
- 2按OK(确定)按钮完成选择。
- 若要确认各记录场景设定,在「Scene Select](选择场景)画面按下+或-按 钮,选择您想确认的项目,然后按下 按钮▶▶Ⅰ确认设定确认画面。若要结 束设定确认画面,按下F1按钮,将返回 [Scene Select](选择场景)画面。
- 在录音机停止工作时,按住按钮F2, 返 回[Scene Select](选择场景)画面。

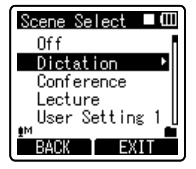

## 在选择[Scene Save](保存场景)时:

除了录音机中建立的[Rec Scene](记录场 景)模板,您也可以保存您设定和选择的菜 单设定之记录。

- 1按+或-按钮选择您想保存的[User Setting](使用者设定)。
- 2按OK(确定)按钮完成设定。

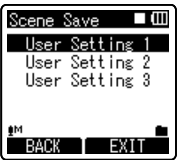

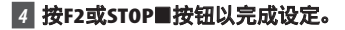

## 设定记录场景的模板

在[Scene Select](选择场景)中,您可以从三个模板当中,选择最适合记录场景或者情况 的记录场景。各记录场景的记录设定如下:

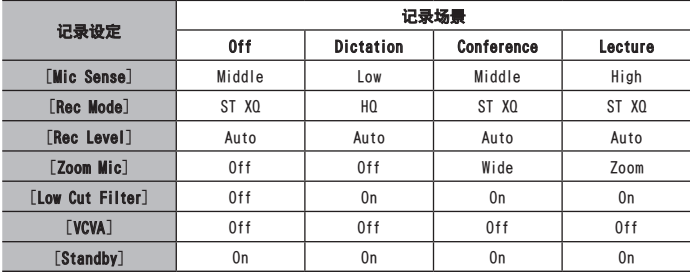

## 提醒播放功能 [Alarm]

提醒播放功能,可以设定在所预设的时间中播 放所选择的文件。

您最多可以编排三个想要的设定(Preset 1-3) ([On/Off]、[Day]、[Start Time]、[Volume]、 [Alarm Sound]和[Playback File])。

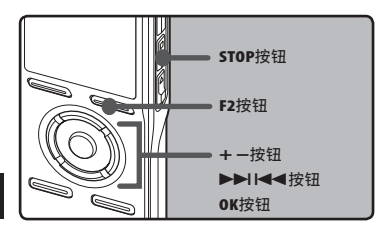

## *1* 从[Alarm]菜单中选择[Play Menu]。

• 有关菜单设定的详情,请参阅第44页, 第45页。

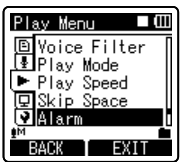

## **2** 按+或-按钮选择预设号码。

• 按▶▶ 按钮显示光标指向的预设的 [Day]和[Start Time]设定。

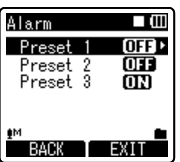

## **图 按OK按钮。**

## *4* 按+或–按钮选择要设定的项目。

- 从[On/Off]、[Day]、[Start Time]、 [Volume]、[Alarm Sound]和 [Playback File]中选择您要设定的项 目。
- 选择[Finish]完成设定并返回到步骤 2中所选择的预设号码。

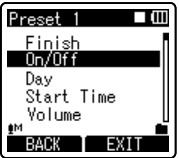

#### **5** 按OK或▶▶ 按钮移动到相应的设 定。

#### [On/Off]设定:

1按+或-按钮选择[On]或[Off]。 [On]: 设定被采用 [Off]: 设定未被采用 2 按OK按钮退出[0n/0ff]选择。

#### [Day]设定:

- 1按+或–按钮以便从[One Time]、 [Everyday]与[Every Week]中加以选 择。
- [One Time]: 仅在指定的时间执行一次 提醒播放。
- [Everyday]:每天在指定的时间执行一次 提醒播放。
- [Every Week]: 在每周指定日子的设定 时间执行一次提醒播放。

选择「Every Week」并按OK或▶▶ 按钮移 动至选择[Day]。按+或-按钮选择每周的 那一天。

②按OK按钮退出[Day]选择。

#### [Start Time]设定:

- $(1)$ 按下  $\triangleright$  $\triangleright$  或  $\blacktriangleright$  $\blacktriangleleft$  按钮, 分别 在[Start Time](开始时间)和 [Stop Time](停止时间)中选择"小 时"和"分钟"。
- 2按+或-按钮进行设定。
- 3按OK按钮退出[Start Time]选择。

#### [Volume]设定:

- ① 按+或-按钮调节音量。 按PLAY▶ 按钮 检查提醒声音。
- 2按OK按钮退出[Alarm]选择。

#### [Alarm Sound]设定:

- 1按+或-按钮从[Alarm1], [Alarm2]和 [Alarm3]中选择提醒声音。按 PLAY▶按钮检查提醒声音。
- 2按OK按钮退出[Alarm Sound]选择。

#### [Playback File]设定:

- 1按+或–按钮以便从[No File Play]、 [File Select]中加以选择。 [No File Play]:只有声音提醒。 [File Select]:提醒后播放选择的文 件。
- 在选择了[File Select](选择文件), 和按下了 OK (确定) 或 ▶▶ 按 钮之后,录音机将移动至[Memory Select](选择内存)设定。
- 使用+或-按钮,在内存选择警报回放 文件,并按下 OK(确定)或  $\blacktriangleright\blacktriangleright$  按 钮。录音机将移动至含有警报回放之 文件的文件夹设定。
- 使用+或-按钮选择文件夹,并按OK或 ▶▶│按钮移动至文件选择。以相同的 方式,使用+或-按钮选择文件。
- 2 按OK或▶▶ 按钮退出[Playback File]选择。

## *6* 设定完毕。

- 1按+或-按钮以选择[Finish]开始执 行。
- ②按OK按钮完成屏幕设定。

已编排的设定将被采用且屏幕将返回预设 号码选择菜单。如果[0n/0ff]设定被设定

为0n, 6000 将出现在显示屏上。  $(a)$ 设定为 $[On]$  $(HE)$ 时

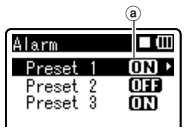

**4**

当设定其它预设号码时,请重复步骤 2到6。

在"进阶"菜单中的"选择"按下按钮 ▶▶ 时,可以确认选择的设定。

### *7* 按F2或STOP4按钮以完成设定。

• ⑹ 在显示屏上呈现。

#### 备注

- 如果选择「Evervdav」, 每天预定时间发出 提醒声音,除非提醒播放被取消。
- 提醒声音将持续5分钟然后停止。即使为提 醒播放选择了文件,也不会在发出提醒声 音时自动播放。
- 如果三个警告播放开始时间相同,[Preset 1] 的优先级别最高,[Preset 3]的优先级 别最低。
- 如果录音机正在使用或者正在预定时间进 行操作,提醒播放功能将不可使用。
- 即使电源关闭或录音机被设定为Hold模 式,本机仍然会在预定时间发出提醒声。当 您按下任意按钮时,录音机开始播放选择 的文件,并在您按下STOP■按钮时停止播 放。
- 如果选择的文件被移动、删除或者移除了 microSD 卡,文件回放将不会执行,只有警 报音。
- 如果定时器录音和提醒播放的开始时间被 设定为相同的时间,定时器录音优先。
- 如果录音机被格式化,提醒数据也会被删 除,因此您无法设定提醒(☞ 第71页), 在意外删除了资料时,连接至计算机,并使 用附带的"Olympus Sonority",将报警声 音资料复制到录音机(☞ 第90页)。

## 设定回放场景 [Play Scene]

录音机中记录的音频文件和从计算机中下 载的音乐文件可以保存在您选择的回放设定 中,以适应不同的音质和回放方法。

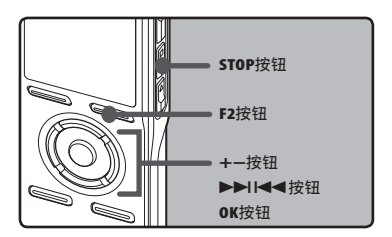

#### *1* 从[Play Menu]菜单中选择[Play Scene]。

• 有关菜单设定的详情,请参阅第44页, 第45页。

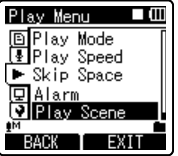

## *2* 按+或–按钮选择要设定的项目。

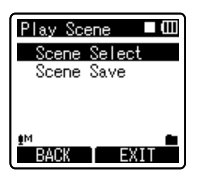

**4**

66

**CN**

#### ■ 按下OK(确定)或▶▶ 按钮,移动至 设定。

#### 在选择[Scene Select](选择场景)时:

- 1按+或-按钮,选择您想设定的回放场 景。
- 2按 OK(确定)按钮完成选择。
- 在购买后,[User Setting](使用者设 定)1 至 5 当中的所有设定均相同 (初始设定)。在[Scene Save](保存 场景)中注册使用者设定,然后选择 回放场景。
- 若要确认各记录场景设定,在[Scene Select]画面按下+或-按钮,选择您想 确认的项目,然后在设定确认画面按 下按钮 ▶▶ 确认。若要结束设定确 认画面,按下 F1 按钮,将返回[Scene Select](选择场景)画面。

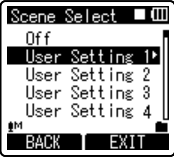

#### 在选择[Scene Save](保存场景)时:

您可以保存自己对回放菜单选择的设 定。

- 1在录音机中设定您选择的回放菜单。
- 2按+或-按钮选择您想保存的 [User Setting](使用者设定)。
- 3按 OK(确定)按钮完成设定。 • 在录音机停止工作时, 按住按钮 F2, 返回 [Scene Select](选择场景)画 面。

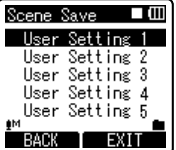

## **4 按下F2或STOP ■按钮完成设定。**

**4**

## 向导 [Voice Guide]

此功能可为录音机的操作状态提供音频通 知。请调节音频通知的速度和音量。

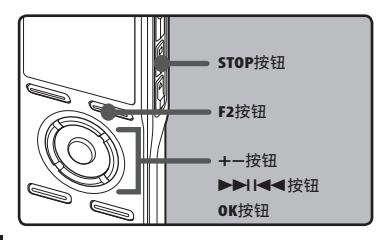

## *1* 从[LCD/Sound Menu]菜单中选择 [Voice Guide]。

• 有关菜单设定的详情,请参阅第44页, 第45页。

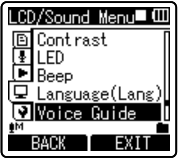

## *2* 按+或-按钮选择要设定的项目。

• 从[On/Off]、[Speed]和[Volume]中选 择您要设定的项目。

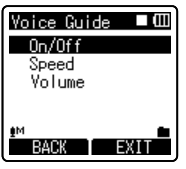

**3** 按OK或>>慢钮移动到相应的设 定。

#### [On/Off]设定:

- 1按+或-按钮以选择[On](开)或  $[0ff](\divideontimes)$ .
- [On]: 提供向导。 [Off]: 取消向导
- 2按OK按钮退出[On/Off]选择。

#### [Speed]设定:

- 1按+或-按钮以选择[Speed5]、 [Speed4]、[Speed3]、[Speed2]或 [Speed1]。
- 2按OK按钮退出[Speed]选择。

## [Volume]设定:

- 1按+或-按钮以选择[Volume5]、 [Volume4]、[Volume3]、[Volume2]或 [Volume1]。
- 2按OK按钮退出[Volume]选择。

## ■ 按下F2或STOP ■按钮完成设定。

#### 备注

- 如果您将向导设定为[Off],打开/关闭电 源时的开始/关闭音调(☞ 第18页) 将被取 消。
- 如果录音机被格式化 (☞ 第71页), 在意 外删除了资料时,连接至电脑,并使用附带 的"Olympus Sonority",将引导资料复制 到录音机 (☞ 第90页)。
- 在向导[Volume]设定时设定开始音调/关 闭音调。

**4**

68

**CN**

## 改变USB类型 [USB Settings]

除了使用附带的 USB 缆线连接至个人计算 机,传送文件等的[PC]设定,连接 USB 相 连的 AC 适配器(A514)(可选)进行充电的 [AC Adapter](交流转接器)设定,USB 级别 可以切换满足不同使用需求。

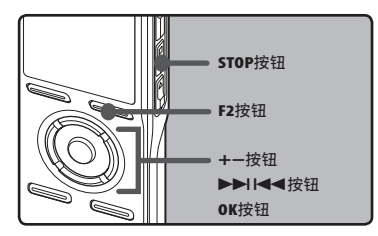

#### *1* 从[Device Menu]菜单中选择[USB Settings]。

• 有关菜单设定的详情,请参阅第44页, 第45页。

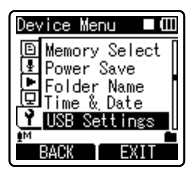

## *2* 按+或–按钮以选择[USB Connect]或 [USB Class]。

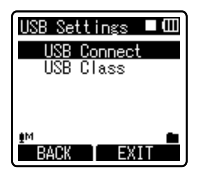

- **3** 按OK或AA按钮移动到相应的设 定。
- *4* 按+或–按钮选择要设定的项目。

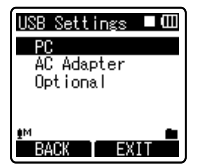

#### 在选择[USB Connect] (USB 连接) 时:

- [PC]: 使用附带的 USB 缆线连接至 个人计算机的设定。连接作为"保 存"或"合成"。
- [AC Adapter](交流适配器):使用提供 的 USB 缆线,连接至 USB 连接之交 流转接器(A514)(可选)的设定。充 电过程中,录音机可以进行操作。
- [Optional](可选): 设定每次连接 USB 缆线时确认连接方法。

### 在选择[USB Class](USB 级别)时:

- [Storage Class](保存):从计算机确认 为外部记忆装置。
- [Composite](合成):设定在连接至个人 计算机和用作外部记忆装置、USB 扬 声器或麦克风时。

## *5* 按OK按钮以完成设定。

· 按I◀◀按钮,而没有按F1按钮,将取 消设定,返回上一个画面。

## ■ 按下F2或STOP ■按钮完成设定。

• 录音机在「Storage Class] (保存) 或 [Composite](合成)下面初次与计算 机相连时,将自动在计算机中安装驱 动程序。录音机与个人计算机相连时, 画面将显示[Remote](遥控)。

### 备注

- 在[PC]状态连接了 USB 连接的交流转接 器时,录音机将显示[Please wait](请稍 候),且无法操作。只可以进行充电。
- 在「USB Connect] (USB 连接)设定为「AC Adapter](交流转接器连接)后,录音机与 计算机相连时,计算机无法识别。
- 即使选择了[Composite](合成)设定,在连 接进行充电 (\* 第15页) 时,录音机将自动 切换为[Storage Class](保存)。
- 即使选择了[Composite](合成)设定,在 录音机没有被计算机识别为外部记忆装置 时,切换为[Storage Class](保存)。

**4**

## 录音机格式化 [Format]

如果您格式化录音机,所有文件都将被删 除,除日期和时间设定外所有功能设定都将 返回到预设状态。格式化录音机之前,请将 重要文件传送到计算机中保存。

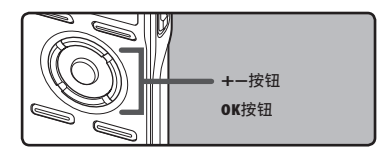

### *1* 从[Device Menu]菜单中选择 [Format]。

• 有关菜单设定的详情,请参阅第44页, 第45页。

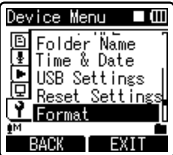

**2** 按下 + 或 − 按钮选择记录媒体 和格式。

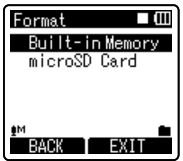

*4* 按下 + 按钮选择[Start]。

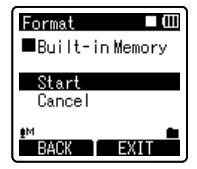

- *5* 按OK铵钮。
	- [Data will be cleared]信息显示 2秒后,[Start]和[Cancel]将开启。

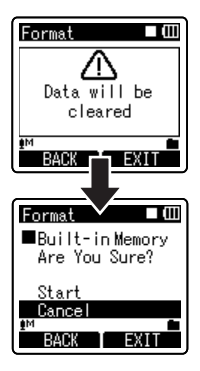

*6* 按+按钮以再次选择[Start]。

菜单设定方法 菜单设定方法

**4**

- *3* 按OK铵钮。
	- [Start],[Cancel]在显示屏上呈现。

## *7* 按OK铵钮。

- 开始格式化并 [Format!] 在显示屏上 闪烁。
- · 显示 [Format Done] 时格式化完毕。

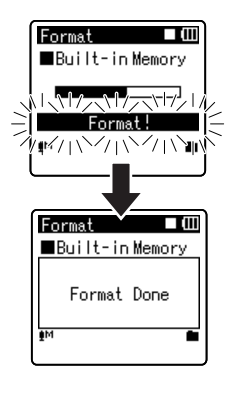

## 备注

- 在 microSD 卡插入录音机后,请务必确认 记录媒体为[Built-in Memory](内置内存) 或[microSD Card](microSD 卡),以免发生 错误(☞ 第54页)。
- 切勿在处理过程中执行下列任何操作,否 则,可能导致数据受损。此外,更换上两个 新的电池,以确保处理过程中电池电量不 会耗尽。
	- ① 处理过程中,拔下交流转接器。
	- 2 处理过程中,取出电池。

3 在[microSD Card](microSD 卡)用 作记录媒体进行处理期间,取出 microSD 卡。

执行这些操作当中的任何一个都可能损坏 数据。

- 千万不要将本机在电脑上格式化。
- 录音机一日格式化,可能无法再将具有 DRM的音乐文件传送到录音机。
- 当录音机被格式化时,所有保存的数据,包 括锁定的文件和只读文件都会被删除。
- 格式化后,所记录的音频文件名可以从 [0001]开始。
- 要使功能设定回到初始设定时,请使用 [Reset Settings] (☞ 第54页)。
- 录音机上的格式化是"快速格式化"。如 果您对 microSD 卡执行格式化,文件管理 中的信息将被重新整理,且 microSD 卡 中的数据不会完全删除。在转让和处置 microSD 卡时,小心 microSD 卡中的数据 泄漏。我们建议在您处置 microSD 卡时, 将其销毁 (☞ 第22页)。
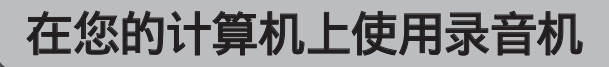

### 将文件保存在您的个人计算机中

将录音机连接到个人计算机后,您可进行下 列操作:

- 在您的个人计算机上播放声音文件 (☞ 第 87页)。 您可以使用包含在随附的 CD-ROM 中的 Olympus Sonority软件或Windows Media Player播放本录音机记录的音频文件 (☞ 第95页)。
- 录音机上记录的语音文件可以在计算机上 使用"Olympus Sonority"播放和管理。
- 使用Windows Media Player可传送个人计 算机上的WMA或MP3文件并在本录音机上播 放。
- 如果执行了"Olympus Sonority Plus"升 级(选项),或者新增了音乐编辑插件,可 以利用各种辅助功能 (☞ 第93页)。

### 录音机连接到个人计算机使用时注意 事项

- 当您正在从录音机下载文件或将文件上传 到录音机时,切勿拔下USB接头,即使屏幕 指示您可以拔取。录音指示灯和USB存取指 示灯闪烁红色时数据传送仍在进行。此外, 拔下USB接头时,请一定参照☞第81页记载 方法进行。如果不在信息读取停止后再拔 下,数据就可能传送不成功。
- 请不要在计算机上格式化本机的内存卡。 在计算机上不能被正确的格式化。关于初 始化,请依照本机[Format](格式化)画面 上的说明进行 (☞ 第71页)。
- 使用文件管理工具(例如 Microsoft Windows 中的 Explorer 和 Macintosh 中 的 Finder)显示的文件夹(路径)名称与 录音机或"Olympus Sonority"设定的文 件夹名称不同。
- 如果使用 Windows 或 Macintosh 中的文 件管理工具移动或重命名保存在录音机内 文件夹或文件,文件顺序可能会改变或者 文件可能会变得无法识别。
- 即使在计算机上将本机内存卡的属性设定 为[只读],也能在本机上读写数据,请一定 注意。
- 由于录音机附近的电子设备的噪音可能会 产生不利影响,将录音机连接到个人计算 机时要拔下耳机和遥控器。

### 有关软件功能之解释的重要说明

Windows 中可以使用的功能项目将显示为 **Windows** ,Macintosh 中可以使用的功能项 目将显示为 **Macintosh** 目标系统只支持显示 了 **Windows** 或 **Macintosh** 的项目。

### 操作环境

### **Windows**

### 操作系统:

Microsoft Windows XP Home Edition Service Pack 2, 3 Microsoft Windows XP Professional Service Pack 2, 3 Microsoft Windows XP Professional x64 Edition Service Pack 2 Microsoft Windows Vista Home Basic, Service Pack 1 (32bit/64bit) Microsoft Windows Vista Home Premium, Service Pack 1 (32bit/64bit) Microsoft Windows Vista Business, Service Pack 1 (32bit/64bit) Microsoft Windows Vista Enterprise, Service Pack 1 (32bit/64bit) Microsoft Windows Vista Ultimate, Service Pack 1 (32bit/64bit)

### CPU:

32 位(x86)1GHz 和以上,或者 64 位 (x64) 处理器

- RAM: 512MB 以上
- 硬盘空间: 300MB 以上

#### 光驱机:

CD-ROM, CD-R, CD-RW, DVD-ROM 光驱机 浏览器:

Microsoft Internet Explorer 6.0 升级 版本

### 显卡:

1024 x 768 像素或以上,65,536 色或以上 (建议 1,6770,000 色或以上)

USB插口: 至少一个空闲连接埠

### 其它:

- 音频装置
- 可使用网路的环境。

### **Macintosh**

操作系统:

- Mac  $OS \times 10.4.11 10.5$ .
- CPU:

PowerPC® G5 或 Intel Multicore Processor 1.5 GHz 和以上

- RAM: 512MB 以上
- 硬盘空间: 300MB 以上

#### 光驱机:

CD-ROM, CD-R, CD-RW, DVD-ROM 光驱机 浏览器:

Macintosh Safari 2.0 升级版本

#### 显卡:

1024 x 768 像素或以上, 32,000 色或以上 (建议 1,6770,000 色或以上)

#### USB插口:

至少一个空闲连接埠

### 其它:

- 音频装置
- 可使用网路的环境(建议使用 Quick Time 版本 7.2 或升级版本)。

### 备注

### **Windows**

- 如果您的计算机已经从Windows 95/98/ Me/2000升级到Windows XP/Vista,支持服 务将不能覆盖。
- 因自行在计算机上改造而发生的错误,不 会包括在保修范围内。

### **Macintosh**

• "Olympus Sonority"中的一些功能需要 QuickTime 7.2 或升级版本。 最新版本的 QuickTime 可以从 MacOS 软 件升级获得。

## Olympus Sonority 中可用的功能

在"Olympus Sonority"中安装了各种功能,例如文件管理和编辑。有关操作步骤和详细设定 的信息,请参阅在线说明的相关条目(☞ 第79页)。

### 波形编辑功能

使用"波形编辑功能"分页,可以轻松地处理音频数据。在"波形编辑模式",您也可以删除不 必要的部分,贴上和重新保存资料。

### "One-touch Effect"功能

使用"One-touch Effect"功能,您可以很容易地在音频文件上套用特效和在任何指定的区 域实施降噪操作。

### 利用电子邮件传送语音文件

语音文件被保存在硬盘上的[留言]文件夹中。语音文件可以作为电子邮件的附件传送。

### 改变本机的用户标识符

使用本录音机记录的WMA文件的用户ID将在文件名中自动发出。

### 改变文件夹名称

您可以修改文件夹名称。文件夹名称最多可以输入12个文字,但不能输入 \ /:\*?"<>!。 使用主装置不支持之语言的OS系统修改文件夹名称时,文字有时可能会混淆。

### 编辑文件注解

您可以通过使用Olympus Sonority为从录音机下载的文件添加注解。

### 将文件修改为其它格式\*

当前保存的文件格式可以修改为其它格式。

### 连接文件\*

在"Olympus Sonority"中,指定的多个语音文件可以连接在一起,建立一个语音文件。

### 分割文件\*

在"Olympus Sonority"中,指定的一个语音文件可以分割为两个文件。

\* 变更为 MP3 需要格式升级为"Olympus Sonority Plus"(☞ 第92页)。

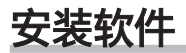

将录音机连接到计算机上使用前,请安装包含在随附的CD-ROM中的Olympus Sonority软件。 安装前请确认下列项目:

- 结束所有执行中的应用软件。
- 您必须以管理者身份登录。

#### **Windows**

- *1* 将OLYMPUS的Olympus Sonority软件 插入CD-ROM驱动器中。
	- 当开始执行程序,跳到顺序4。若无, 则按照顺序2及3程序。
- *2* 使用[Explorer],在 CD-ROM 中打开 目录。
- *3* 在 CD-ROM 上连续按两下[Setup] (安装)。
- *4* 显示"Olympus Sonority"启动画面 时,点选所需的语言,选定之。
- *5* 在点选[Olympus Sonority 安装] 时,安装程序打开画面将启动。遵循 安装精灵的说明。

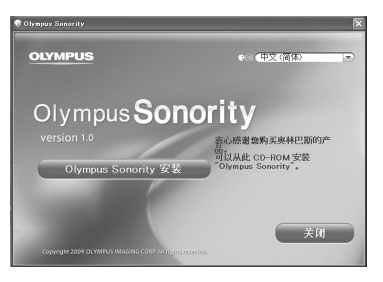

### *6* 确定您接受许可同意书所列项目。

- 您必须接受许可同意书才能安装 Olympus Sonority,勾选[Agree](同 。<br><u>意) 方块后, 点</u>选[**Next**](下一步)。
- *7* [Registration of User Registration Information](使用 者信息注册)
	- 请输入您的名字、公司名称和单独的 表格中列出的序列号。输入后,点选  $[Next]$  $(T - \#)$ 。
- *8* [Select Setup Type](选择安装类 型)
	- 可以修改安装目的地。如果您不想修 改,点选[Next](下一步)(如果您想 修改,选择[Custom](自定))。

### *9* [Start Installation](开始)

- 点选[Install](安装)开始安装。在 安装完成后,并显示了[Complete](完 成)画面,才可以实施其它操作。
- *10* [Installation Complete](安装完 成)
	- 安装完成时,将显示完成的[Install Shield](安装精灵)画面。
	- 若要将录音机连接至计算机,请参 阅"连接至您的个人电脑"(☞ 第 80页), 若要启动 Olympus Sonority, 请参阅"执行 Olympus Sonority"  $(m)$ 第82页)。

### **Macintosh**

### *1* 将OLYMPUS的Olympus Sonority软件 插入CD-ROM驱动器中。

- 当开始执行程序,跳到顺序4。若无,则 按照顺序2及3程序。
- *2* 使用[Finder],在 CD-ROM 中打开目 录。
- *3* 在 CD-ROM 上连续按两下[setup] (安装)。
- *4* 显示"Olympus Sonority"启动画面 时,点选所需的语言,选定之。
- *5* 在点选[Olympus Sonority 安装] 时,安装程序打开画面将启动。 遵 安装精灵的说明。
- *6* 确定您接受许可同意书所列项目。
	- 您必须接受许可同意书才能安装 Olympus Sonority,勾选[Agree](同 意)方块后,点选[Next](下一步)。

### *7* [Changing the Installation Destination](修改安装目的地)

• 可以修改安装目的地。如果您不想修 改,点选[Next](如果您想修改,选择 [Custom])。

### *8* [Start Installation](开始)

- 安装完成时,将显示完成的 [Installer](安装精灵)画面。
- 若要将录音机连接至计算机,请参 阅"连接至您的个人电脑"(※ 第 80页),若要启动 Olympus Sonority, 请参阅"执行 Olympus Sonority" ( • 第82页)。
- 启动"Olympus Sonority"后,将出 现输入序列号对话框。序列号在单独 的图示上列出。输入后,点选[OK](确 定),"Olympus Sonority"将启动。

要卸载安装在计算机上的Olympus Sonority软件的某部件时,请按下列程序进行。

### **Windows**

- *1* 外接Olympus Sonority。
- *2* 从[开始]菜单中选择[控制面板]。
- *3* 点击控制面板窗口内的[添加或删除 程序]。
- *4* 显示安装的应用程序清单时,选择 [Olympus Sonority]。
- *5* 点击[更改/删除]。
- *6* 确认删除文件。
	- 点击[确定]键后开始卸载。呈现一添 加的信息。如此,请仔细阅读并按照 所示的说明执行。
- *7* 当屏幕上显示[维护完成]时,点击 [完成]完成卸载。

### **Macintosh**

- *1* 外接Olympus Sonority。
- *2* 打开[Finder](搜寻程序),并在 应用程序文件夹中连续按两下 [SonorityUninstaller.pkg]。
- *3* 解除安装程序将启动。遵循精灵的 说明。
- *4* 在问及管理员密码时,输入密码,然 后点选 [OK](确定)。
- *5* 将开始解除安装,在显示 [Successful] (成功) 时, 点选 [Close](关闭)。

### 在解除安装后留下的文件

制成的语音文件和音乐文件被保存在[Message]文件夹中。 若不再需要,请删除。可以在卸载前点击[工具]菜单的[选项设置]来确认[Message]文件夹的 位置。

78

**CN**

### 使用在线帮助

### **Windows Macintosh**

备注

想要打开Online Help,可以执行下列任何步骤。

• 当执行Olympus Sonority, 在[Olympus Sonority 的帮助]菜单选择[帮助]。

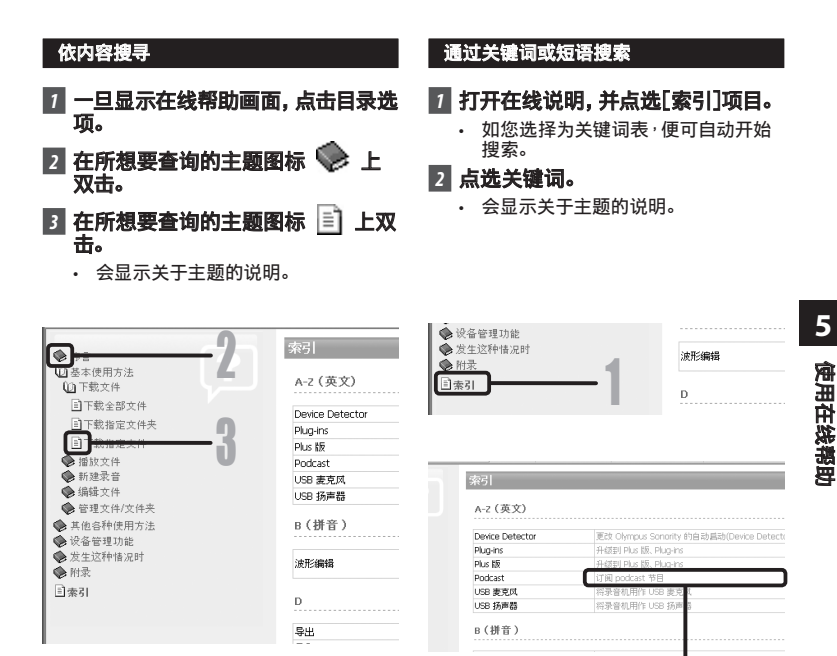

• 有关菜单与操作方面的详情请参见在线帮助,在完成Olympus Sonority装载之后您即可使 用在线帮助。

### 连接至您的个人电脑

### 连接至您的个人电脑

**Windows Macintosh**

*1* 打开录音机电源

*2* 将 USB 连接线插入计算机的 USB 连接端口。

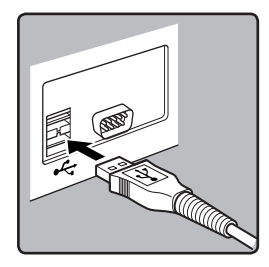

### **3** 确保录音机停止工作, 之后, 将 USB 缆线连接至录音机底部的连接埠。

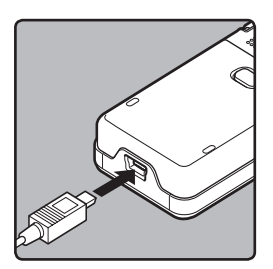

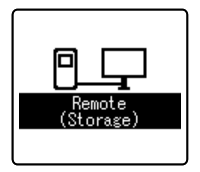

- 进行USB连接时, [Remote (Storage)]将显⽰在录⾳机上。
- 在录音机使用 USB 连接设定时,选择 [AC Adapter](交流转接器)后,其将 不连接至计算机。在 USB 连接设定中 选择[PC] (☞ 第69页)。

#### Windows:

在您将录音机连接至 Windows,并打开 [My Computer](我的计算机)时, 其将被 识别为产品名称的驱动名称。如果插入 了 microSD 卡,将显示[Removable Disc] (可移除磁盘)。

#### Macintosh:

在您将录音机连接至 Mac OS 系统,其将 被识别为桌面上产品名称的驱动名称。如 果插入了 microSD 卡,将显示[Untitled] (未命名)。

### 备注

- 请务必使用随附的 USB 连接专用线。
- 在透过 USB 网络集线器连接录音机时,操 作可能变得不稳定。这种情况下,请避免使 用 USB 网络集线器。

**5** 连接至您的个人电脑 连接至核的个人电脑

### 结束与个⼈电脑的连接

### **Windows**

- ■7 在屏幕右下角的工作选项点击 [  $\leq$  ]。 点击 [Safely remove USB Mass Storage Device]。
	- 驱动器名会依所使用的电脑而定。

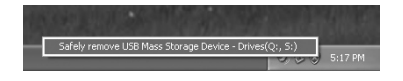

### **2 断开 USB 缆线前,确认录音机指示** 灯熄灭。

#### **Macintosh**

- 用拖放的方式, 将出现在桌面的录 音机驱动器图示移至回收站。
- *2* 断开 USB 缆线前,确认录音机指示 灯熄灭。

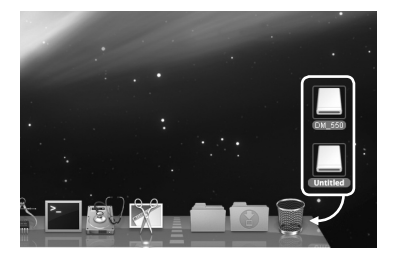

### 备注

- 当录音指示灯闪烁,绝对不要断开USB的连 接。否则,数据可能被损坏。
- 当录音机连接在电脑上时,由USB连接线提 供电源。
- 参考使用者操作手册有关于USB连接插口 或USB集线器。
- 确认您将USB连接线直接接在您个人电脑 的USB连接插口或附电源的USB集线器 (AC电源器连接)上。
- 确认将连接线全部推入,否则录音机可能 无法正常启动。
- 取消Hold模式。

## 执行Olympus Sonority

将录音机连接至您的计算机上时,您可以自动执行应用软件。

### **Windows**

### 停止自动执行的设定时

- *1* 在屏幕右下角的工作选项上用鼠标 器右键点击[ ],然后选择 [设定]。
	- 通过对话显示设定。
- 2 点击[Olympus Sonority]的[V]。
	- 关于[Olympus Sonority]的check(检 查)消失。再次自动执行时请重新点击 加入check(检查)。

### 手动执行时

### *1* 开始 Windows。

- *2* 单击[开始] 按钮﹐选择[所有 程序]﹐然后选择[Olympus Sonority]软件。
	- 将出现信息显示区域。
	- 启动后,画面右下角的工具列将显示 一个[ ] 图标。

### **Macintosh**

### 停止自动执行的设定时

- **7** 在菜单列上,点选 [ <sup>●</sup> ] → [System Environment Setting] (系统环境设定) → [□]。
	- 将出现设定对话框。
- *2* 在设定复选框中将自动启动设定为 [OFF](关闭)。

### 手动执行时

- *1* 在Finder上,连续按两下 [Application](应用程序){  $[Olympus Sonority] \rightarrow [Olympus]$ Sonority]。
	- 初次启动时,将出现序列号注册对话 框。

### *2* 输入序列号。

- 对于产品序列号,请参考单独图示上 的序列号。
- 如果序列号正确,将出现信息显示区 域。

#### 备注

- 不能同时执行一个以上的"Olympus Sonority"程序或同一程序的多个副本。
- 在打开了其它应用程序时,例如 "DSS Player"等,在启动"Olympus Sonority"前,请首先关闭这些应用程序。

82 **CN**

## 窗口名 (Olympus Sonority)

### Olympus Sonority 浏览画面

这是"Olympus Sonority"的主画面(显示画面是 Windows 中显示的画面)。

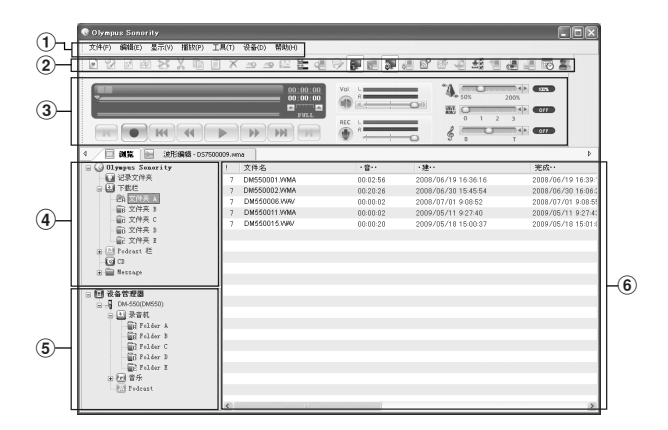

(1) 菜单列

OS 系统标准菜单列。

- 2 工具列 将显示用于在浏览画面中使用的工具 列。
- 3回放控制条

用于在文件显示区域回放选择的文件。

### 4主树形图

将显示从录音机下载的文件、"Olympus Sonority"等里面记录的文件和包含计算 机之"Olympus Sonority"管理的音频/ 音乐文件的文件夹。Olympus Sonority 浏览画面。

### (5) 设备树形图

将显示所连接装置中的文件夹。

6 文件清单显示区域 将显示主树形图或设备树形图中选择的 文件夹和录音机中所有音频文件的详细 信息。 在启动"Olympus Sonority"时,将显示 信息显示区域(初始设定),且显示和升

级"Olympus Sonority"的基本信息 (☞ 第84页)。

### Olympus Sonority 信息显示区域

"Olympus Sonority"信息显示区域可以实施"Olympus Sonority"的升级和所连接至录音 机固件的确认和升级。也可以升级至"Olympus Sonority Plus"和注册 Podcast 程序。

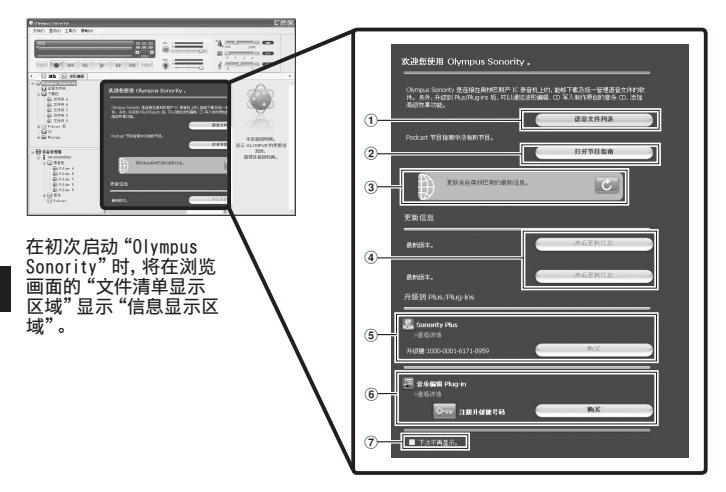

- 1 音频文件清单 在主树形图选择文件夹 A,并显示"文件 清单显示区域"。
- 2打开程序指南 显示有关 Podcast 程序指南的最新信 息。
- 3 升级最新的信息 从 Olympus 升级最新的信息。
- 4检视升级的信息 确认"Olympus Sonority"和连接的录音 机升级的信息。

5注册升级密钥号

注册购买的升级密钥号。

6升级

选择您想要购买的升级。升级完成时,按 钮将取代为升级密钥。

### 7显示/隐藏

选择下一次启动"Olympus Sonority"时,显示或隐藏信息显示区 域。选择隐藏时,将显示文件清单显示区 域 (☞ 第83页)。

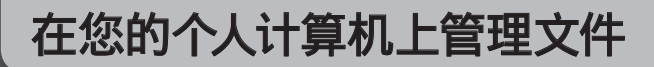

### 将语音文件输入至您的个人计算机

### **Windows Macintosh**

使用"Olympus Sonority"有三个方式将语音夹下载至您的个人计算机上:

• 下载选择的文件

• 下载文件夹

• 下载所有文件

#### 下列步骤说明 [下载选择文件]、[下载文件夹] 及 [下载全部] 请参考在线帮助 (+ 第79页)。

### 下载所选的文件

### *1* 选择文件夹。

• 从设备树形图窗口选择包含您所想要 下载文件的文件夹。

### *2* 选择语音文件。

• 从"文件清单显示区域"选择您想下 载的文件。

要选择一个以上的文件:

### **Windows** :

按住[Ctrl]键或[Shift]键再选择文件。

### **Macintosh** :

按住[Command]键再选择文件。

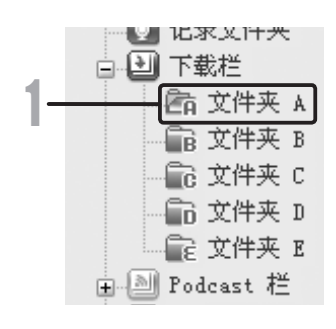

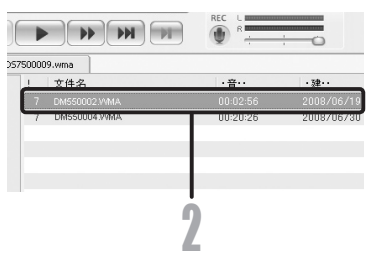

**6** 将语式个样貌入的的分人计算对 将语音文件输入 至您的个人计算机

- *3* 下载语音文件。
	- 在[设备]菜单,选择「下载选择文 件]或点选工具列上的[ √ 1.

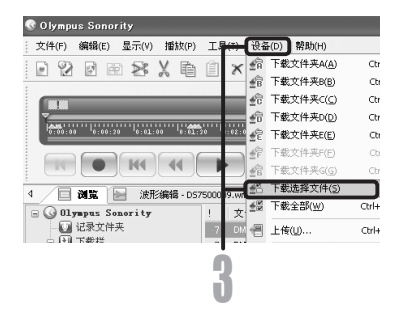

### *4* 下载完成。

• 当录音机的录音指示灯闪烁时,请勿 断开USB连接线。这会造成数据丢失 或损坏 (☞ 第81页)。

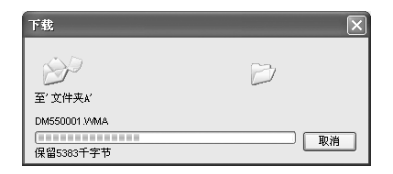

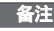

- 当记录指示灯闪烁时,切勿断开USB电缆。 如这样做,数据将被损毁。
- 根据语音文件的大小和您个人计算机 (PC)的容量下载文件可能要花一定时间。
- 下载的文件会依据录音机的文件夹名称储 存在下载文件夹。
	- (例如:自[Folder A](文件夹 A)下载 的语音文件将保存在主树形图上的下载 [Folder A] (文件夹 A) 中。)
- 若相同的文件名已经存在,当文件内容不 同时,新的文件被保存为另一个文件名。当 内容相同时,新的文件将不会被下载。

### 播放语音文件

### **Windows Macintosh**

### *1* 选择文件夹。

• 选择您想要播放包含有语音文件的文 件夹。

### *2* 选择语音文件。

• 从"文件清单显示区域"选择您想回 放的文件。

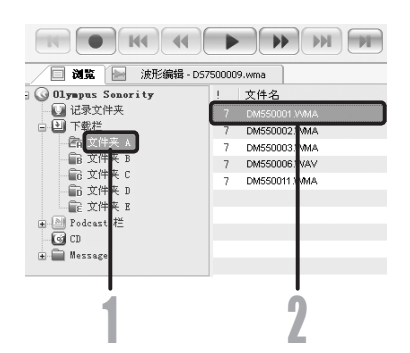

### *3* 播放语音文件。

• 点击播放控制条中的 [ ▶ ] (播 放)按钮。

其它播放控制按钮诸如快退、快进、停止、速 率控制、音量控制、时间轴与查找跳跃等按 钮亦均可用以操作。

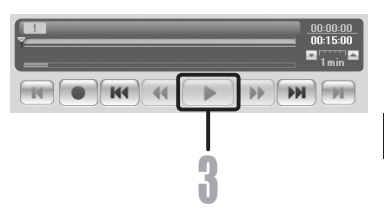

### 使用波形编辑功能

### **Windows Macintosh**

您可以使用"Olympus Sonority"中的波形编辑分页,轻松地处理音频数据。在"波形编辑模 式",您也可以删除不必要的部分,贴上和重新保存资料。

### *1* 在浏览画面,选择您想编辑的文件, 并选择[文件] → [编辑]

- 将出现波形编辑画面,并显示波形。
- *2* 拖动和选择您想删除的波形。
	- 在波形显示画面中,选定的部分将变 为灰色。
- *3* 从[编辑]菜单选择[剪切]。
	- 将删除选择的波形。
- *4* 点选任何波形显示部分。
	- 在波形显示画面中,选定的波形部分 将变为灰色。
- *5* 从[编辑]菜单选择[粘贴]。
	- 之前剪下的波形将插入选定的部分。
- **6 点选写入区域[ ]** 
	- 将出现"保存"对话框。

### 使用 One-touch effect 功能

### **Windows Macintosh**

您可以使用"Olympus Sonority"中的波形编辑分页,轻松地处理音频数据。使用 One-touch effect 功能,可以轻松地在音频文件上套用特效。这里,我们说明如何在指定的区域实施降 噪处理。

- *1* 在浏览画面,选择您想编辑的文件, 并选择[文件] → [编辑]。
	- 将出现波形编辑画面,并显示波形。
- *2* 拖动和选择您想套用特效的波形部 分。
	- 在波形显示画面中,选定的部分将变 为灰色。
- **3** 按下降噪调整按钮[ ]
	- 将从选择的部分删除噪声。
- *4* 点选所选部分的起始位置,并按下 回放控制条上的[ → ]按钮。
	- 将开始播放降低噪声的部分。

**6**

使

使

用 One-touch effect 功能

설

用波形编辑功能**受形编辑功能/**<br>0ne—touch effect

### 语音文件上传到录音机

### **Windows Macintosh**

"Olympus Sonority"拥有从您的PC上传文件至录音机的功能。

### *1* 选择文件夹。

• 从"主树形图"中选择包含想要上传 之文件的文件夹。

### *2* 选择语音文件。

- 在"文件清单显示区域"选择您想要 上传的文件。
- **7** 选择上传的文件夹。
	- 从「设备]的菜单中选择「上传]或点击 上传图标[ ]。一旦显示有需要上传 文件的文件夹列表框时,选择从上传 文件来的文件夹。

### *4* 上传语音文件。

• 点选[OK],将语音文件上传至录音 机。

### *5* 上传完成。

• 一旦播送屏幕关闭且在录音机中的录 音指示灯熄灭,上传便完成。

您亦能透过从"文件清单显示区域"选择想 要上传的文件,然后在"设备树形图菜单"中 拖放之(在按住鼠标左键的同时移动鼠标, 并在目的地释放左键),进行上传。

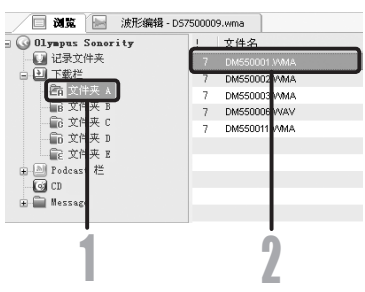

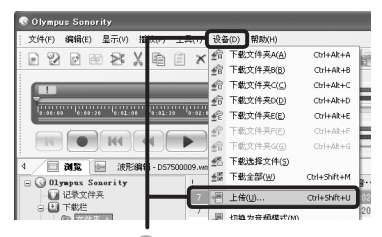

 $\mathbf{J}$ 

se.

三立 际 **Folder C En** Folder D **De** Folder B

L# □ 设备管理器<br>□ 日 DM-550(D) **6** 语音文件上传到录 퍠

机

4

 $\overline{\text{OK}}$ 

取消

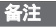

- 当记录指示灯闪烁时,切勿断开USB电缆。 如这样做,数据将被损毁。
- 如果录音机的文件夹内有一个同名的文 件,当文件内容不同时,新的文件被保存为 另一个文件名。当内容相同时,新的文件将 不会被上传。

### 复制语音指导数据

### **Windows Macintosh**

如果您格式化录音机并错误地删除数据,您可以将语音指导数据从Olympus Sonority复制到 录音机。

### *1* 确认录音机的语音指导已经设定为 [On]。

• 如果录音机的语音指导被设定为 [Off]则无法复制语音指导数据。

### *2* 将录音机连接到计算机。

- 有关如何连接到计算机, 请参见[**连接** 至您的个人电脑] (☞ 第80页)。
- *3* 启动Olympus Sonority。
	- 如果录音机没有语音指导数据,则出 现「文件传输]对话框。

### *4* 复制语音指导数据。

• 如果您单击[文件传输]对话框中的 [OK]按钮,则开始复制语音指导数据, 并出现一个指示复制过程的窗口。

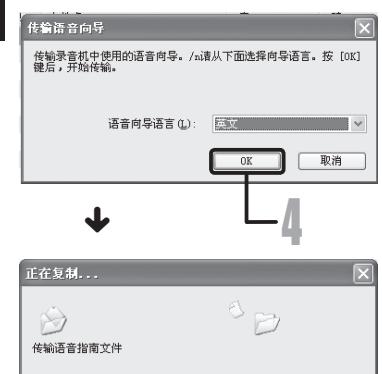

取消

### *5* 语音指导数据复制完毕。

• 一旦传输画面关闭,且录音机上的记 录指示灯熄灭,表明上传完成。

### 备注

- 提醒声音 (☞ 第64页)、录音机启动时播 放的Starting音调、以及录音机关闭时播 放的Closing音调 (☞ 第18页)、都将随向 导数据一起复制。
- 当记录指示灯闪烁时,切勿断开USB电缆。 如这样做,数据将被损毁。

**CONTRACTOR** 

剩余 45 秒

**6**

复制语音指导数# 音数据

### USB 麦克风/USB 扬声器

### **Windows Macintosh**

您可将本录音机用作Olympus Sonority的 USB麦克风或扬声器,以便将录音插入/添 加/覆盖在下载到计算机中的音频文件上, 或将新的录音直接保存到计算机中。 此外, 您也可以使用录音机上的按钮操作Olympus Sonority。

### 设定音频

为在"Olympus Sonority"中将录音机作 为 USB 扬声器或者 USB 麦克风使用,将 录音机连接至计算机后,实施下列设定。初 次连接录音机时,将自动在计算机中安装驱 动程序。

### 启动"Olympus Sonority",并使用波 形编辑分页[ 』 ], 切换至"波形编辑 画面"。

### 作为USB扬声器使用

当正在将录音机作为USB扬声器使用时,可 以从录音机而不是计算机附带的扬声器输 出声音。

### 从[工具]菜单选择[录音机扬声器],或 点选工具列上的[ ]。

使用 USB 接头连接的录音机可以用作扬 声器。

### 作为USB麦克风使用

当录音机作为USB麦克风使用时,可以用 Olympus Sonority记录,也可以使用其它应 用程序将数据输入到计算机中。

### 从[工具]菜单选择[录音机麦克风],或 点选工具列上的[ ]。

使用 USB 接头连接至计算机的录音机可以 用作麦克风。

### 备注

• 当作为USB麦克风使用时,无论录音机录音 模式如何设置,都将作为USB立体声麦克风 使用。如果想要连接外部麦克风至本录音 机,请使用立体声麦克风。

### 升级功

#### **Windows Macintosh**

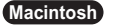

"Olympus Sonority"可以升级至 Plus 版 本(可选),以扩展和改善其功能。此外, 在"Olympus Sonority Plus"中,您可以购 买一个音乐编辑插件,体验高质量的音效编 辑的过程。若要新增音乐编辑插件,您需要 升级"Olympus Sonority Plus"。

### 购买和升级

购买"Olympus Sonority Plus"和从 "Olympus Sonority"升级的步骤如下。

### *1* 启动"Olympus Sonority"。

• 有关启动方法,请参见 ☞ 第82页。

- **2** 在「帮助]菜单选择「购买 Olympus Sonority Plus],或点选工具列中的 [ © ]按钮。
	- 网络浏览器将启动,并显示"Olympus Sonority Plus"的购买网址。请依照 画面上的指导操作。在购买步骤完成 时,将收到一个透过邮件签发的"升 级密钥"。

### **3** 从[帮助]菜单选择[升级至 Olympus Sonority Plus]。

- 将显示[升级至 Olympus Sonority Plus]对话框。
- *4* 在[升级至 Olympus Sonority Plus]对话框中,输入您购买的"升 级密钥",并点选[OK]按钮。
	- 下一次启动应用程序时,"Olympus Sonority"将升级至"Olympus Sonority Plus"。

### 升级至 Olympus Sonority Plus

在浏览画面中点选[Olympus Sonority]主树 形图的根目录,以便显示信息画面。您可以 确认已经注册了升级密钥。此外,在 [帮助] 菜单中选择[关于 Olympus Sonority] (版本信息)时,将显示在"Olympus Sonority Plus"中注册的升级密钥。音乐编 辑插件包含 20 种音效功能和频谱分析仪功 能。详情请参阅在线说明 (☞ 第79页)。

备注

- 若要购买升级密钥,需要一个可以利用因 特网的环境。
- 请参阅网站中有关购买升级密钥的详情。

## Olympus Sonority Plus 中可用的功能

除了常见功能, "Olympus Sonority Plus"还包含可以编辑音乐文件的各种功能。有关操作步 |骤和详细设定的信息,请参阅在线说明 (☞ 第79页)。

### MP3 编辑

MP3 文件和分页编辑以及写入功能。

### 建立音乐 CD

此功能可以在 CD 的可写入文件夹内从记录的音频文件建立音乐 CD。

录音机菜单设定

录音机中的功能设定(详细设定,例如,记录模式、报警设定,定时记录等)。

### 音乐编辑插件的可用功能

透过购买音乐编辑插件,您可以在"Olympus Sonority Plus"中新增高质量的功能,从而扩 展音乐编辑范围。有关详细购买方法和操作步骤,请参阅在线说明 (☞ 第79页)。

### 音效功能

您可以使用 20 多种高质量音效功能编辑音乐文件。

### 频谱分析仪

在波形显示画面中显示播放之音频文件的波形分布。

解除曲目编辑数量限制

也取消了对可以编辑的曲目数量的限制。

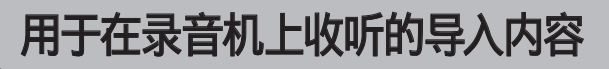

## 用于在录音机上收听的导入内容

您可以传送用Windows Media Player从语言CD和因特网导入的语言内容和音乐文件,以便在 录音机上播放。您也可以使用Olympus Sonority导入并欣赏因特网上找到的Podcast内容。本 录音机兼容WMA和MP3语言内容。此外,当处于Audible模式时,本录音机还兼容ACELP和MP3格 式的Audible内容。

### 使用Windows Media Player导入文件

- 将音乐文件和语言内容从CD复制到计算机。
	- ➡ 有关详情, 请参见[**复制CD上的音乐**] (☞ 第97页)。
- 将已复制的音乐文件和语言内容从计算机传送到录音机。
	- ➡ 有关详情, 请参见[**传送音乐文件至录音机**] (☞ 第98页)。

### 使用using iTunes导入文件

- 将音乐文件和语言内容从CD复制到计算机。 ➡ 有关详情, 请参见[**复制CD上的音乐**] (☞ 第104页)。
- 将已复制的音乐文件和语言内容从计算机传送到录音机。 ➡ 有关详情, 请参见[**传送音乐文件至录音机**] (☞ 第105页)。

### 使用Olympus Sonority导入文件

• 将Podcast内容从因特网导入计算机。 ➥ 有关详情,请参见[导入Podcast内容] (☞ 第107页)。

### 使用Audible Manager下载Audible内容。

• 将Audible网站上的Audible内容(需付费)下装载至计算机。 ➡ 有关详情,请参见[**装载Audible内容**] (☞ 第112页)。

### 直接将文件记录到录音机

• 将录音机连接到另一个设备,以便直接记录到录音机。 ➡ 有关详情,请参见[**使用本录音机记录其它设备的声音**] (☞ 第32页)。

### 使⽤Windows Media Player

从音乐CD汇入电脑的音乐文件,以及在因特 网上撷取的音乐文件,皆可传输至录音机并 播放。支持WAV、MP3及WMA格式的音乐文件。 如果使⽤Windows Media Player,就可以将 音乐CD变换为音乐文件 (☞ 第97页) 将从音 乐提供网站购入的音乐文件轻易地传送到本 机 (☞ 第98页)。

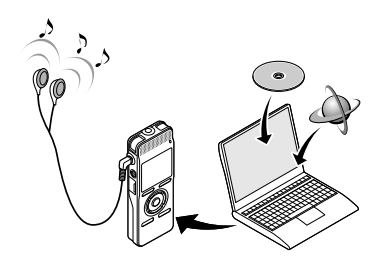

### 有关版权和版权保护机能(DRM)

依据版权法,若无版权授权,坚决禁止复制 及散布自网络上下载的语音或音乐文件,音 乐CD等,禁止将其再反复上传到网上,用作 商业用途或以销售为目的,将其复制成WAV, WMA或MP3文件。

关于WMA文件为了保护版权有时会施行DRM对 策。施行了DRM对策的文件受到限制,不能 再实行不正当的复制及发布从音乐CD转换来 的或从音乐提供网站购入的音乐文件。将被 施行了DRM对策的WMA文件传送到本机时需 要使用Windows Media Player等规定的方法 来传送。可能禁止将从网上音乐发行服务所 购的具有DRM的音乐文件复制到录音机等便 携式设备。

#### 备注

• 本录音机与Microsoft Corporation DRM9兼容,但是不与DRM10兼容。

### 窗口名

### Windows Media Player 11 Windows Media Player 10

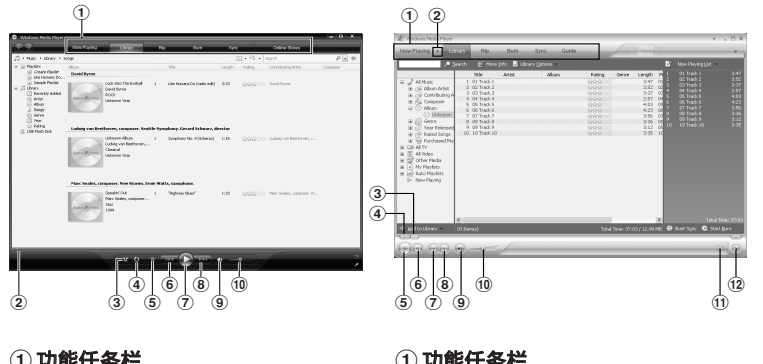

- 1功能任务栏
- 2定位滑块

3元序播放按钮

- (4) 重复按钮
- (5) 停止按钮 6上一个按钮
- 
- 7播放按钮
- 8下一个按钮
- 9 静音按钮
- 10 音量滑块
- 1功能任务栏
- 2 快速访问面板按钮
- 3定位滑块
- (4) 后退按钮
- 5播放按钮
- 6 停止按
- 7上一个按钮
- ⑧下一个按钮
- 9 静音按
- 10 音量滑块
- 11 无序播放/重复按钮
- @快进按钮

### 复制CD上的音乐

- **7 将CD插入CD-ROM驱动盘,开始执行** Windows Media Player。
- *2* 从功能任务栏区域上点击[Rip]菜 单。
	- 点击[Rip]菜单后,如有需要点击 Windows Media Player 10的 [View Album Info]。
	- 如果能连接到⽹络,可以进⾏CD的信 息检索。

**3** 给想复制的音乐文件加上标记。

### *4* 点击 [Start Rip]。

- 对于Windows Media Player 10点击 [Rip Music] 快速访问框。
- 被复制的文件以WMA的格式保存在电 脑里。被复制的音乐文件依据作者名 称、专辑、种类等分类追加到播放目录 中。

### Windows Media Player 11

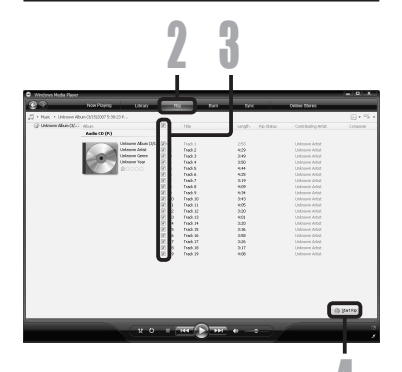

Windows Media Player 103 2 4 Maturitie IR Veration In own Artis<br>own Artis<br>own Artis<br>own Artis

**7**

### 传送音乐文件至录音机

您可以将保存在您的个人电脑上的音乐文件传送至本录音机。有关如何将音乐文件从CD复制 到您的个人电脑,请参阅"复制CD上的音乐" (☞ 第97页)。

### Windows Media Player 11

- **7 将本机连接至电脑,执行Windows** Media Player。
- *2* 点击功能任务栏区域的 [Sync]。
- *3* 再次点击 [Sync] 菜单选择 [DVR]  $\rightarrow$  [Advanced Options]  $\rightarrow$ [Set Up Sync],然后设置如下。
	- 点击[Create folder hierarchy ondevice] 进行选择 如果取消选中,并对文件进行同步设 置,该文件将被转到 [Home] 文件夹 下且不会显示。 **\*1 \*2**
	- □□ 创建带有艺人姓名或专辑名称的 ⽂件夹。以便于您能更⽅便地找到要 听的文件。
	- \*1 若[Create folder hierarchy on device]预设并选择,点击⼀次取消选 择,再点击一次进行选择。
	- \*2 同步传送到录⾳机后,会创建⼀个名 称为"WMPInfo.xml"的⽂件。如果您 要删除此⽂件,\*1 可能需要重新设 置。

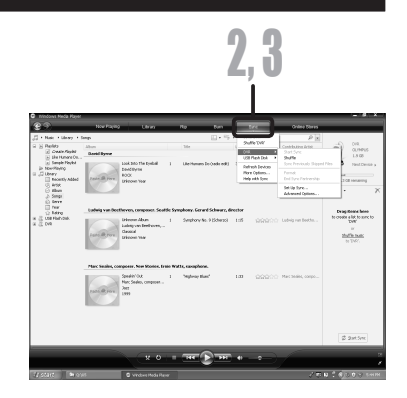

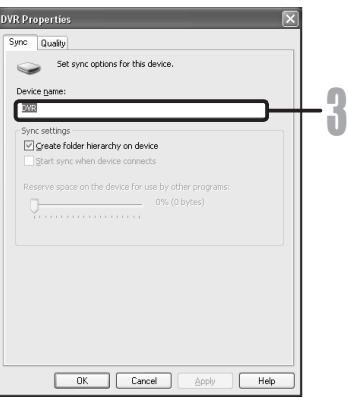

98 **CN**

- 4 从左边 [Library] 选择想要的类别,<br> 然后选择音乐文件或唱片传送至录 音机,然后拖动并放在右边 [Sync List]中。
- *5* 点击 [Start Sync]。
	- ⽂件被传送到本机。

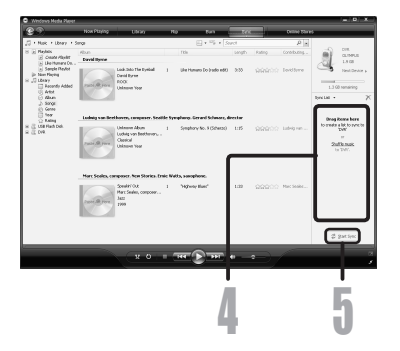

### Windows Media Player 10

- **7 将本机连接至电脑,执行Windows** Media Player。
- *2* 点击功能任务栏区域的 [Sync]。
- *3* 从左边窗⼝的下拉式菜单中,选择 要传送到录音机的播放自录并将 选择标记放在您要传送的音乐文件 上。
	- 移动表示出的播放目录的音乐文件时 可以改变歌曲次序。
- **4** 从右边窗口的下拉式菜单中,选择 对应于本录音机的驱动器。
	- 本机被看作是可移动磁盘。

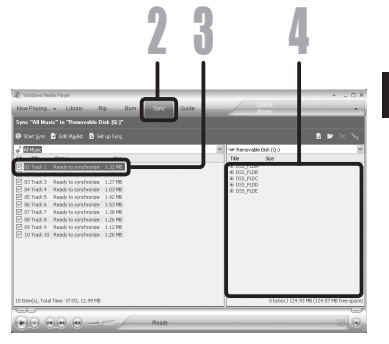

### 5 点击右上角的 [ <u>a</u> ] 设定同步选 项。

- 点击[Create folder hierarchy on device] 讲行选择。 如果取消选中,并对文件进行同步设 置,该文件将被转到 [Home] 文件夹 下且不会显示。**\* 1 \*2**
- 自动创建带有艺人姓名或专辑名称的 文件夹。以便您能更方便地找到要听 的⽂件。
- \*1 若[Create folder hierarchy on device]预设并选择,点击一次取消选 择,再点击一次进行选择。
- ★2 同步传送到录音机后, 会创建一个名 称为"WMPInfo.xml"的⽂件。如果您 要删除此⽂件,\* 1 可能需要重新设 置。

### *6* 点击 [Start Sync]。

• ⽂件被传送到本机。被传送到本机的 音乐文件表示在设备中的项目上。

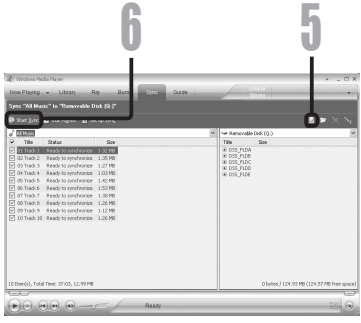

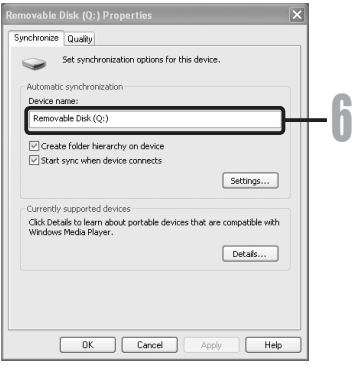

### 备注

- 可能禁止将从在线音乐发行服务所购的具有DRM的音乐文件复制到录音机等便携式设备。
- 有关详情,请参阅Windows Media Player的在线帮助。
- 当录音机已达到最大存储器容量时, 若还在传送音乐文件, 则录音机的显示屏上可能会显示 [Can't make the system file. Connect to PC and delete unnecessary file],这种 情况下,请删除文件为管理文件留出空间(根据音乐文件的大小而定为几百KB或许多MB)。 (管理文件所需的空间随音乐文件数量的增加而增大。)

**7**

100 **CN**

### 复制声音文件至CD

您可以将录音机的声音文件传输至个人电脑, 或复制到CD。有关如何将录音机中的声音文件 复制到个人电脑,请参阅"将语音文件输入至您的个人计算机" (☞ 第85页)。

### Windows Media Player 11

- **14 将空白CD-R/RW放入CD-R/RW驱动** 器,启动Windows Media Player。
- *2* 从功能任务栏区域上点击 [Burn] 菜单。
- **3** 从左边 [Library] 选择想! ▓后选择声音文件或唱片复制至 CD-R/RW,然后拖动并放在右边 [Burn List]中。
- *4* 再次点击 [Burn] 菜单,然后选择 [Audio CD] 或 [Data CD]。 选择 [Audio CD] 时:

• 文件在音乐CD中转换并复制,以便使 用可播放CD-R/RW的音频设备播放。

- 选择 [Data CD] 时:
- 以要录音的格式复制文件。
- *5* 点击 [Start Burn]。

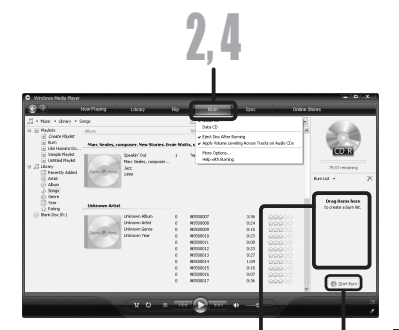

**7**

3 5

ſ

101 **CN**

### Windows Media Player 10

- *1* 将空⽩CD-R/RW放⼊CD-R/RW驱动 器,启动Windows Media Player。
- *2* 从功能任务栏区域上点击[Burn] 菜单。
	- 点击[Edit Playlist]菜单之后,根据 需要点击[Burn]。
	- 可通过拖放文件更改曲目的顺序。
- **3** 勾选要复制的声音文件。
- *4* 点击[Start Burn]之前,选择CD的 格式。
	- 选择 [Audio CD] 时:
	- 文件在音乐CD中转换并复制, 以便使 ⽤可播放CD-R/RW的⾳频设备播放。
	- 选择 [Data CD] 时:
	- 以要录音的格式复制文件。
- *5* 点击 [Start Burn]。

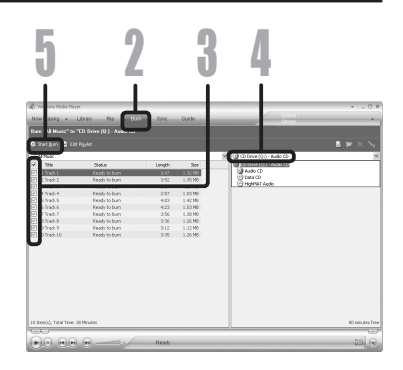

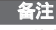

- 可能禁止将从在线音乐发行服务所购的具有DRM的音乐文件复制到录音机等便携式设备。
- 有关详情,请参阅Windows Media Player的在线帮助。

## 使⽤iTunes

从音乐CD汇入电脑的音乐文件,以及在因特网上撷取的音乐文件,皆可传输至录音机并播放。 如果使用iTunes, 就可以将音乐CD变换为音乐文件 (☞ 第104页), 将从音乐提供网站购入的 音乐文件轻易地传送到本机 (☞ 第105页)。

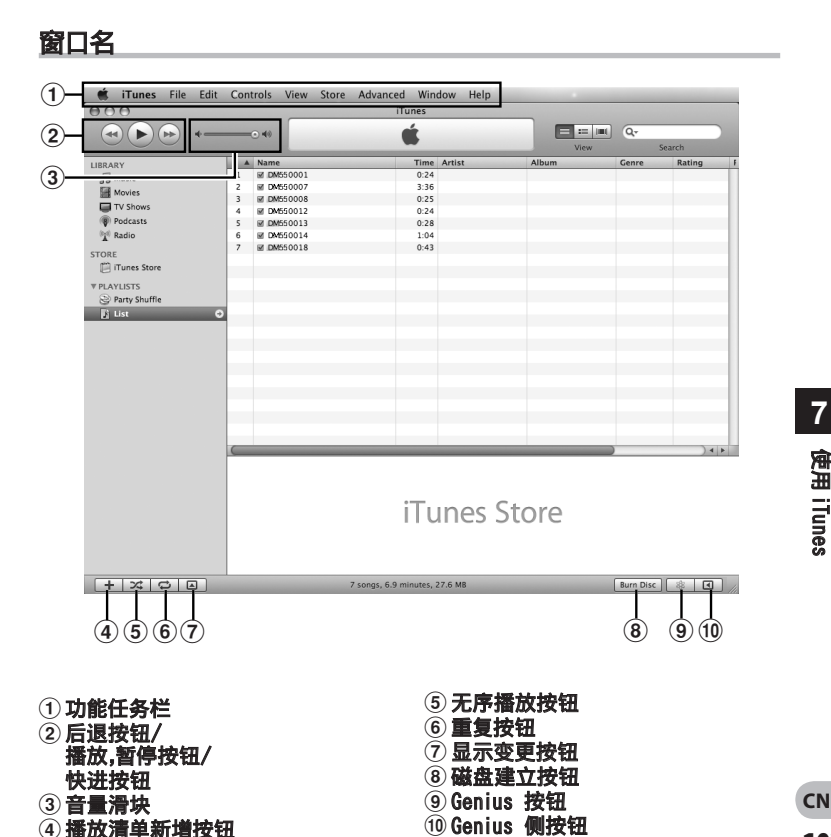

### 复制CD上的音乐

- **7** 将CD插入CD-ROM驱动盘,开始执行 iTunes。
- **2** 点击 [iTunes] → [Preferences]。
- *3* 点击 [Advanced] 标签。
- 点击 [Importing] 设定文件格式 及比特率,将音乐文件复制到个人电 脑,然后点击[OK]。
	- 本录音机支持MP3及WAV格式的音乐文 件 (☞ 第36页)。
	- [Import Using]:

设定要从CD复制音乐的文件格式。请 选择[MP3]或[WAV]。

### [Setting]:

设定要从CD复制音乐的比特率。您可 以在 [128], [160] 和 [192]之间选择 位率。

- **5** 勾选要复制的音乐文件。
- *6* 点击 [Import CD]。

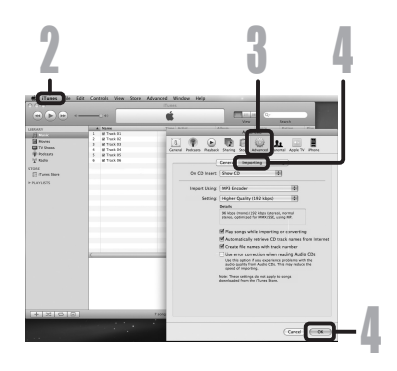

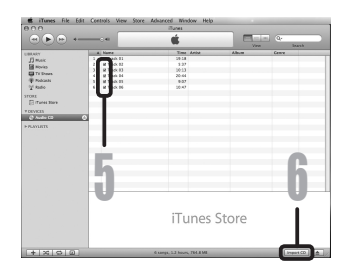

### 传送音乐文件至录音机

您可以将保存在您的个人电脑上的音乐文件传送至本录音机。有关如何将音乐文件从CD复制 到您的个人电脑,请参阅"复制CD上的音乐" (☞ 第104页)。

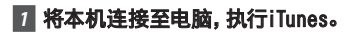

- **2 选择要传输至录音机的播放清单,** 勾选要传输的音乐文件。
	- 移动表示出的播放目录的音乐文件时 可以改变歌曲次序。

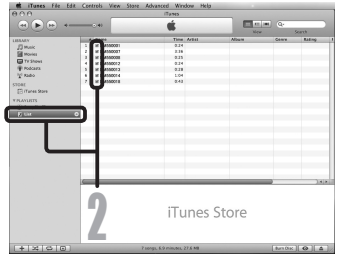

### **3** 在相应的录音机驱动器上双击,打开 [Music]⽂件夹。

- 将录音机连接至Mac作业系统时,录音 机将在桌面上识别为产品名称的驱动 器名称。
- 传输音乐文件时,复制到录音机的 [Music]⽂件夹。
- 在「Music]文件夹中最多可建立2个 阶层。最多可建立128个文件夹,包括 [Music] 文件夹。
- 每个文件夹最多可储存999个文件。
- **4 选择所需的文件,然后拖放至** [Music]⽂件夹。

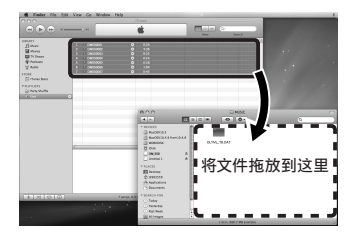

### 复制声音文件至CD

您可以将录音机的声音文件传输至个人电脑,或复制到CD。有关如何将录音机中的声音文件 复制到个人电脑,请参阅"将语音文件输入至您的个人计算机"(☞ 第85页)。

- **7 将空白CD-R/RW放入CD-R/RW驱动** 器,启动iTunes。
- *2* 选择所需的播放清单,勾选要复制 到CD-R/RW的声音文件。
- *3* 点击[Burn Disc]

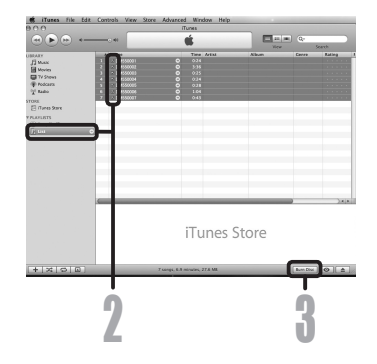

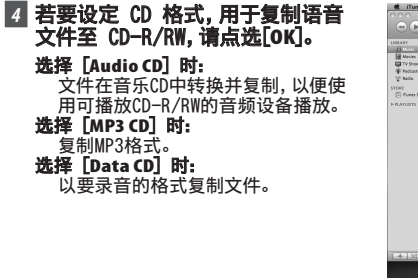

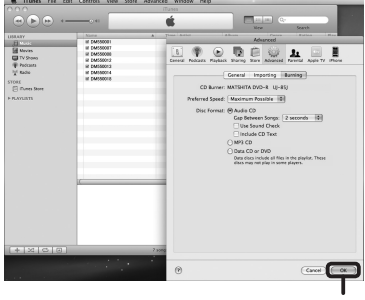

### 导入Podcast内容

### **Windows**

您可以拖放 Podcast 程序图标,获取 Podcast 内容或者透过注册内容地址进行搜索和检 索。

Macintosh 中不支持此功能。使用 iTunes 等获取 Podcast 内容。

### 注册一个Podcast程序

*1* 启动Olympus Sonority。 l 散 **June** 波形编辑。 将图标拖放到此区 *2* 打开网页浏览器并进入一个 域的Podcast注册 bus Sonority Podcasting网站。 图标上。 录文件夹 *3* 拖动Podcast注册图标,并将它放在 ė D 下載栏 Olympus Sonority中的[Podcast]文 **■ 文件夹 A** 件夹内。 ■ 文件夹 B • Podcast注册图标因Podcasting网 **■ 文件来 C** 站的不同而异。有关详情请查看各 偏 文件夹 Ⅱ Podcasting网站。 e 文件夹 E *4* 程序注册完毕。 All Podeast 栏 • 程序注册完毕后,[Podcast]文件夹的 Ėŀ 列表内将出现本程序提供的广播内容 节目指南 列表。预设情况下,自动下载注册时的 Podcas 最新内容。 of CD 备注

> 107 **CN**

**7**

导入 Podcast 内容

• 关于您使用录音机可以回放的文件格式, 请参阅第36页。

### 更新程序

### **Windows**

在预设状态下,"Olympus Sonority"中注册的程序会自动更新。要改变更新间隔,请进入 [工具]然后进入[选项设置],并在选项对话框的Podcast标签内进行更改。有关详情,请参见 在线帮助 (☞ 第79页)。

如果您不想自动更新程序,您可以使用下列步骤手动更新。

程序注册、升级和升级功能在 Macintosh 中不可用。对于这些功能,使用 iTunes 或其它应 用程序。

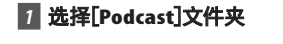

### *2* 选择您要更新的程序。

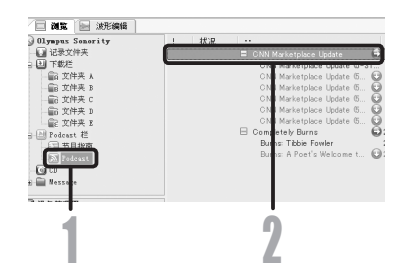

# **7** 导入 Podcast 内容

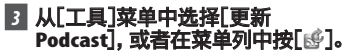

• 开始更新程序。 一旦程序更新完毕,新的内容将显示 成灰色。显示成灰色的内容还未下载 到计算机中。

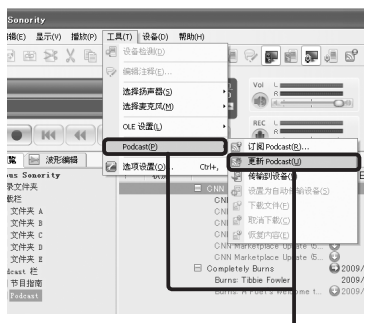
# 下载内容

#### **Windows**

在预设状态下,如果在更新程序后找到新的内容,最新的内容将会自动下载。该设定可以通过 选择[工具]然后选择并进入[**选项设置**]对话框的Podcast标签进行更改。有关详情,请参见在 线帮助 (☞ 第79页)。

如果您要手动下载,可以操作如下所述步骤进行下载。

程序注册、升级和升级功能在 Macintosh 中不可用。对于这些功能,使用 iTunes 或其它应 用程序。

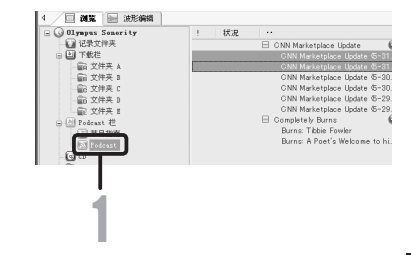

### *2* 单击您要下载的内容的[下载]按 钮。

*1* 选择[Podcast]文件夹。

• 开始下载内容。 内容下载过程中,进度情况以百分比 来表示。

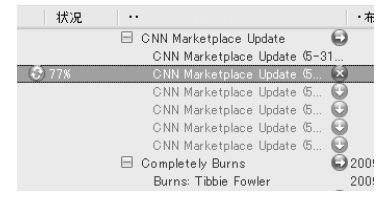

**7**

导入 Podcast 内容

### *3* 下载完毕。

• 您可以播放已下载的内容并将其传送 到录音机。

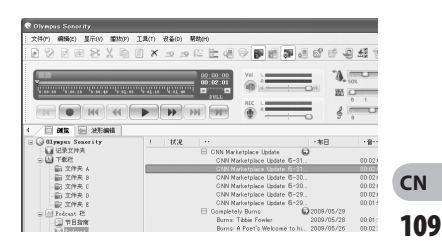

# 将内容传送到录音机

### **Windows Macintosh**

在预设设定中,当录音机连接到计算机时,下载的内容将自动传送到录音机内的[Podcast]文 一次这次一,二次通过进行了。<br>件夹中。该设定可以通过选择[**工具**]下的[**选项设置**], 然后选择显示在选项对话框中的 [Podcast]标签进行更改。有关详情,请参见在线帮助 (☞ 第79页)。

如果您要手动传送,请执行如下所述步骤。

可以在录音机的 [Podcast](播客)文件夹中进行拖放,将 iTunes 等里面的 Podcast 内容 传输至录音机。

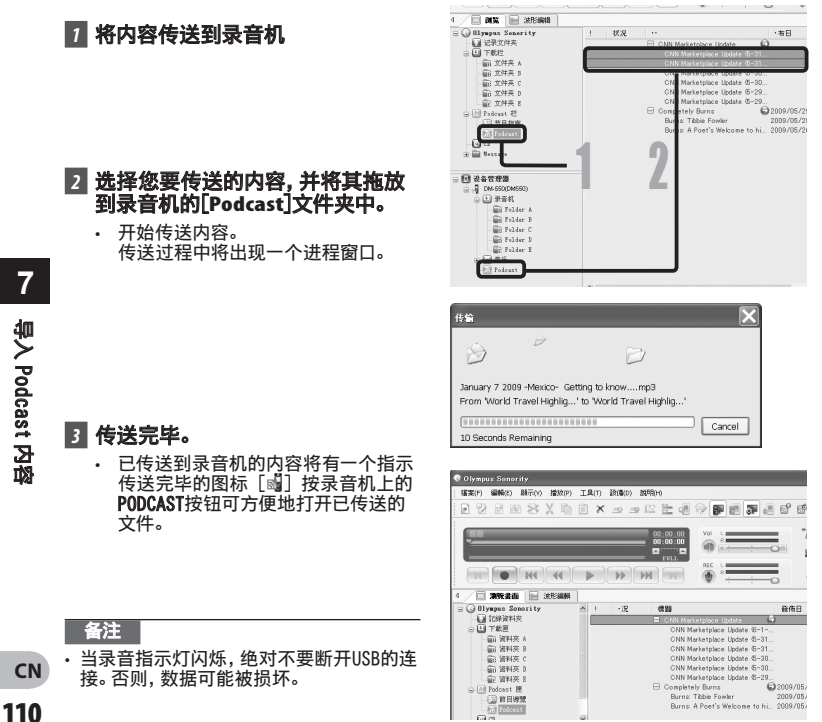

# 节目指南功能

### **Windows**

在"Olympus Sonority"中,可以轻松注册与 OLYMPUS 有关的 podcast 节目,并自动下载。 只需与个人计算机相连,就可以将新的内容重新定向至录音机。 节目指南功能在 Macintosh 中不可用。

# 注册节目

### *1* 在主树形图的在线服务点选[节目指 南]。

• 将显示在线注册之节目的信息。

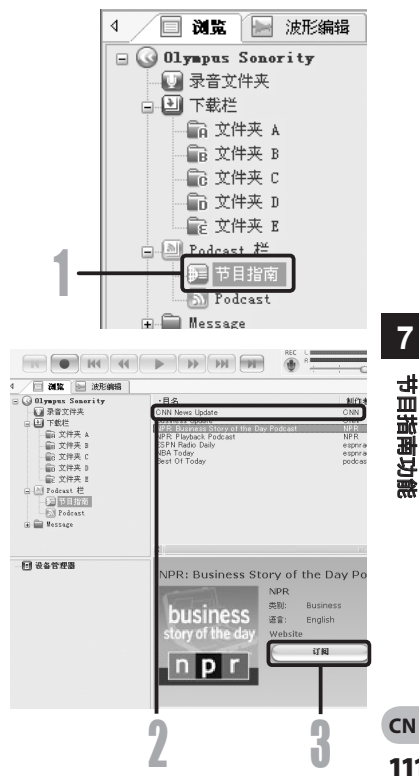

### *2* 从节目清单点选您喜欢的节目。

- 节目详情视图中将显示有关节目的详 细信息。
- *3* 点选[订阅],在podcast上注册。
	- 一旦注册了节目,这一节目广播的内容 将在 [Podcast](播客)文件夹的清单 视图中显示。 在初始设定中,注册期间将自动下载 最后广播的内容。

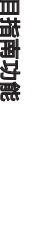

# 装载Audible内容

### **Windows**

使用AudibleManager将Audible内容装载到录音机中。 使用AudibleManager可以播放、管理Audible内容并将其传送到录音机。

# 安装AudibleManager

当计算机中没有安装AudibleManager时,根据如下步骤安装AudibleManager。

### *1* 从网络浏览器访问其中 一个Audible网站并下载 AudibleManager。

http://www.audible.com/ (美国) http://www.audible.co.uk (英国) http://www.audible.fr (法国) http://www.audible.de (德国

### *2* 启动已下载的可执行文件。

- 显示AudibleManager Setup屏幕。 选择所使用的设备名称(OLYMPUS DM-550或DM-450),然后单击[Install]按 钮。
- *3* 当显示[Audible Manager License Agreement]时, 请单击 [I Accept] 按钮。

### *4* 开始安装。

• 等待直到安装完成。一旦安装完成, AudibleManager 将自动启动。

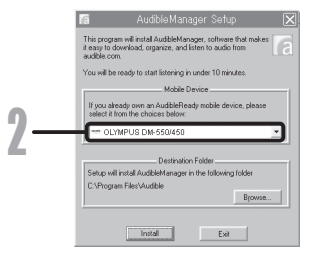

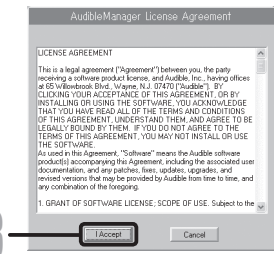

3

装载Audible 内容

**7**

# 添加设备到AudibleManager

如果已安装AudibleManager,请添加一个设备以便使用AudibleManager操作录音机。执行如 下所述操作。

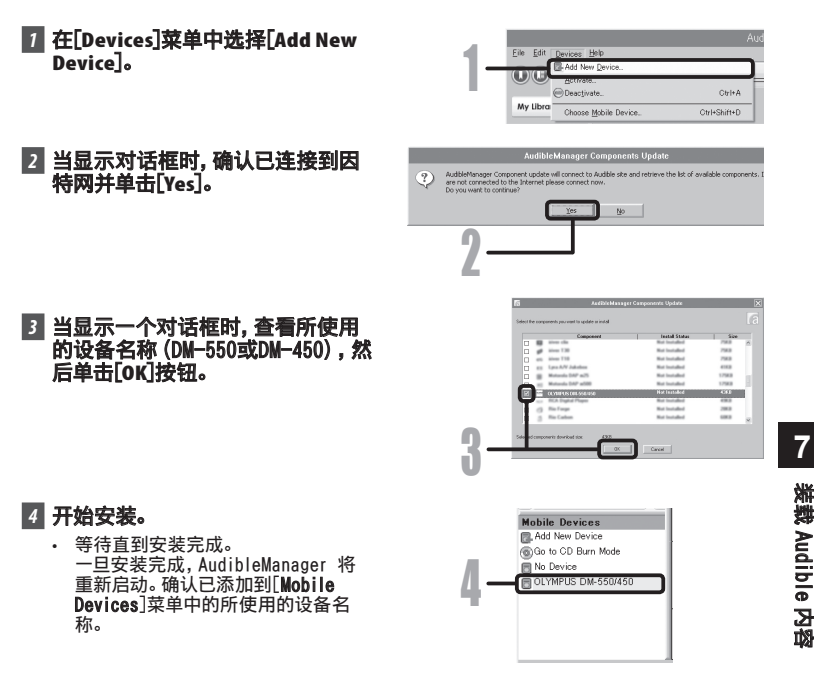

# 购买Audible内容

可以通过网站购买Audible内容。用网络浏览器访问Audible网站并按照网站所描述的购买步 骤下载内容。

根据现有设置内容,下载至AudibleManager的数据库文件夹中。当下载完成时, AudibleManager开启且购买的内容显示在数据库的内容列表中。

# 传送Audible内容

### **Windows**

您可以按照下列步骤将Audible内容传送到录音机上的[Audible]文件夹中。

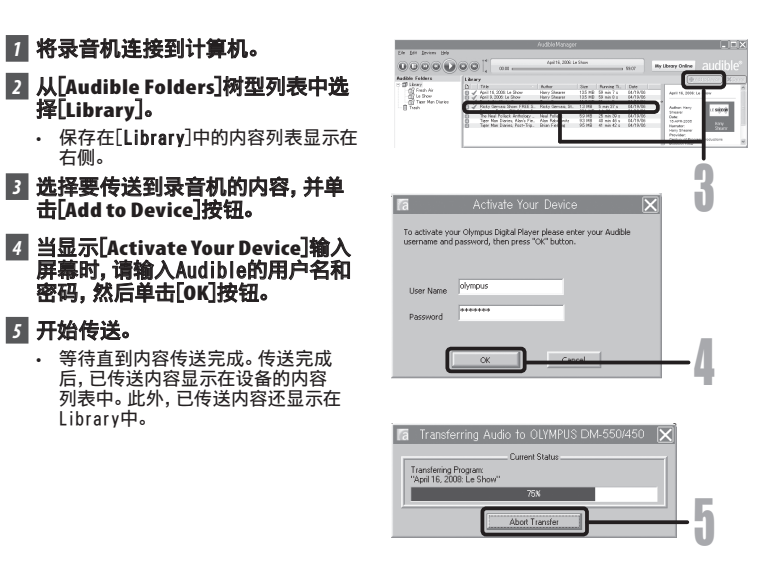

#### 备注

- 当内容文件已传送至录音机,在Audible文件夹的每个内容文件中自动创建[.pos]文件。
- 使用Explorer删除[\*.pos]文件时, 已保存的播放位置将被删除。下一次选择这些文件时将 从文件的开始端开始播放。
- 当内容文件已传送到录音机时,系统文件将被创建为Audible文件夹中的隐藏文件。使用 Explorer删除此文件后,将不可以再播放Audible内容。

**7**

不决

Audible 内容

# 用录音机欣赏Audible内容

您可以使用最适合操作Audible内容的专用模式,欣赏已从计算机传送到录音机的 [Audible]文件夹中的Audible内容。

# Audible模式

您在[Music](音乐)文件夹中选择[Audible](音频)时,录音机自动切换为音频模式。 Audible模式是一种用于欣赏从计算机传送的Audible内容(模式3和4格式\*)的专用模式。 Audible模式中的操作方式与选择录音机中的其它文件夹(常规模式)时不同。有关详情,请参 见[在Audible模式中操作录音机] (☞ 第117页)。

#### Audible模式中的文件显示

在Audible模式中,[Play Mode] (☞ 第50页) 设定为 [File],与菜单设定无关,录音机在播放完一个文件后停 止。另外, ( $m$ 行),  $m$ 在) 指示Audible文件的图标显示在 File显示屏幕上。 有关文件夹和文件的选择方式的详情,请参见「选择文件夹 与文件] (☞ 第27页)。 a Audible文件指示灯

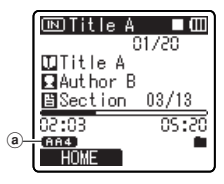

### 可重复播放的Audible檔

模式3和4格式的文件可在Audible模式中播放。Audible模式中(录音机的Audible文件夹中) 只显示扩展名为[.aa]的Audible文件。

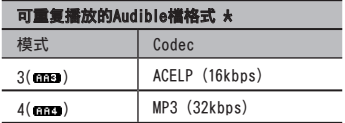

# 播放位置和片段

在Audible模式中,您可以通过参照[Playback Position](为每个文件保存的先前停止的位置 信息)和参照到[Section](内容发行者已预设的位置),来方便地移动开始端。

#### 播放位置

[Playback Position](播放位置)保存在[.pos]文件中,这是由录音机自动为各Audible内容 文件([.aa]文件)创建的文件。

[Playback Position]最初位于文件的开始端,播放或使用S.Play(慢速播放)/F.Play(快速播 放)可以更新停止位置。

停止中按 ▶▶ 或 1◀◀ 按钮移动停止位置, Playback Position(播放位置)也不被更新。

### 片段

内容发行者可以为每个文件任意设定最多100个区段(故事的章节或新闻的片段)。

#### 备注

- 当内容文件已传送至录音机,在Audible文件夹的每个内容文件中自动创建[.pos]文件。
- 您无法在Audible模式中设定定位标记或临时标记。
- 使用Explorer删除[k.pos]文件时, 已保存的播放位置将被删除。下一次选择这些文件时将 从文件的开始端开始播放。
- 当内容文件已传送到录音机时,系统文件将被创建为Audible文件夹中的隐藏文件。使用 Explorer删除此文件后,将不可以再播放Audible内容。

# 在Audible模式中操作录音机

在Audible模式中录音机上的操作方式与在Normal模式中选择了[Audible]文件夹时的操作方 式不同。

### 快进

录音机在停止期间按住 ▶▶ 按钮。

➡ 松开按钮时快进停止。播放位置未更新。按 PLAY ▶或OK按钮时从该位置恢复播放。 在播放某一文件期间按住 ▶▶ 按钮。

➥ 松开按钮时从该位置恢复播放。

- 当区段的开始位置 (☞ 第116页) 和播放位置位于文件中间, 录音机在该位置停止。
- 如果在录音机停止时按住 ▶▶| 按钮,录音机移动到文件的末尾然后停止。 如果仍然按住 ▶▶ 按钮,录音机将移动到下一个文件并继续从文件的开始端快进。快进 达到最后一个文件的末尾后,录音机在最后一个文件的开始处停止。
- 在播放过程中按住 ▶▶ 按钮且到达文件的末尾时,录音机返回文件的开始端并停止。

### 快倒

录音机在停止期间按住 144 按钮。

➡ 松开按钮时快进停止。播放位置未更新。按PLAY ▶或OK按钮时从该位置恢复播放。

在播放某一文件期间按住 144 按钮。

➥ 松开按钮时从该位置恢复播放。

- 当区段的开始位置(☞ 第116页)和播放位置位于文件中间,录音机在该位置停止。
- 如果在录音机停止时按住 1◀◀ 按钮,录音机返回到文件的开始端然后停止。如果仍然按 住 1◀◀ 按钮,录音机将移动到前一个文件的末尾并继续快倒。
- 在播放过程中按住 1◀◀ 按钮且到达文件的开始端时,录音机从文件的开始端开始播放。
- 如果在录音机停止在第一个文件的开始端时按住 144 按钮,录音机将从最后一个文件开 始快倒。

### 跳过文件和跳过片段

在录音机停止时按下并按 ▶▶ 按钮。

➥ 本录音机跳到下一个播放位置或片段的开始位置,文件中任何一个接近处停止。 在停止位置后,如果没有播放位置,或片段的开始位置,录音机会跳到下一个文件的播 放位置并停止。

当录音机停止在文件的开始端时按1<4按钮。

➡ 本录音机跳到前一个文件的播放位置然后停止。

如果录音机未停止在文件的开始端时按1◀◀按钮。

➡ 录音机跳到下一个播放位置或片段的开始位置,文件中任何一个接近处停止。

- 在播放时按下并按▶▶Ⅰ按钮。
	- ➥ 录音机向前跳三秒钟或下一个片段的开始位置,任何一个接近处并开始播放文件。到达 文件的末尾后,录音机停止在文件的开始端。此时,播放位置被更新到文件的开始端。

在播放时按下并按14◀按钮。

- ➥ 录音机跳回三秒钟前或当前片段的开始位置,任何一个接近处并开始播放。当录音机到 达文件的开始端时,从头开始播放文件。
- 在Audible模式上「Skip Space]的设定将无效 (☞ 第52页)。

### 在播放过程中设定菜单

在文件播放时,按下并按住MENU按钮1秒钟或更长的时间。

➥ 进入Menu屏幕 (☞ 第44页到45页) 设定[Play Speed] (☞ 第51页), [Noise Cancel] (☞ 第50页), 和[Voice Filter] (☞ 第50页)。

**7**

118 **CN**

# 作为个人电脑的外部存储器使用

录音机除了可做为IC录音机及音乐播放器之 外,还可做为电脑的外接存储器,存放电脑 数据并读出。

将录音机连接到个人电脑,您便能从存储 (智能媒体)卡下载到您的个⼈电脑上,同 时也可将存储在个⼈电脑中的信息上传到 存储卡。

### Windows

- 将录音机连接到您的个人电脑 (☞ 第80页)。
- **2** 打开Explorer (资源管理器)窗口。

### ■3 打开产品名称文件夹。

- 打开「Mv Computer]时, 录音机将识 别为产品名称的驱动器名称。
- *4* 复制数据。
- **5** 中断录音机与个人电脑的连线 (☞ 第81页)。

### Macintosh

- **1** 将录音机连接到您的个人电脑 (☞ 第80页)。
	- 将录音机连接至Mac作业系统时,录音 机将在桌⾯上识别为产品名称的驱动 器名称。
- **2 双击桌面上的产品名称图示。**
- *3* 复制数据。
- **4 中断录音机与个人电脑的连线** (☞ 第81页)。

备注

• 传输数据时, 会出现 [Busy], 且录音指示 灯会闪烁。当录音指示灯闪烁时,切勿断开 USB电缆,否则数据将被损毁。

# 其他信息

# 警告信息列表

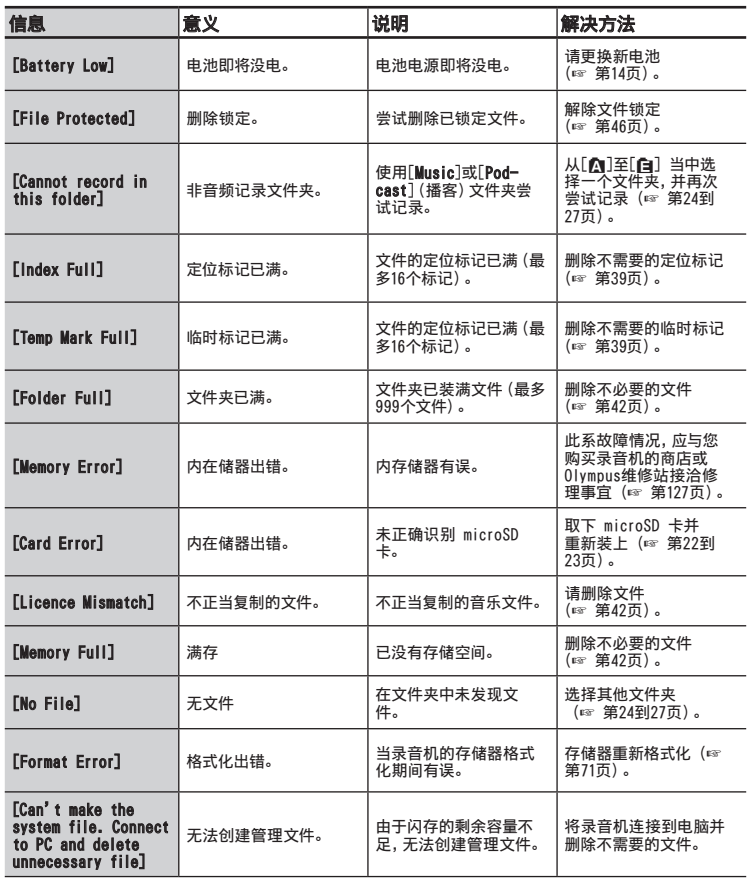

120 **CN**

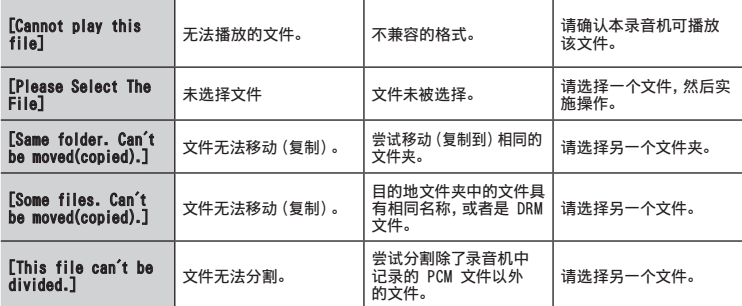

# 故障排除

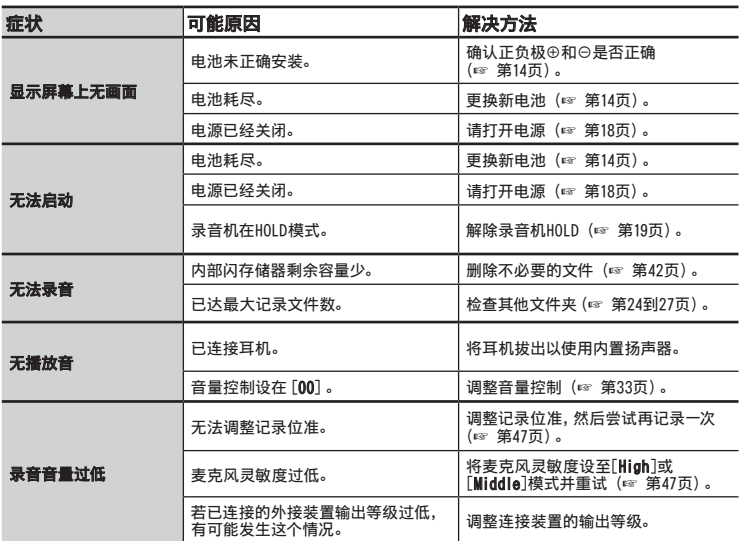

警告信息列表

/ 故障排除

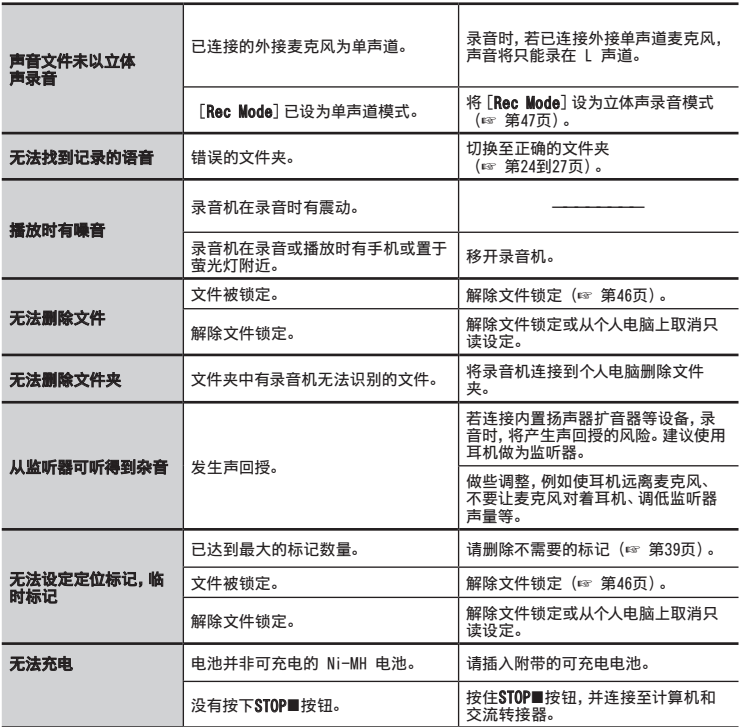

122 **CN**

# 附属品(选购)

可以直接从我们公司网站的在线商店购买 Olympus IC 录音机专用附件。附件销售视不同的 国家而异。

- USB 连接的交流转接器: A514 DC5V 交流转接器,用于 USB 连接
- 2声道麦克风(全方位): ME30W 全方位麦克风相当灵敏,支持插入式电 源, 非常话合录音音乐表演。
- 小巧的枪式麦克风(单向型):MF31 强指向型麦克风对于在户外记录野生鸟 类的啁啾很有帮助。主体由金属雕刻而 成,结构坚固,刚度高。
- 单声道麦克风相当灵敏,可消除杂音 (单向):ME52W

这个麦克风适用于录音远处声音,同时调 低周围杂音。

● 领带夹式麦克风 (单一指向性): ME15

带有领带夹的隐形麦克风。

**● 专用遥控器: RS30W** 

录音机插入 REMOTE(遥控器)插孔时,录音 机的记录和停止功能可以透过遥控器操作。 由于接收位置可以调整,因此,您可以在各 个不同的角度操作录音机。

#### ● 电话拾音器:TP7

耳机型麦克风可在打电话时塞在耳朵 ⾥。

可清晰地记录声音或电话里的声音。

● Ni-MH充电电池和充电器套件: BC400(仅⽤于欧洲)

BC400由1节Ni-MH充电器 (BU-400) 和4节 Ni-MH充电电池(BR401)组成。此充电器 可对Olympus AA或AAA Ni-MH充电电池 进⾏快速充电。

#### ● Ni-MH充电电池:BR401 长寿命的⾼性能充电电池。

### s 连接电缆:KA333

带有立体声迷你插口端子 (ø3.5) 的连接 电缆。用于录音时连接从录音机耳机插口 输出到麦克风输⼊插⼝。还附带有可转换 为单声道 (PA331/PA231) 小型插头  $(a3.5)$ 或单声道小型插口 $(a2.5)$ 的插 头转换适配器。

#### s 机套:CS126 (DM-550 附带)

DM-550 和 DM-450 的机套可以保护录音 机,防止其受到震动或进入灰尘。在机套 的后面带有夹子、麦克风架和孔,用于小 型三脚架。这也可以用作设备支架(固定 三脚架时,转动三脚架的螺丝,而不是转 动录音机)。

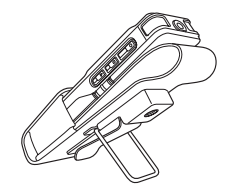

# 规格

#### ⼀般规格 ■ 记录媒体: 内置存储器 DM-550: 4 GB DM-450: 2 GB microSD  $\pm$  (512 MB  $\overline{2}$ ll 16 GB) ■ 记录格式: 线性 PCM(脉冲代码调制)(对于DM-550) MP3(MPEG-1 音频第 3 层) WMA (Windows Media Audio) ■ 输入等级: [Mic Sense]:[Middle] - 60 dBv ■ 最大输出功率: 320 mW (8 Ω 扬声器) ■ 最大耳机输出: ≦150 mV (依照 EN 50332-2) ■ 宽带网络特征耳机输出: 75 mV≦ (依照 EN 50332-2) ■ 扬声器: 内置23 mm动态扬声器 ■ MIC 插孔: ø3.5 mm插孔,电阻2.2 kΩ ■ EAR 插孔: ø3.5 mm插孔,电阻8 Ω以上 ■ 输入电源要求: AAA电池(LR03)或Olympus Ni-MH充电 电池 外接电源: USB 连接交流转接器  $(A514)$  5 V ■ 外观尺寸: 110 mm×38.9 mm×16 mm (不计突出物) 4 重量: 84 g(包括电池)

# ■ 操作温度:

0℃ - 42℃

### 总频率响应:

## ■ 在记录或回放模式过程中: 线性 PCM 格式

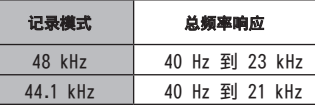

# MP3 格式

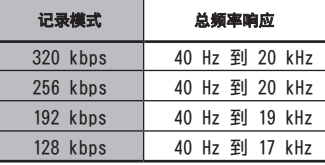

### WMA 格式

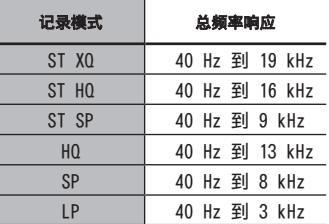

### ■ 内置立体声麦克风(记录模式期间):

DM-550:70 Hz 到 20 kHz DM-450:100 Hz 到 15 kHz

• 但是,使用 MP3 格式或 WMA 形式记录 时,频率响应的上限值取决于每种记录模式 (请参阅上面的示意图)。

**8**

规格

### 录音时间指南

### ■ 线性 PCM 格式:

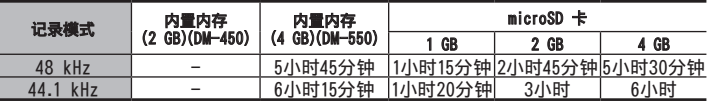

### ■ MP3 格式:

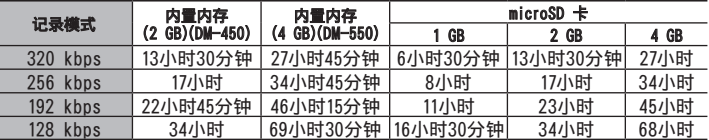

## ■ WMA 格式:

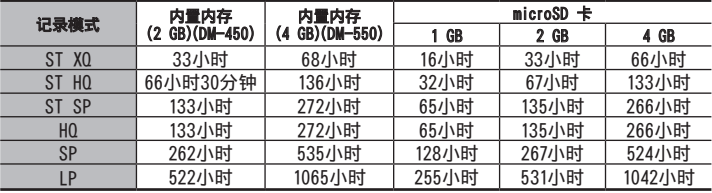

### 可以记录超过 2GB

在线性 PCM 格式记录的过程中,即使单个文件的容量超过 2 GB,也会继续记录。

- 文件每达到 2 GB 即保存为一个单独文件;在回放时,将作为多个文件处理。
- 在记录超过 2 GB 时,文件夹中的文件数量可能超过 999 个。从第 1000 个文件开始,录 音机将不识别,所以,通过把录音机连接至计算机进行检查。

#### 备注

- 上述数值只是粗略的指引。
- 由于不同 microSD 卡的可用容量不同, 所以可记录的时间也有所变动。
- 在位计数和位率较低时,可记录时间的差异将增大,所以,请多加注意。
- 如果实施了许多短时间记录,可记录时间将缩短(显示的可记录时间和记录的时间为大致显 示值)。

# 每个文件的最长录音时间

# ■ 线性 PCM 格式:

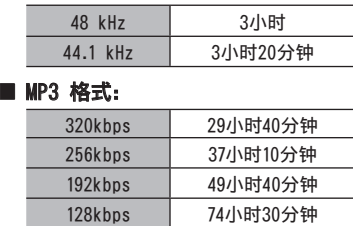

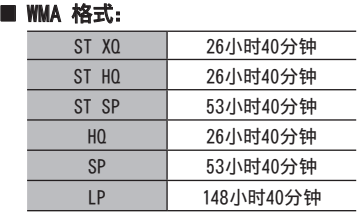

### 备注

• 对于WMA和MP3,单个文件的最大容量限于4 GB,而对于线性PCM格式(WAV),则为2 GB。

• 无论内存剩余空间有多少,每个文件最长可录音的时间均限于上数值。

### 电池寿命指南

### 4 碱性电池:

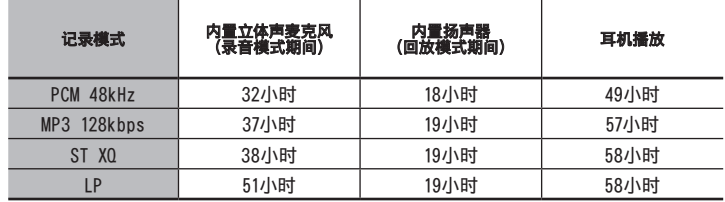

# ■ Ni-MH 可充电电池:

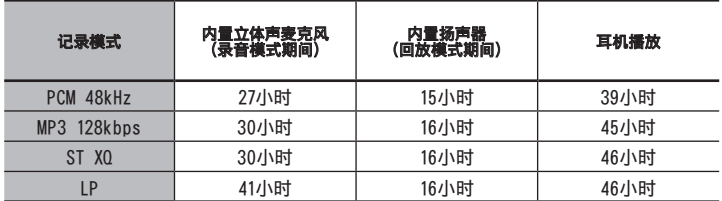

126 **CN**

**8**

规格

#### 备注

- 以上数值为近似值,仅供参考。
- 电池的持续时间以本公司的实验方法为依据。 根据使用的电池类型和使用环境会有显著不 同。

规格及设计变更不另行通知。

# 协助及讠

下列关于OLYMPUS录音机及软件技术问题及支持。

- **D** OLYMPUS IMAGING SINGAPORE PTE. LTD. 491B River Valley Road #13-03 Valley Point Office Tower Singapore 248373 TEL: 65-1800-OLYMPUS / 65-1800-6596787
- $\bullet$  OLYMPUS (MALAYSIA) SDN. BHD. Suite D-10-P1, Level 10, Plaza Mont' Kiara, 2 Jalan Kiara, Mont' Kiara, 50480 Kuala Lumpur, Malaysia TEL: (60) 3-6203-3882
- s 奥林巴斯(上海)映像销售有限公司 上海市徐汇区淮海中路1010号 嘉华中⼼ 1002-1003 电话:021-5170-6300 传真:021-5170-6306 邮编:200031

### ● 奥林巴斯(上海)映像销售有限公司北京分公司

北京市朝阳区新源南路1-3号 平安国际金融中心 A座8F 电话:010-5819-9199 传真:010-5976-1360 邮编:100027

## ▶ 奥林巴斯(上海)映像销售有限公司广州分公司

⼴州市环市东路403号⼴州国际电⼦⼤厦 1605-1608室 电话:020-6122-7111 传真:020-6122-7120 邮编:510095

### For customers in Europe

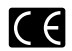

"CE" mark indicates that this product complies with the European requirements for safety, health,environment and customer protection.

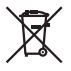

This symbol [crossed-out wheeled bin WEEE Annex IV] indicates separate collection of waste electrical and electronic equipment in the EU countries. Please do not throw the equipment into the domestic refuse. Please use the return and collection systems available in your country for the disposal of this product. Applicable Product : DM-550/DM-450

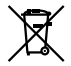

This symbol [crossed-out wheeled bin Directive 2006/66/EC Annex II] indicates separate collection of waste batteries in the EU countries. Please do not throw the batteries into the domestic refuse. Please use the return and collection systems available in your country for the disposal of the waste batteries.

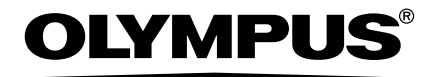

### **OLYMPUS IMAGING CORP.**

Shinjuku Monolith, 3-1 Nishi-Shinjuku 2-chome, Shinjyuku-ku, Tokyo 163-0914, Japan. Tel. +81 (0)3-3340-2111

**http://www.olympus.com**

### **OLYMPUS IMAGING SINGAPORE PTE. LTD.**

491B River Valley Road #13-03 Valley Point Office Tower Singapore 248373 TEL: 65-1800-OLYMPUS / 65-1800-6596787

**http://www.olympus.com.sg**

## **OLYMPUS (MALAYSIA) SDN. BHD.**

Suite D-10-P1, Level 10, Plaza Mont' Kiara, 2 Jalan Kiara, Mont' Kiara, 50480 Kuala Lumpur, Malaysia TEL: (60) 3-6203-3882

**http://www.olympus.com.my**

### 奥林巴斯(上海)映像销售有限公司

上海市徐汇区淮海中路1010号 嘉华中心 1002-1003 电话:021-5170-6300 传真:021-5170-6306 邮编:200031

### 奥林巴斯(上海)映像销售有限公司北京分公司

北京市朝阳区新源南路1-3号 平安国际金融中心 A座8F 电话:010-5819-9199 传真:010-5976-1360 邮编:100027

### 奥林巴斯(上海)映像销售有限公司广州分公司

广州市环市东路403号广州国际电子大厦 1605-1608室 电话:020-6122-7111 传真:020-6122-7120 邮编:510095 **http://www.olympus.com**